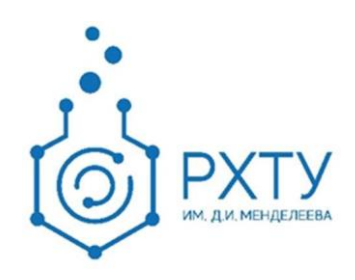

# Инструкция по работе в электронной информационнообразовательной среде

Версия редакции: 1.0

Москва 2018

## ОГЛАВЛЕНИЕ

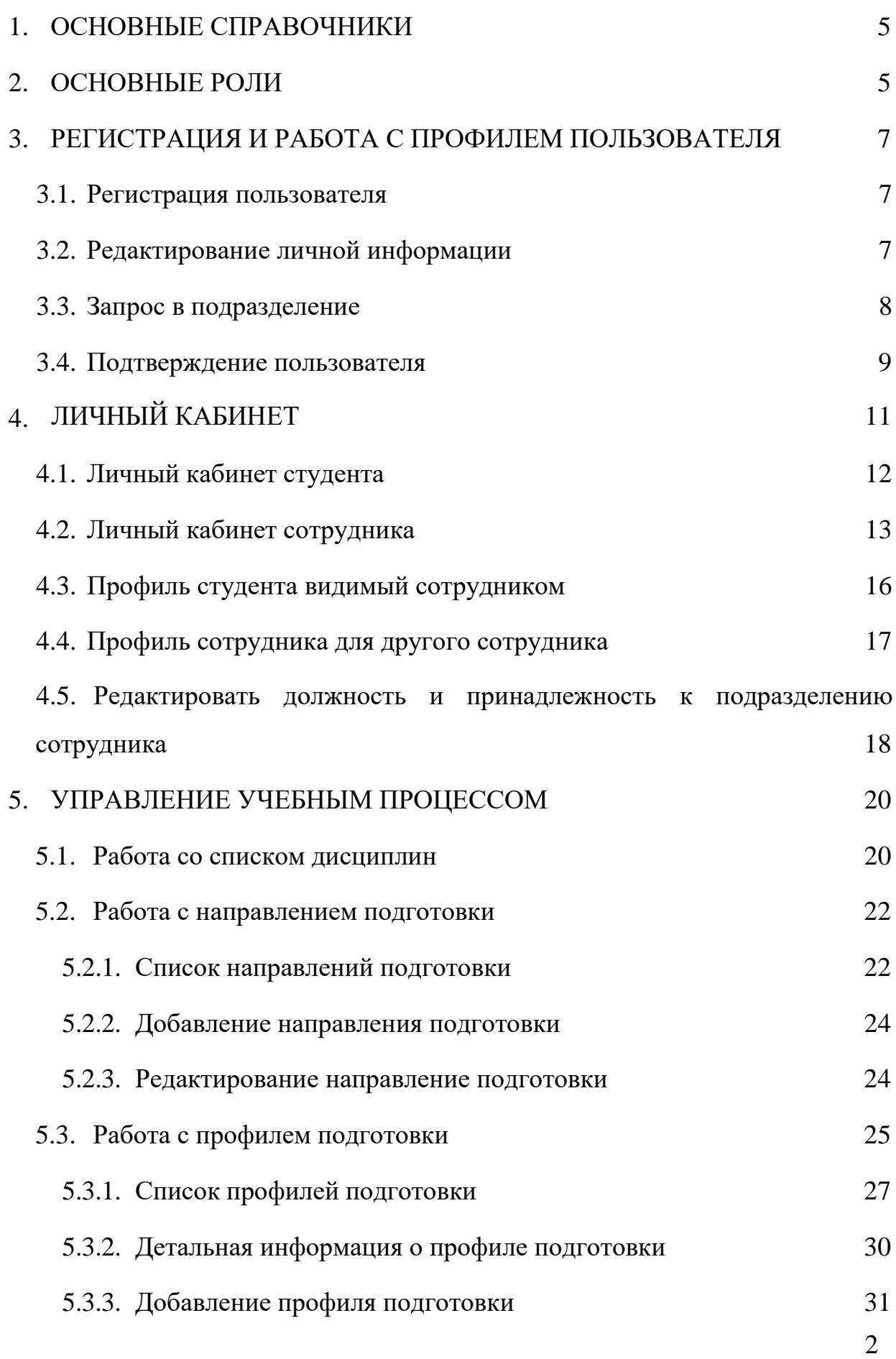

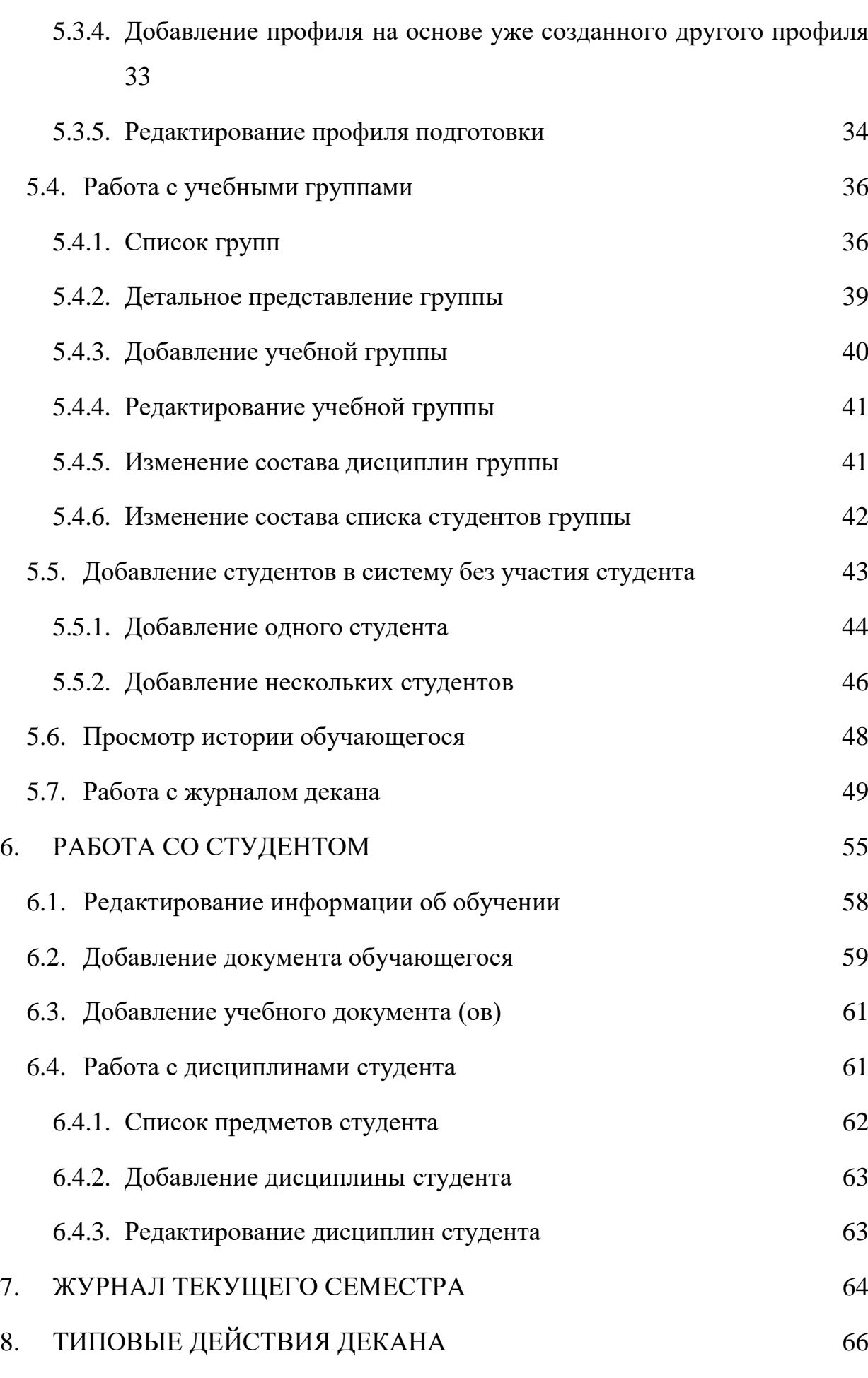

3

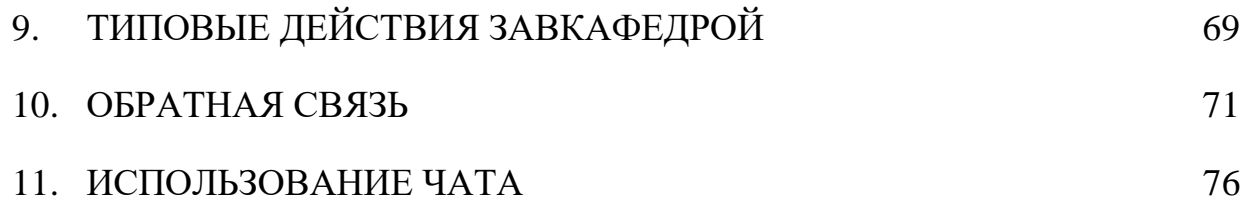

## **1. ОСНОВНЫЕ СПРАВОЧНИКИ**

В системе ЭИОС существуют четыре основных справочника, на которые не опирается никакая внутренняя логика, и которые не ссылаются ни на какую другую внутреннюю информацию.

- Справочник подразделений не может редактировать никто, кроме администраторов системы, поэтому для внесения нового подразделения, изменения уже существующего и удаления старого, необходимо пользоваться формой обратной связи (работа с обратной связью описана в пункте 9)
- Справочник специальностей по ВАК, является нередактируемым для всех, кроме администраторов системы, нужен для отдела аспирантуры и аспирантам. Для редактирования этого справочника также необходимо написать обращение.
- Справочник направлений подготовки, является редактируемым справочником для деканов (работа с направлениями подготовки описана в пункте 5.2)
- Справочник предметов, является редактируемым справочником для деканов (работа со списком предметов описана в пункте 5.1).

Остальная информация в системе является связной и участвует в логике системы, работа с ней описана далее.

#### **2. ОСНОВНЫЕ РОЛИ**

В системе ЭИОС предусмотрены 3 основные роли:

- Администратор имеет полные права на все действия в системе, а также имеет исключительное право на удаление информации из системы, если это не запрещено в рамках другой роли.
- Сотрудник управляющей студентами, включает следующие категории:
- o Декан имеет права на взаимодействие со следующей информацией: личной информацией студента; информацией о его обучении; информацией о предметах, пройденных студентом; работами студента, в том числе их удаление; ролями и принадлежностями сотрудника к подразделению; справочником предметов; направлениями подготовки; профилями подготовки; учебными группами. Также имеет право на добавление студентов в систему без их непосредственной регистрации.
- o Ответственный по факультету имеет права аналогичные правам декана
- o Заведующий кафедрой имеет права на взаимодействие со следующей информацией: личной информацией студента; информацией о его обучении; информацией о предметах; пройденных студентом, работах студента, в том числе ее удаление; роли и принадлежности сотрудника к подразделению;
- o Ответственный по кафедре имеет аналогичные правам заведующего кафедрой
- o Прочие имеют права на получение информации о списке студентов и сотрудников, принадлежащих к подразделению, получении подробной информации о студентах и сотрудниках, редактировании учебных работ студентов, в том числе их удаление.
- Студент имеет права на получение подробной информации о своем обучении, списке студентов его группы, но не просмотре их профилей; профили подготовки, по которому он обучается, в том числе учебному плану и основной рабочей программе, пройденным и будущим дисциплинам, в том числе к РДП дисциплин. Также студент имеет право загрузки и удаления своих работ в системе.

# **3. РЕГИСТРАЦИЯ И РАБОТА С ПРОФИЛЕМ ПОЛЬЗОВАТЕЛЯ 3.1.Регистрация пользователя**

Студенты, поступившие на первый курс, регистрируются в системе автоматически, на основании данных, предоставленных приёмной комиссией. Если по какой-либо причине студент отсутствует в системе, то сотрудник деканата добавляет студента самостоятельно, согласно данной инструкции (страница 43, 45). Для добавления нового сотрудника в систему необходимо подать обращение на почту eios[–help@muctr.ru,](mailto:help@muctr.ru) содержащее ФИО сотрудника, подразделение, должность и дату рождения.

## **3.2. Редактирование личной информации**

1. Для редактирования информации о себе необходимо перейти в личный кабинет пользователя, нажав на кнопку с именем пользователя в верхнем меню (рис. 1).

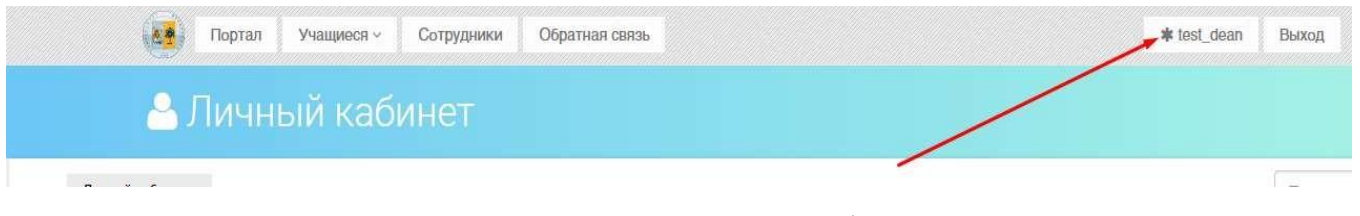

*Рис. 1.* Ссылка на личный кабинет пользователя

2. Далее в левой части экрана необходимо нажать на ссылку "Редактировать" (рис. 2).

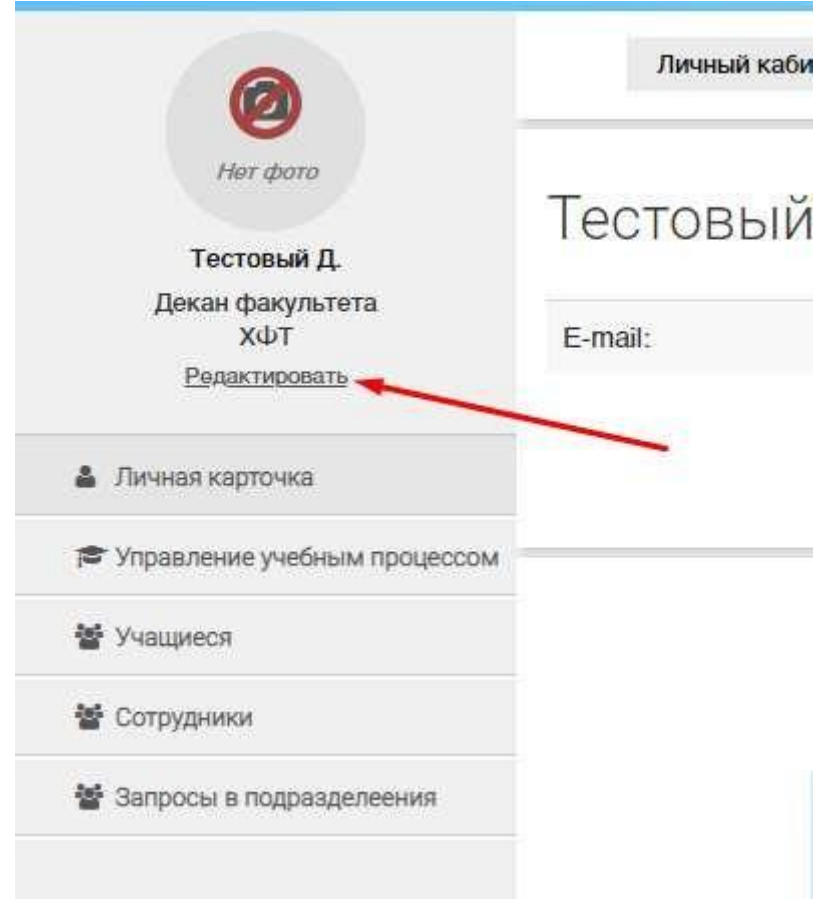

*Рис. 2.* Ссылка на редактирование профиля пользователя

- 3. Далее изменить необходимую информацию в форме
- 4. После нажать кнопку "сохранить"

#### **3.3. Запрос в подразделение**

Для подтверждения своей роли в системе пользователю необходимо отправить запрос в подразделение. Для того, чтобы сделать это необходимо:

- 1. Войти в личный кабинет
- 2. На странице личного кабинета (справа) выбрать форму подачи запроса в подразделение (рис. 3)

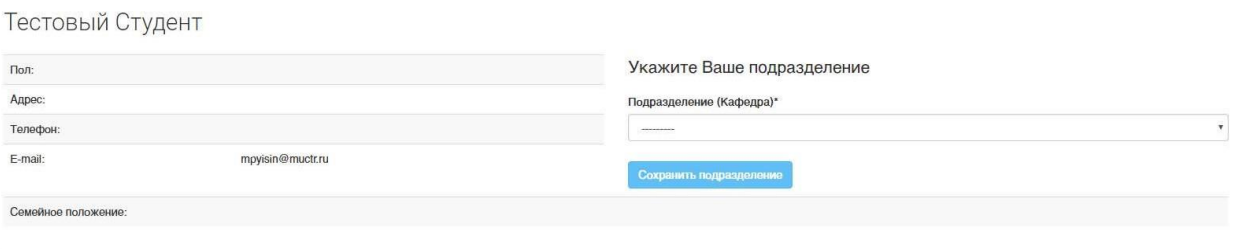

*Рис. 3.* Личный кабинет студента

- 3. Далее выбрать подразделение пользователя из выпадающего списка
- 4. После нажать кнопку "сохранить подразделение" (рис. 4)

#### Укажите Ваше подразделение

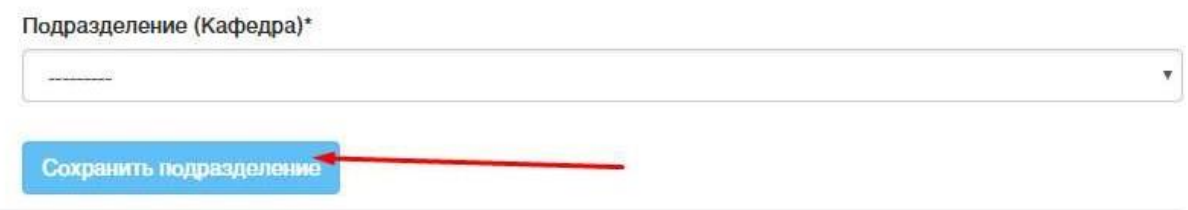

*Рис. 4.* Ссылка на редактирование профиля пользователя

#### **3.4.Подтверждение пользователя**

Для подтверждения подразделения и роли пользователя в системе пользователю, имеющему роль "сотрудник" необходимо выполнить следующие действия.

- 1. Перейти на страницу личного кабинета
- 2. В левом меню выбрать пункт "Запросы в подразделения" (рис. 5)

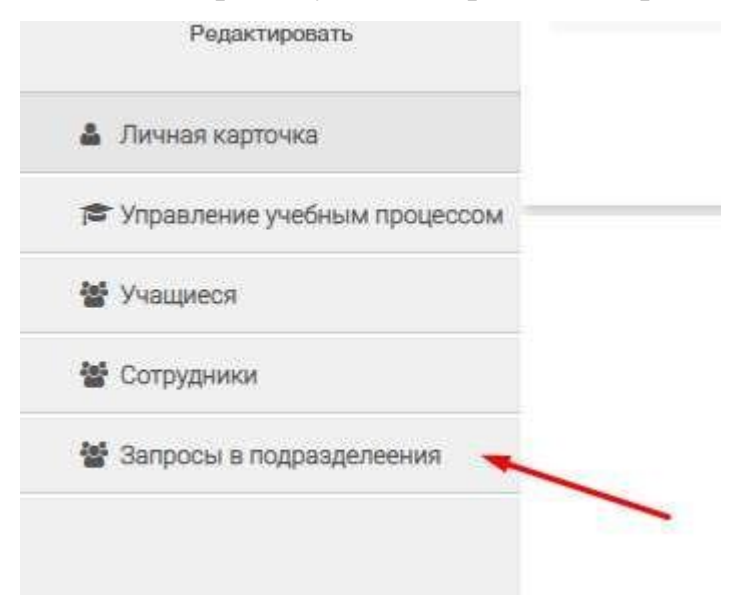

*Рис. 5.* Кнопка 'Запросы в подразделения" в левом меню

- 3. Найти в списке запросов нужного пользователя (при необходимости воспользоваться поиском по списку запросов в подразделения)
- 4. Подтвердить пользователя, как сотрудника, нажав на кнопку "Сотрудник" и выбрав его должность из выпадающего списка (Деканов подтверждает администратор, заведующего кафедрой и

сотрудника деканата подтверждает декан, остальных подтверждает заведующий кафедрой либо любой другой сотрудник подразделения, на которое подан запрос) (рис. 6)

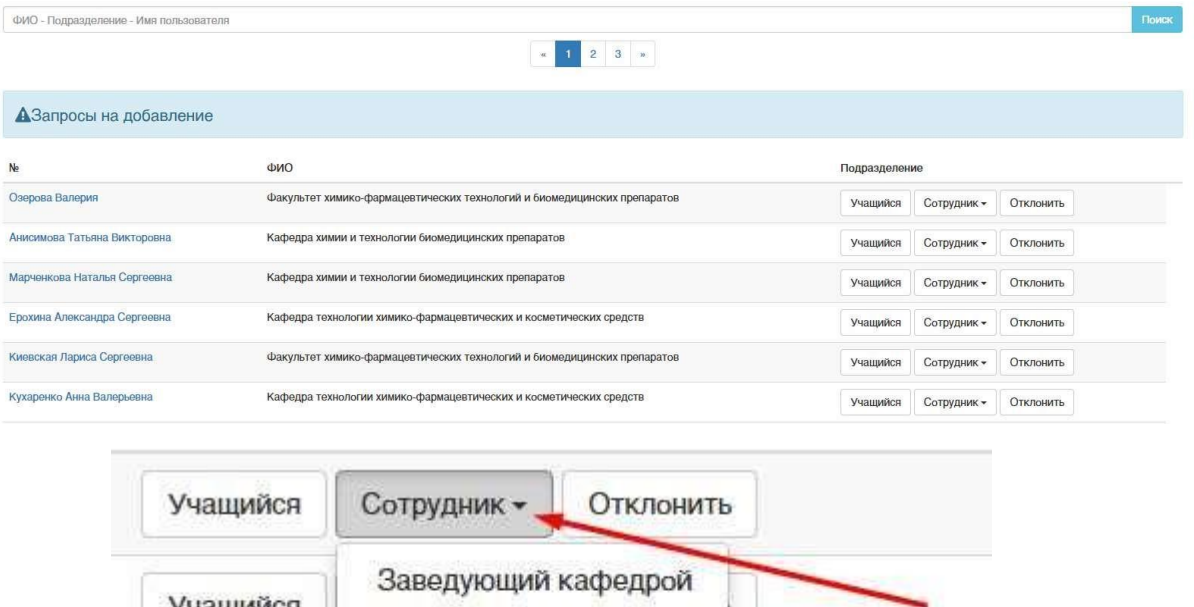

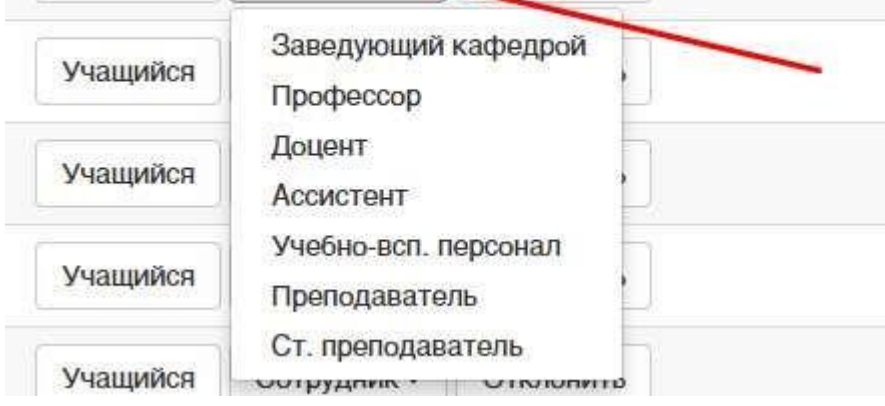

*Рис. 6.* Кнопка подтверждения сотрудника

5. Подтвердить студента, нажав на кнопку "Учащийся" и заполнив информацию об его обучении (описано далее).

## **4. ЛИЧНЫЙ КАБИНЕТ**

Личный кабинет пользователя, не добавленного ни в какое подразделение и без указанной роли, представлено на рисунке (рис. 7).

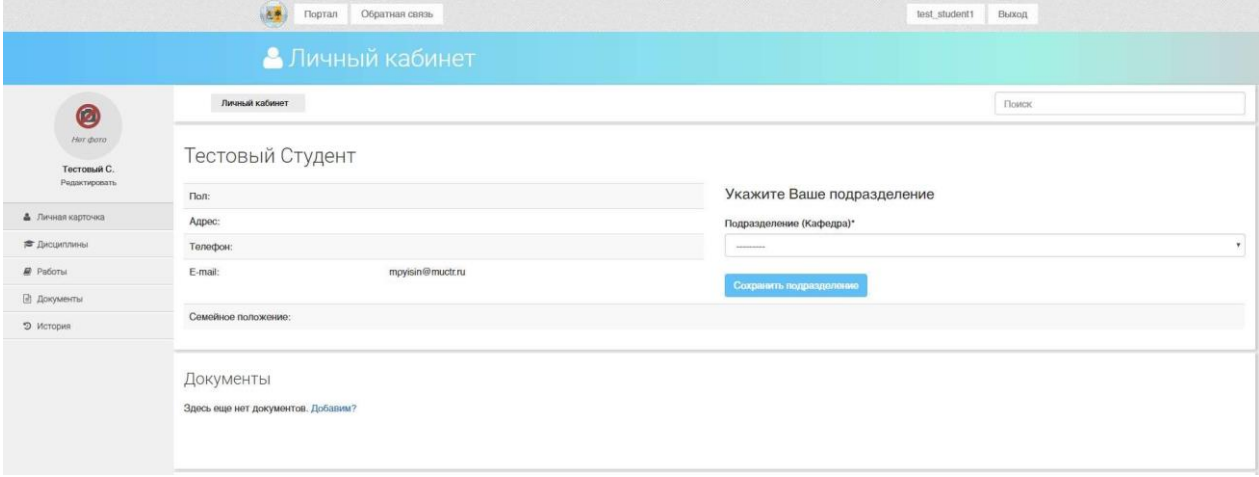

*Рис. 7.* Незаполненный личный кабинет студента

В профиле сотрудника, не добавленного в подразделение, существуют следующие возможности:

- Редактировать личную информацию
- Отправить запрос в подразделение
- Добавить документы пользователя
- Посмотреть историю предыдущего обучения
- Посмотреть список своих учебных работ
- Посмотреть список дисциплин

При этом, если пользователь уже был зарегистрирован в системе, добавлен в подразделение как студент, проходил обучение в университете и завершил его, страница с историей обучения не будет пустой, а также в списке работ будут выведены все ранее добавленные работы.

Также доступная ссылка на список дисциплин будет выводить пустой список, так как нет текущего заполненного обучения.

#### **4.1. Личный кабинет студента**

После подтверждения запроса, отправленного студентом в подразделение, и заполнении его информации об обучении, профиль пользователя будет выглядеть как показано на рис 8.

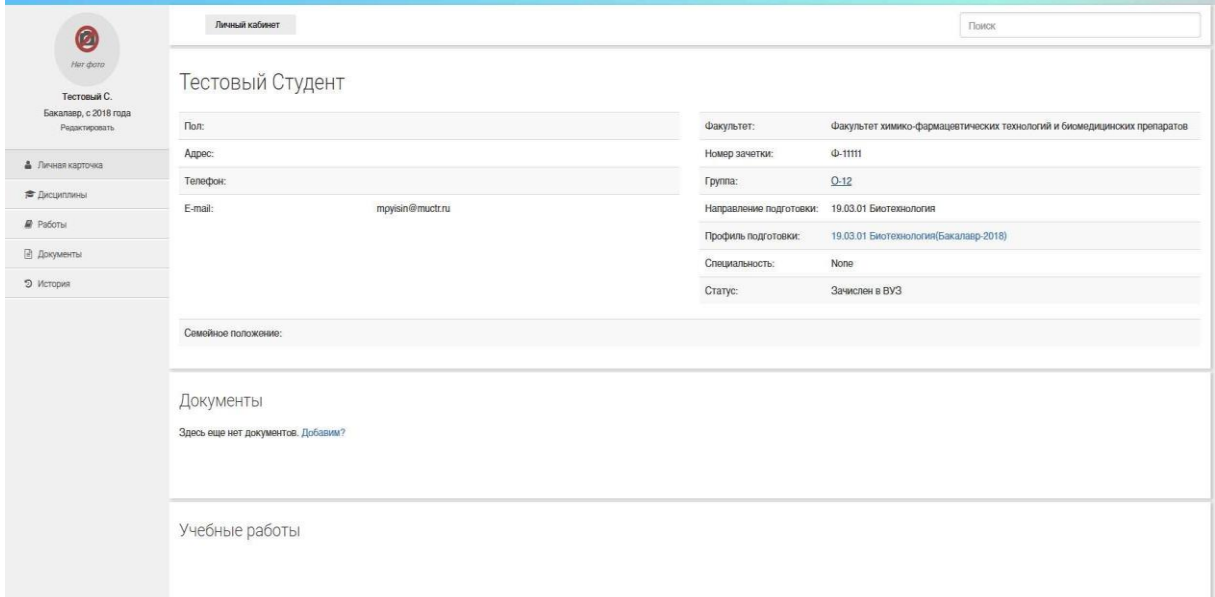

#### *Рис. 8.* Личный кабинет студента

Студент будет видеть подробную информацию о своем обучении на странице личного кабинета, также на той же странице будет выведен весь список загруженных учебных работ студента.

Студент может:

● По ссылке имени группы перейти на страницу подробной информации (рис. 9).

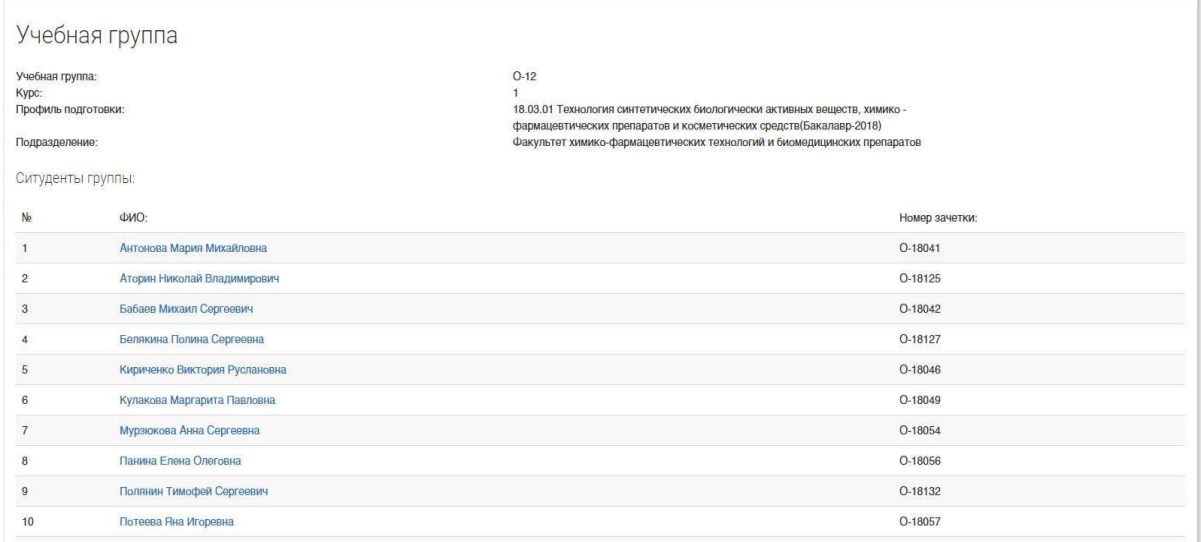

*Рис. 9.* Подробная информация о группе, демонстрируемая студенту

● По ссылке названия профиля подготовки перейти на страницу подробной информации (рис. 10).

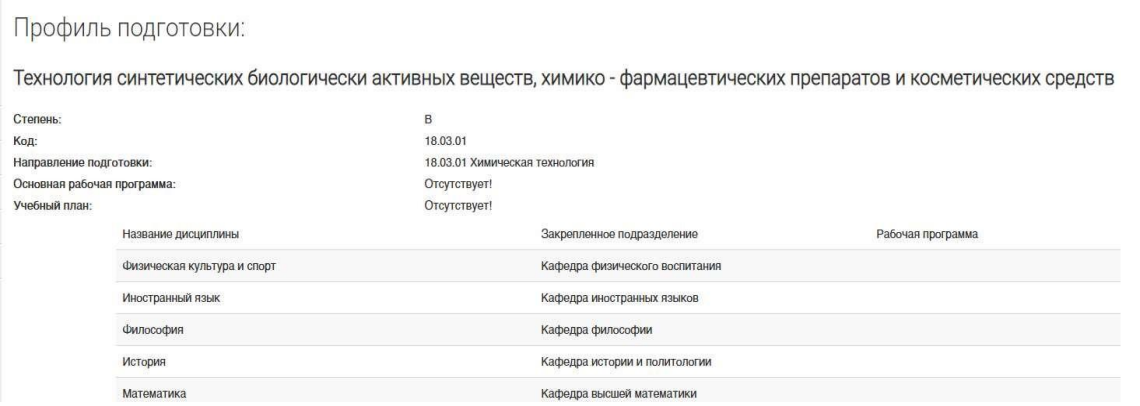

*Рис. 10.* Подробная информация о профиле подготовки, демонстрируемая студенту

● Перейти на список дисциплин с оценками по каждой пройденной дисциплине, если они будут заполнены (как заполнить будет описано далее)

#### **4.2. Личный кабинет сотрудника**

После подтверждения запроса в подразделение, отправленного сотрудником,

профиль пользователя будет выглядеть как показано на рис 11.

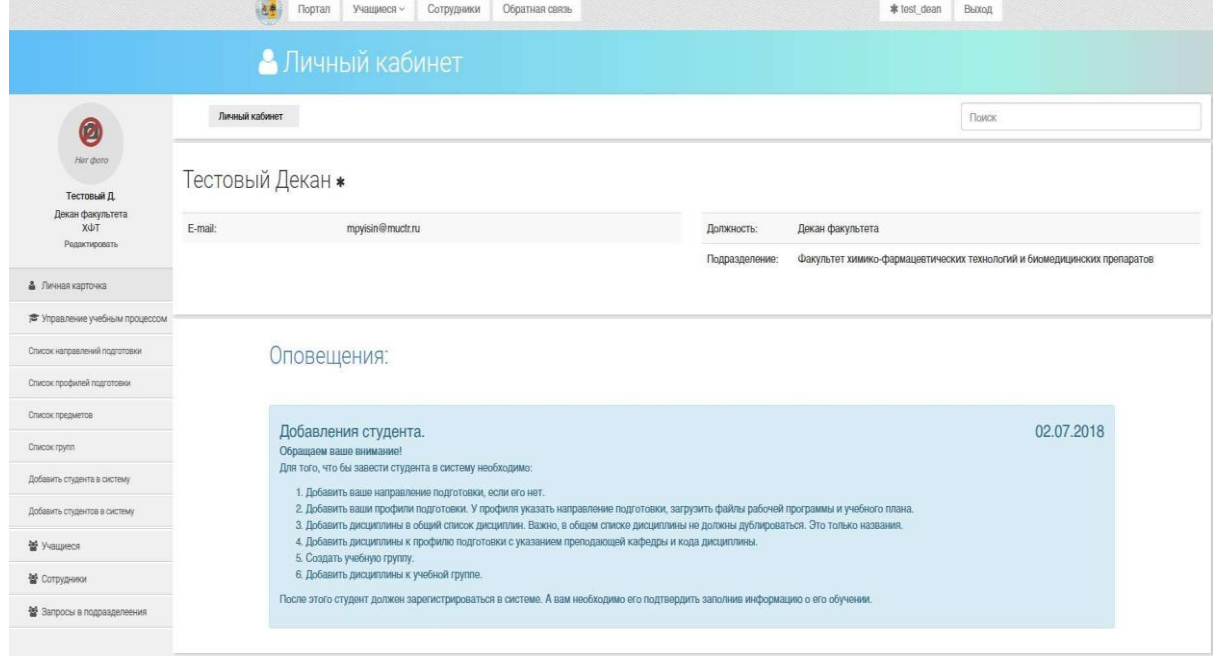

*Рис. 11.* Личный кабинет сотрудника

В личном кабинете сотрудника доступны следующие возможности:

● Посмотреть список учащихся, привязанных к подразделению сотрудника, а также подразделениям, подчиненным подразделению сотрудника (рис. 12)

|           | Список учащихся                   |                                                                          |                     |                    |
|-----------|-----------------------------------|--------------------------------------------------------------------------|---------------------|--------------------|
|           |                                   | Факультет химико-фармацевтических технологий и биомедицинских препаратов |                     |                    |
|           |                                   | $2 \t3 \t4 \t m$<br>1<br>$\alpha$                                        |                     |                    |
| No        | ФИО                               | Подразделение                                                            | Уровень образования | Дата зачисления    |
| $O-14001$ | Абубакарова Лаура Шамсуддиновна   | Кафедра экспертизы в допинг- и наркоконтроле                             | Бакалавр            | 31 июля 2014 г.    |
| $O-14001$ | Абубакарова Лаура Шамсуддиновна   | Кафедра экспертизы в допинг- и наркоконтроле                             | Бакалавр            | 31 июля 2014 г.    |
| $O-14002$ | Аверина Ольга Александровна       | Кафедра экспертизы в допинг- и наркоконтроле                             | Бакалавр            | 31 июля 2014 г.    |
| O-17001   | Агаронян Рафаэль Асцатурович      | Факультет химико-фармацевтических технологий и биомедицинских препаратов | Бакалавр            | 3 августа 2017 г.  |
| O-15042   | Агафонова Ольга Андреевна         | Факультет химико-фармацевтических технологий и биомедицинских препаратов | Бакалавр            | 4 августа 2015 г.  |
| O-17094   | Адаева Ольга Игоревна             | Факультет химико-фармацевтических технологий и биомедицинских препаратов | Специалист          | 8 августа 2017 г.  |
| MO-16021  | Азнагулова Айгуль Рафисовна       | Кафедра технологии химико-фармацевтических и косметических средств       | Магистр             | 17 августа 2016 г. |
| O-13084   | Акашева Анастасия Олеговна        | Факультет химико-фармацевтических технологий и биомедицинских препаратов | Специалист          | 10 августа 2013 г. |
| $O-16001$ | Алексанов Дмитрий Романович       | Факультет химико-фармацевтических технологий и биомедицинских препаратов | Бакалавр            | 29 июля 2016 г.    |
| A15040    | Алексеева Екатерина Александровна | Кафедра химии и технологии органического синтеза                         | Аспирант            | 1 сентября 2015 г. |

*Рис. 12.* Список учащихся принадлежащих подразделению сотрудника и

подчиненным его подразделениям

В этом списке ФИО студента является ссылкой, ведущей на страницу профиля студента (описанном далее в пункте 4.3)

● Посмотреть список сотрудников, привязанных к подразделению сотрудника, а также подразделениям, подчиненным подразделению сотрудника (рис. 13)

|                | Список работников                                                        |                     |  |  |  |  |
|----------------|--------------------------------------------------------------------------|---------------------|--|--|--|--|
|                | Факультет химико-фармацевтических технологий и биомедицинских препаратов |                     |  |  |  |  |
| N <sub>2</sub> | ФИО                                                                      | Должность           |  |  |  |  |
| $\overline{1}$ | Горбунов Андрей Викторович                                               | Заведующий кафедрой |  |  |  |  |
| $\overline{c}$ | Калистратова Антонида Владимировна                                       | Ассистент           |  |  |  |  |
| $\mathbf{3}$   | Офицеров Евгений Николаевич                                              | Декан факультета    |  |  |  |  |
| 4              | Ощепков Максим Сергеевич                                                 | Доцент              |  |  |  |  |
| 5              | Ткаченко Сергей                                                          | Ассистент           |  |  |  |  |

*Рис. 13.* Список сотрудников, принадлежащих подразделению сотрудника и подчиненным его подразделению

В этом списке ФИО сотрудника является ссылкой, ведущей на страницу профиля сотрудника (описанном далее в пункте 4.4)

● Посмотреть список запросов на добавление в подразделение сотрудника, и подразделениям, подчиненным ему (описано ранее в пункте 3.3) (рис. 14)

| ФИО - Подразделение - Имя пользователя |                                                                          |               |                  |             | Поиск |
|----------------------------------------|--------------------------------------------------------------------------|---------------|------------------|-------------|-------|
|                                        | $\kappa$   1   2   3   $\kappa$                                          |               |                  |             |       |
| АЗапросы на добавление                 |                                                                          |               |                  |             |       |
| N <sub>2</sub>                         | ФИО                                                                      | Подразделение |                  |             |       |
| Кухаренко Анна Валерьевна              | Кафедра технологии химико-фармацевтических и косметических средств       | Учащийся      | Сотрудник -      | Отклонить   |       |
| Песочинская Ксения Вадимовна           | Факультет химико-фармацевтических технологий и биомедицинских препаратов | Учашийся      | Сотрудник -      | Отклонить   |       |
| Маннанова Юлия Артуровна               | Кафедра химии и технологии органического синтеза                         | Учащийся      | Сотрудник -      | Отклонить   |       |
| Новикова Дарья Владимировна            | Факультет химико-фармацевтических технологий и биомедицинских препаратов | Учашийся      | Сотрудник -      | Отклонить   |       |
| Дмитриева Софья Владимировна           | Факультет химико-фармацевтических технологий и биомедицинских препаратов | Monumethan    | $P$ - we consume | OWNERSTORES |       |

*Рис. 14.* Список запросов в подразделения

● Сотрудникам, имеющим должность декана, также доступен выпадающий список "управления учебным процессом" (функции, предоставляемые данным пунктом меню, описаны далее в пункте 5)

#### **4.3.Профиль студента видимый сотрудником**

Профиль студента, видимый сотруднику, выглядит так, как показано на рис. 15.

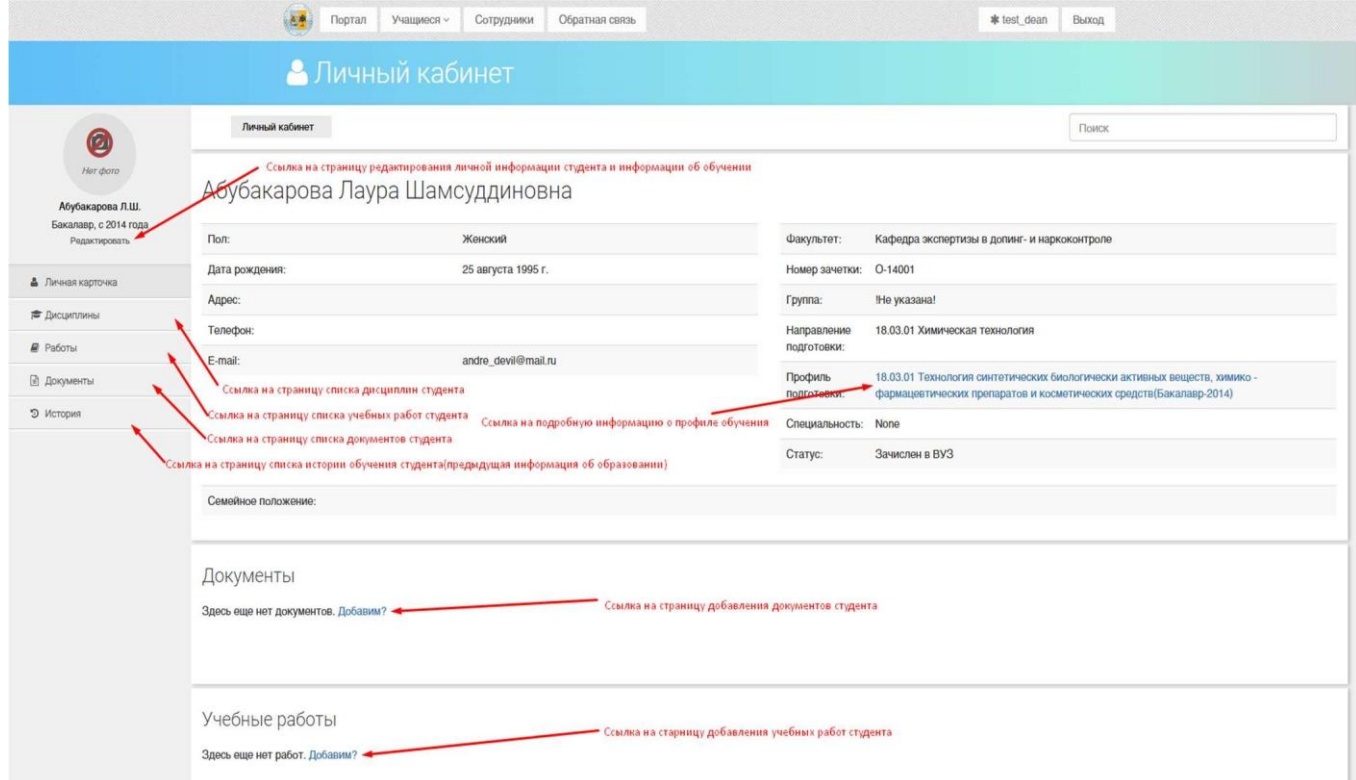

*Рис. 15.* Профиль студента видимый сотрудником

В профиле студента сотрудник имеет доступ к следующим возможностям:

- Редактировать личную информацию обучающегося(только деканы, аналогично самостоятельному редактированию информации описанному в пункте 3.2)
- Редактировать информацию об обучении учащегося (описанному далее в пункте 6.1)
- Работать с дисциплинами, проходимыми студентом (описанном далее в пункте 6.4)
- Добавлять документы (описанном далее в пункте 6.4)
- Добавлять учебные работы (описанном далее в пункте 6.3)
- Работать с историей обучения обучающегося (описанном далее в пункте 6.5)
- Получать детальную информацию о группе по ссылке в названии группы
- Получать детальную информацию о профиле подготовки по ссылке в названии профиля подготовки

#### **4.4.Профиль сотрудника для другого сотрудника**

Профиль сотрудника, видимый другому сотруднику, показан на рис. 16.

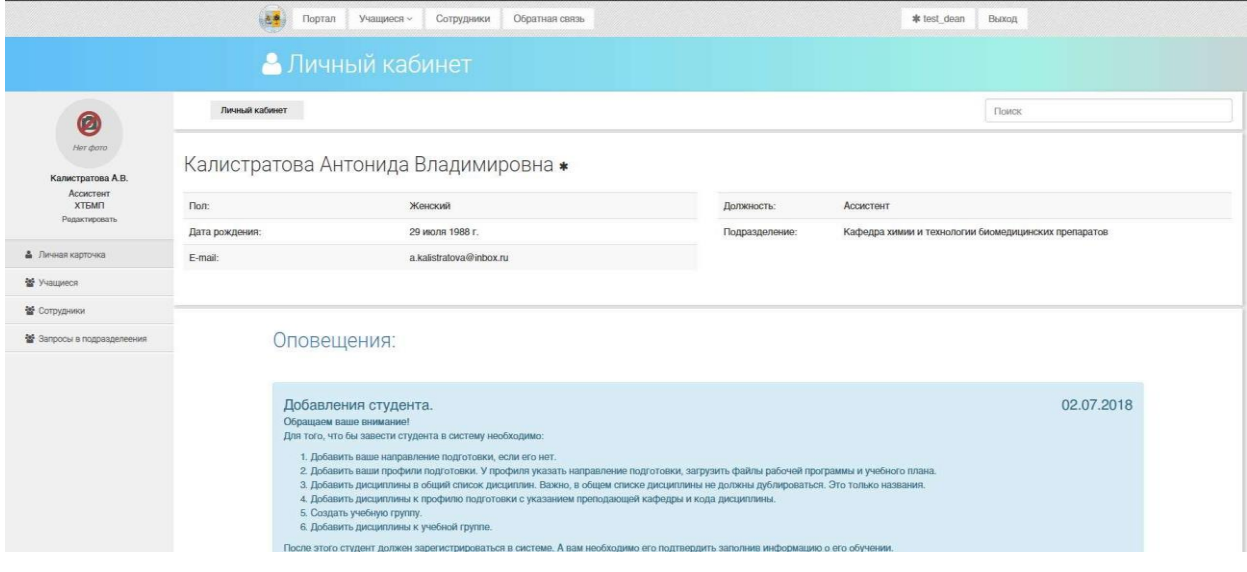

*Рис. 16.* Профиль сотрудника видимый другим сотрудником

В профиле сотрудника другой сотрудник имеет следующие возможности:

- Редактировать принадлежность к подразделению (только для сотрудников имеющих должность деканов, заведующих кафедрами и ответственных от этих подразделений) (описанном в пункте 4.5)
- Просматривать список запросов в подразделение относящихся к подразделению рассматриваемого сотрудника и подчиненных ему подразделений (только для сотрудников имеющих должность деканов, заведующих кафедрами и ответственных от этих подразделений).
- Просматривать список учащихся принадлежащих к подразделению рассматриваемого сотрудника и подчиненных ему подразделений.
- Просматривать список сотрудников, принадлежащих к подразделению рассматриваемого сотрудника и подчиненных ему подразделений.

#### **4.5. Редактировать должность и принадлежность к подразделению**

#### **сотрудника**

Для редактирования должности уже подтвержденного сотрудника, сотруднику с должностью декана, заведующего кафедрой, либо ответственного от факультета или кафедры необходимо:

- 1. Зайти в свой личный кабинет
- 2. Нажать на кнопку "Сотрудники" в левом меню (рис. 17)

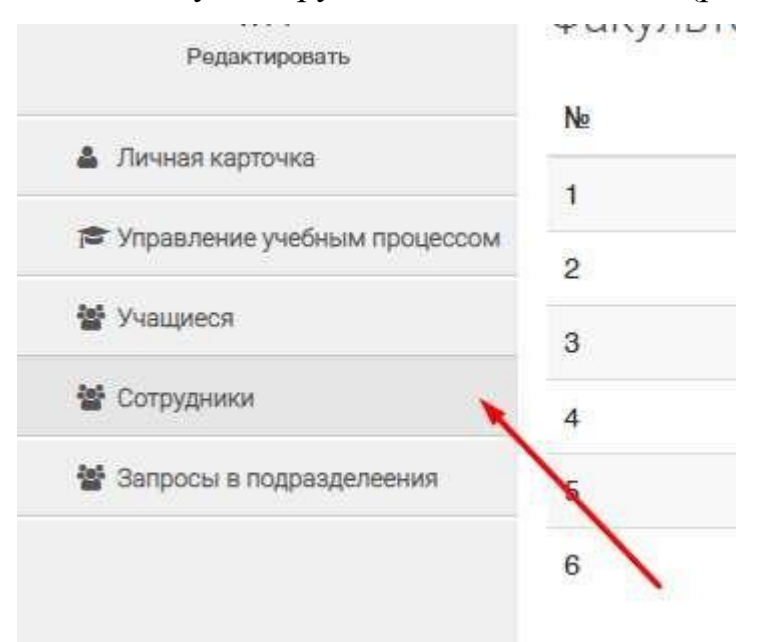

*Рис. 17.* Кнопка сотрудники в левом меню ведущая на список сотрудников

- 3. Найти на странице списка сотрудников нужного сотрудника
- 4. Нажать на его ФИО, для того, чтобы перейти на страницу профиля сотрудника (рис. 18)

| N <sub>e</sub> | ФИО                                | Должность     |
|----------------|------------------------------------|---------------|
|                | Горбунов Андрей Викторович         | Заведующий к  |
| $\overline{2}$ | Калистратова Антонида Владимировна | Ассистент     |
| 3              | Офицеров Евгений Николаевич        | Декан факуль  |
| 4              | Ощепков Максим Сергеевич           | Доцент        |
|                | Tooryou in Crusour                 | $Q$ anamuawww |

*Рис. 18.* Ссылка на профиль сотрудника из списка сотрудников 5. Нажать редактировать (рис. 19)

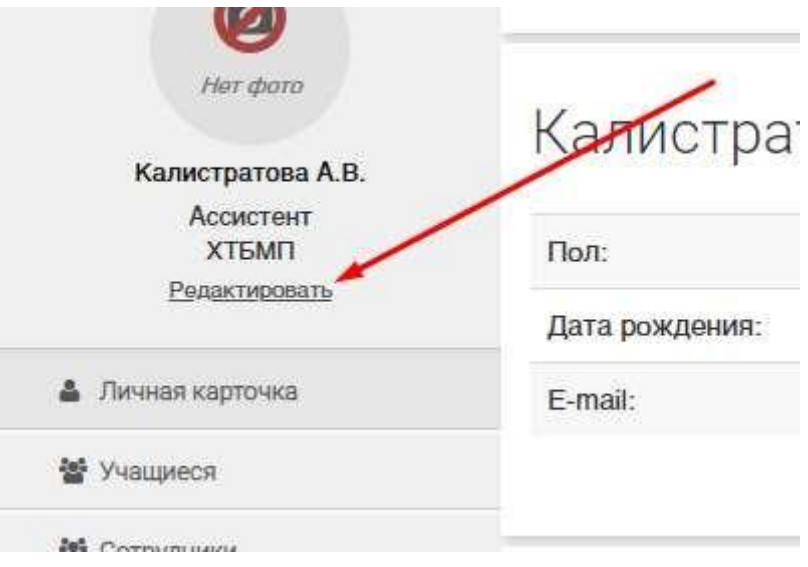

*Рис. 19.* Кнопка редактировать в профиле сотрудников

6. Изменить подразделение и должность в выпадающих списках (рис. 20)

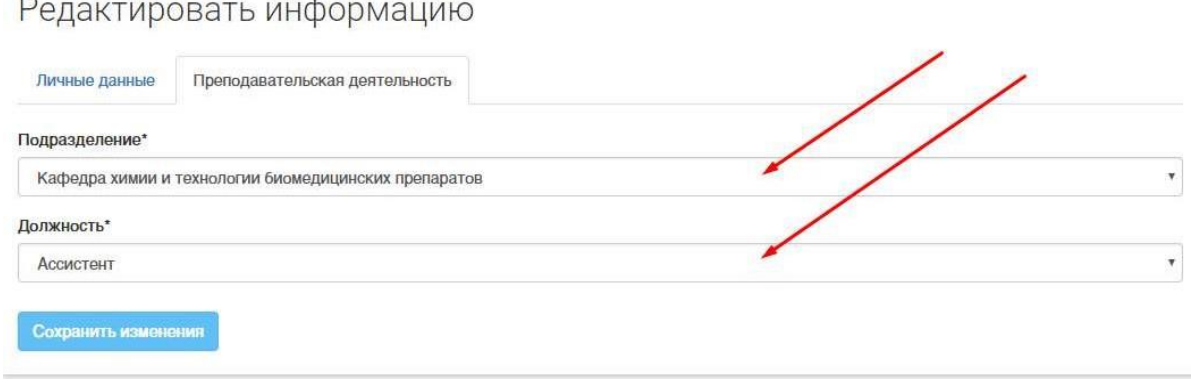

*Рис. 20.* Форма редактирования подразделения и должности сотрудника

7. Нажать кнопку "Сохранить"

## **5. УПРАВЛЕНИЕ УЧЕБНЫМ ПРОЦЕССОМ**

Управление учебным процессом - это выпадающий список в левом меню профиля декана (рис. 21), предоставляющий доступ ко всем основным функциям, затрагивающим отражение учебного процесса в системе.

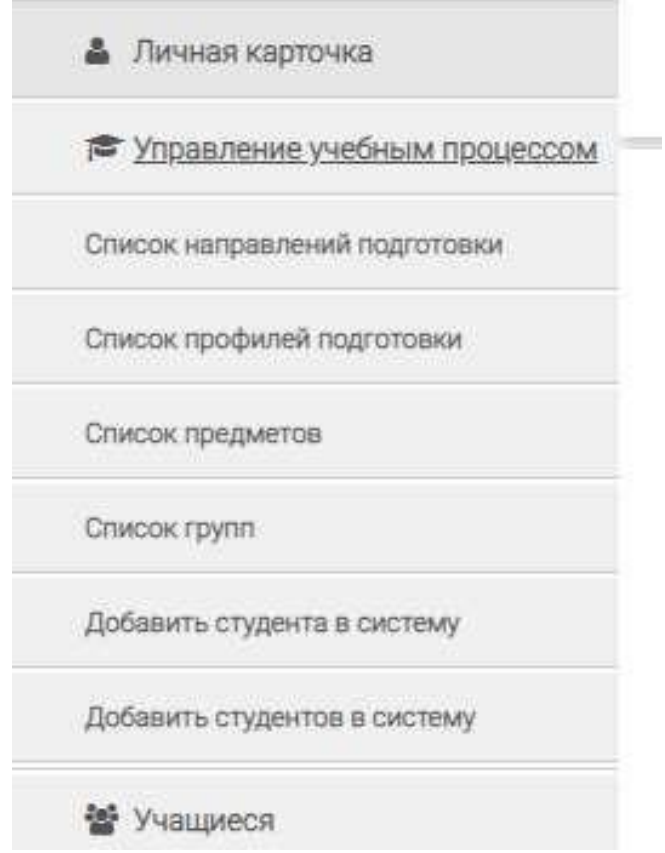

*Рис. 21.* Левое боковое меню профиля декана.

#### **5.1. Работа со списком дисциплин**

Список дисциплин (рис. 22) содержит в себе названия всех добавленных в систему дисциплин и позволяет редактировать их названия и добавлять новые. Все дисциплины должны быть с уникальными неповторяющимися названиями. *ВАЖНО*, что этот список содержит только названия, поэтому в дублировании дисциплин с названиями вида "Название дисциплины 2018" или "Название дисциплины Профиль подготовки Группа" нет никакого смысла.

Личный кабинет

Поиск

# Список дисциплин

Уважаемые сотрудники обращаем ваше внимание, что данный списко дисциплин является общим для всех профилей подготовки и содержит в себе только названия дисциплин. Для которых уже в профилях подготовки нужно установить уникальные параметры зависящие от этого профиля. Так же параметры уникальные для каждой дисциплины в контексте семестров и курсов указываются в подключенных к группам и студентам полях. В связи с этим просим вас не дублировать названия.

#### No:

Название\*:

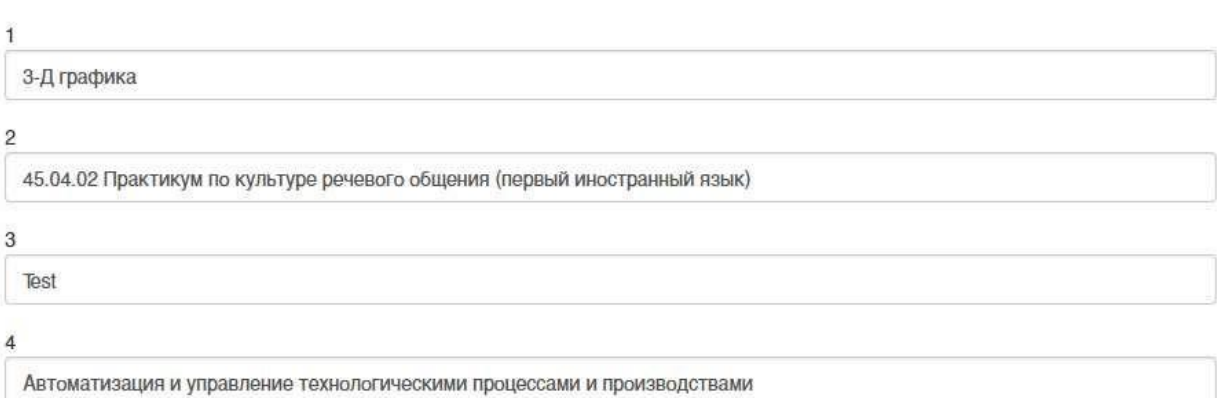

*Рис. 22.* Список дисциплин добавленных в систему.

Для того, чтобы попасть на список дисциплин, необходимо в левом меню в выпадающем списке "Управление учебным процессом" нажать на кнопку "Список предметов".

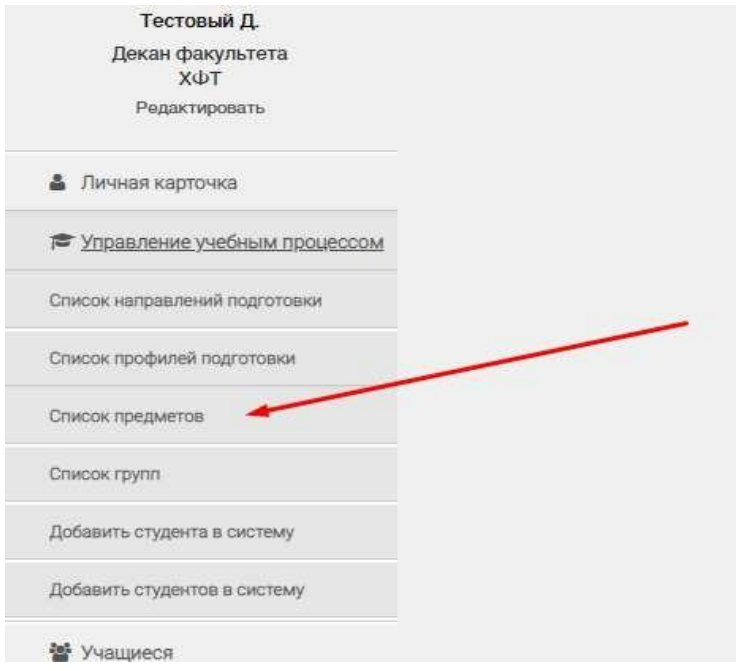

*Рис. 23.* Ссылка на список предметов в управлении учебным процессом

Для добавления нового предмета в список необходимо на странице списка предметов найти кнопку "добавить предмет", которая добавит пустое текстовое поле, и ввести в него новое название.

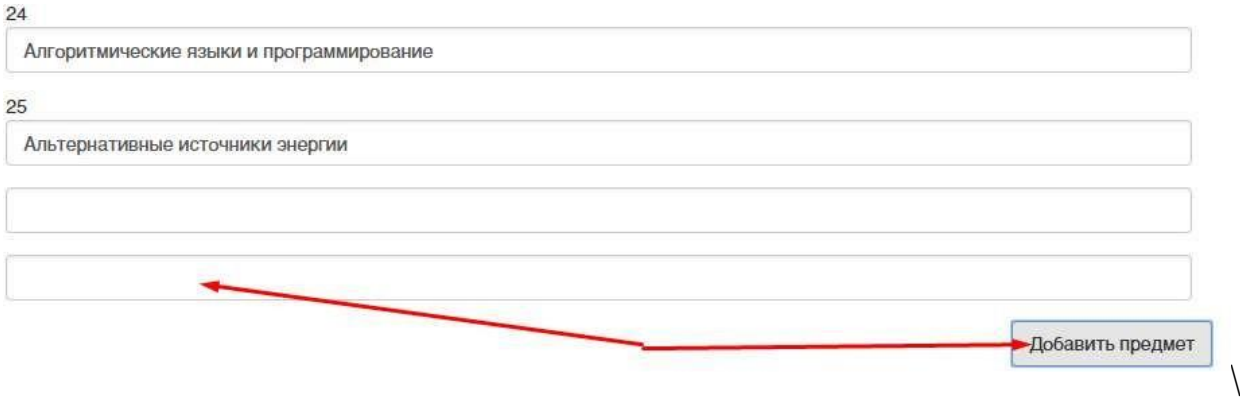

*Рис. 24.* Новый добавленный предмет

Для редактирования названия существующего предмета необходимо на странице списка предметов найти нужный предмет и изменить его название в текстовом поле.

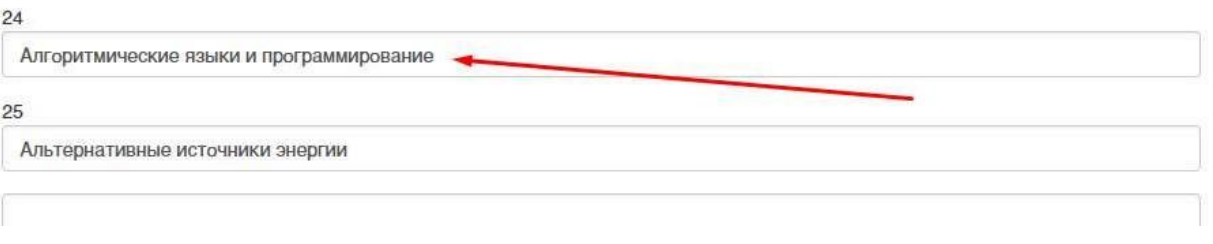

*Рис. 25.* Редактируем существующий предмет

#### **5.2. Работа с направлением подготовки**

Список полей основных форм, относящихся к направлениям подготовки: Форма направления подготовки:

Название – текстовое поле, содержит название направления подготовки

Код – текстовое поле, содержит код направления подготовки

## *5.2.1. Список направлений подготовки*

Для получения списка направления подготовки необходимо в левом меню в выпадающем списке "управление учебным процессом" нажать на ссылку "Список направлений подготовки".

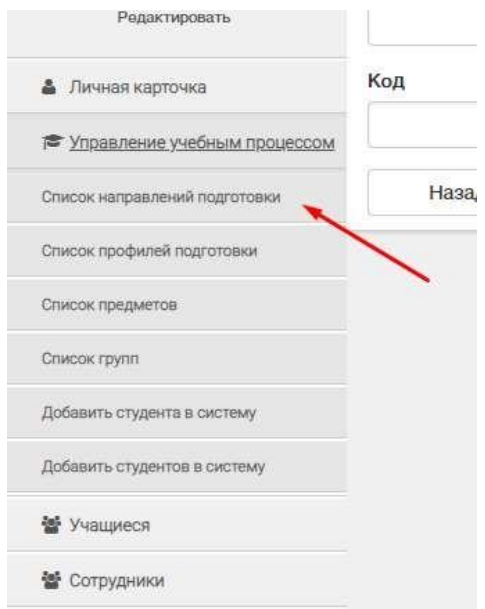

*Рис. 26.* Кнопка в левом меню для перехода к списку направлений подготовки добавленных в систему

|                |           | Список Направлений подготовки                                                          | Кнопка ведущая на страницу<br>для добавления новго профиля подготовки      | Добавить направление подготовки |
|----------------|-----------|----------------------------------------------------------------------------------------|----------------------------------------------------------------------------|---------------------------------|
| N <sub>2</sub> | Код       | Название                                                                               |                                                                            | Действие                        |
|                | 06.06.01  | Биологические науки                                                                    | Киопка ведущая на страницу изменения<br>конкретного направления подготовки | Изменить                        |
| $\overline{2}$ | 19,04.01  | Биотехнология-<br>Список всех профилей подготовки превязанных к направлению подготовки |                                                                            | Изменить                        |
| 3              | 19.03.01  | Биотехнология                                                                          |                                                                            | Изменить                        |
|                | 19,06.01  | Биотехнология и промышленная экология                                                  |                                                                            | Изменить                        |
| 5              | 38.04.04  | Государственное и муниципальное управление (на контрактной основе)                     |                                                                            | Изменить                        |
| 6              | 09.06.01  | Информатика и вычислительная техника                                                   |                                                                            | Изменить                        |
|                | A A A A A | $-2$                                                                                   |                                                                            |                                 |

*Рис. 27.* Список направлений подготовки

На странице "Список направлений подготовки" доступны следующие возможности:

- Переход по ссылке на список профилей подготовки, для которых выбрано данное направление.
- Создание нового направления подготовки нажатием на кнопку "Добавить профиль подготовки" (описанной далее в пункте 5.2.2).
- Изменение направления подготовки нажатием на кнопку "Изменить" (описанной далее в пункте 5.2.3).

## *5.2.2. Добавление направления подготовки*

1. Перейти на страницу списка направлений подготовки

## 2. Нажать на кнопку добавление нового направления

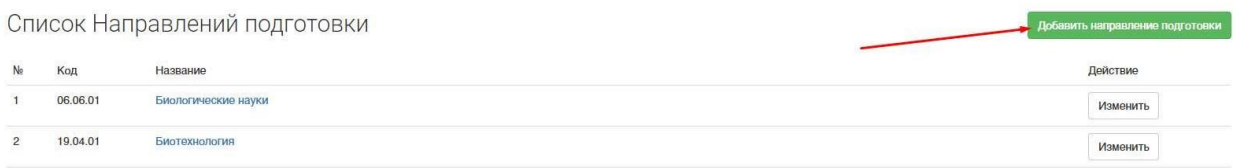

## *Рис. 28.* Кнопка добавления нового направления подготовки на странице списка направлений подготовки

#### 3. Заполнить форму

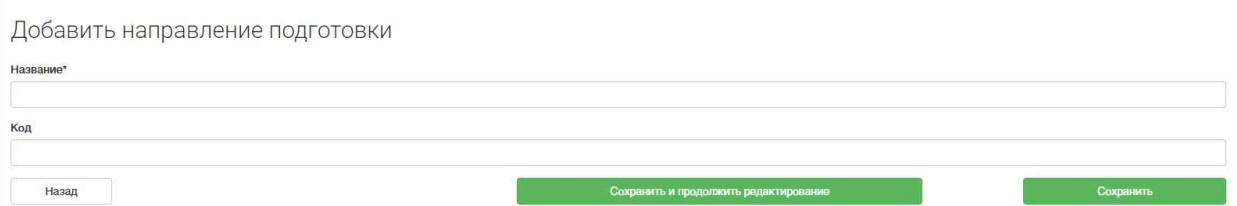

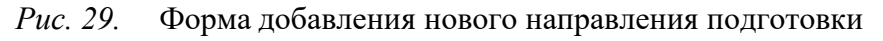

- 4. Сохранить созданное направление
	- a. Нажать кнопку сохранить для перехода обратно к списку направлений подготовки
	- b. Нажать сохранить и продолжить редактирование для сохранения промежуточного результата

## *5.2.3. Редактирование направление подготовки*

- 1. Перейти на страницу списка направлений подготовки
- 2. Найти на странице нужное направление подготовки
- 3. Нажать на кнопку изменить у нужного направления подготовки

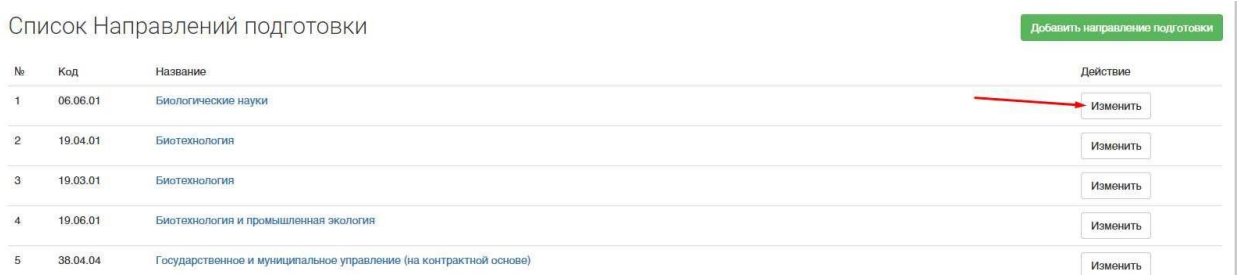

*Рис. 30.* Кнопка изменения, существующего направление подготовки на странице

списка направлений подготовки

4. Изменить нужные данные в форме

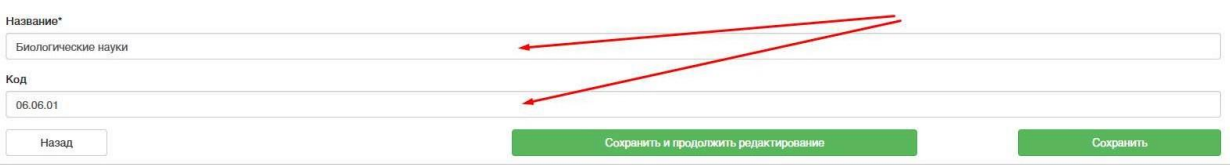

*Рис. 31.* Форма редактирования существующего направления подготовки

- 5. Сохранить измененное направление
	- a. Нажать кнопку сохранить для перехода обратно к списку направлений подготовки
	- b. Нажать сохранить и продолжить редактирование для сохранения промежуточного результата

## **5.3. Работа с профилем подготовки**

Список полей основных форм, относящихся к профилям подготовки:

Форма основной информации об учебной группе

- Название текстовое поле содержит название профиля подготовки
- Код цифровое поле, рудимент старых систем, заполнение не обязательно, в названии профиля отображается код направления подготовки
- Квалификация выпадающий список, бакалавр, магистр, специалист, аспирант.
- Учебный план файловое поле, загрузка файла учебного плана в формате пдф
- Основная рабочая программа файловое поле, загрузка файла основной рабочей программы в формате пдф
- Направление подготовки выпадающий список, содержащий все направления подготовки добавленные в систему (работа с направления подготовки описана в п 5.2.)
- Архивный логическая отметка, обозначает что на профиль больше не производиться зачисление студентов
- Год поступления числовое поле, содержащее 4 цифры года, год в котором на профиль производилось зачисление студентов

Форма подключенной дисциплины

- Дисциплина выпадающий список, в списке находятся названия всех дисциплин добавленных в систему(редактирование и добавление названий описано в пункте 5.1)
- Кафедра выпадающий список, в списке содержатся названия всех кафедр университета, список задан заранее и редактировать его можно только с правами администратора, поэтому если в нем нет необходимой кафедры, необходимо написать в обратную связь и кафедра будет добавлена(обратная связь описана в пункте 9)
- Код текстовое поле, рудимент старой системы, заполнять не обязательно
- Файл рабочей программы файловое поле, загружается пдф файл рабочей программы дисциплины

Форма добавления профиля на основе уже существующего

● Профиль подготовки – выпадающий список, содержащий профили подготовки помеченные, как архивные

## *5.3.1. Список профилей подготовки*

Для получения списка профилей подготовки необходимо в левом меню в выпадающем списке управление учебным процессом нажать на ссылку "Список профилей подготовки".

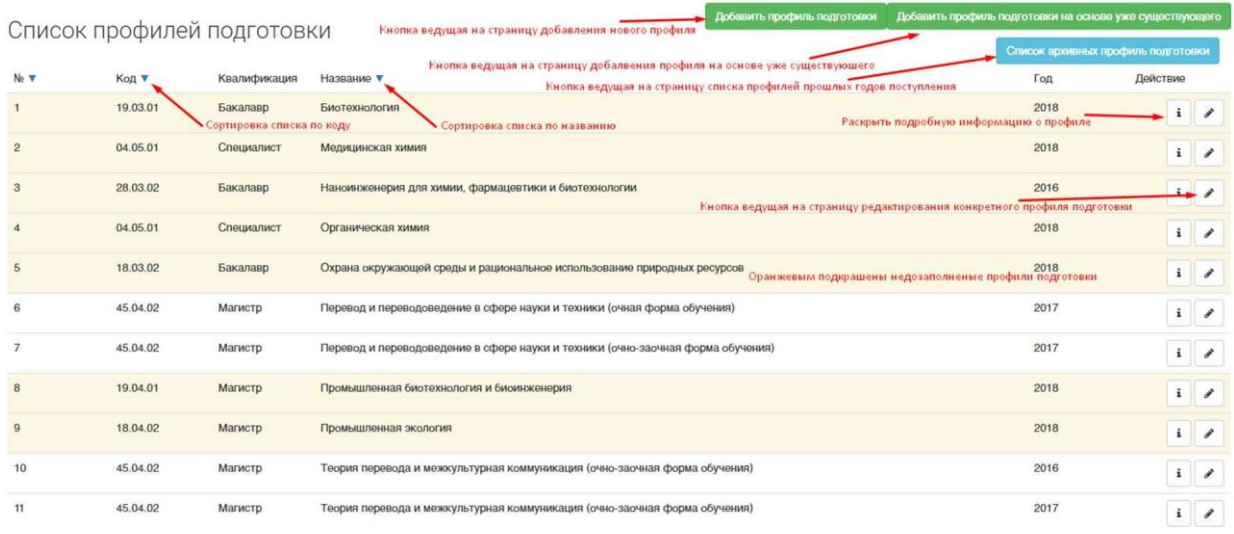

#### *Рис. 32.* Список профилей подготовки

На странице есть следующие функции:

● Добавить новый профиль подготовки (форма 6)

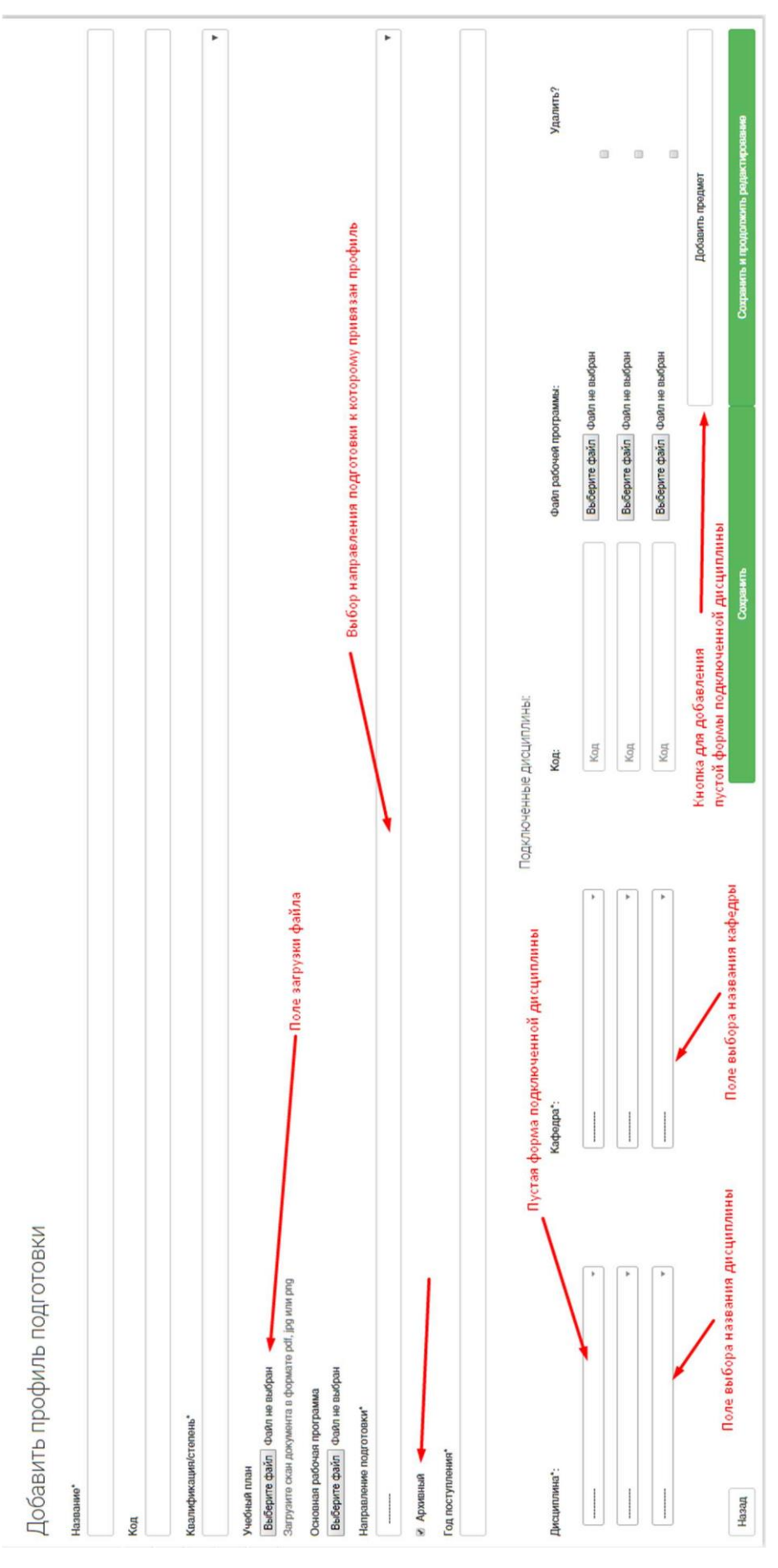

*Рис. 33.* Добавление нового профиля подготовки

● Добавить новый профиль подготовки на основе уже существующего

● Перейти к списку архивных профилей подготовки (профили на которые не происходить зачисление первокурсников)

● Посмотреть подробную информацию у каждого профиля подготовки можно нажав на кнопку i

Не полностью заполненный профиль окрашивается в желтый цвет

| 3 | 28.03.02                                    | Бакалавр | Наноинженерия для химии, фармацевтики и биотехнологии                                                                                    |                   | 2016 |  |
|---|---------------------------------------------|----------|----------------------------------------------------------------------------------------------------|-------------------|------|--|
|   | Создать на основе<br>Не заполнено до конца! |          | Кнопка создания нового профиля на основе раскрытого подробно-<br>- Указание того что заполнено не до конца в раскрытом подробно профиле- |                   |      |  |
|   | - Не указаны дисциплины                     |          |                                                                                                    |                   |      |  |
|   | Напарвление подготовки:                     |          | Наноинженерия                                                                                                    |                   |      |  |
|   | Учебный план:                               |          | studieprofiles/None/plan_fgosvo_28.03.02.pdf                                                                                             |                   |      |  |
|   | Основная рабочая программа:                 |          | studieprofiles/None/oop fgosvo 28.03.02.pdf                                                                                              |                   |      |  |
|   | Название дисциплины                         |          |                                                                                                    | Рабочая программа |      |  |

*Рис. 34.* Подробная информация не заполненного профиля

#### Заполненный профиль остается белым

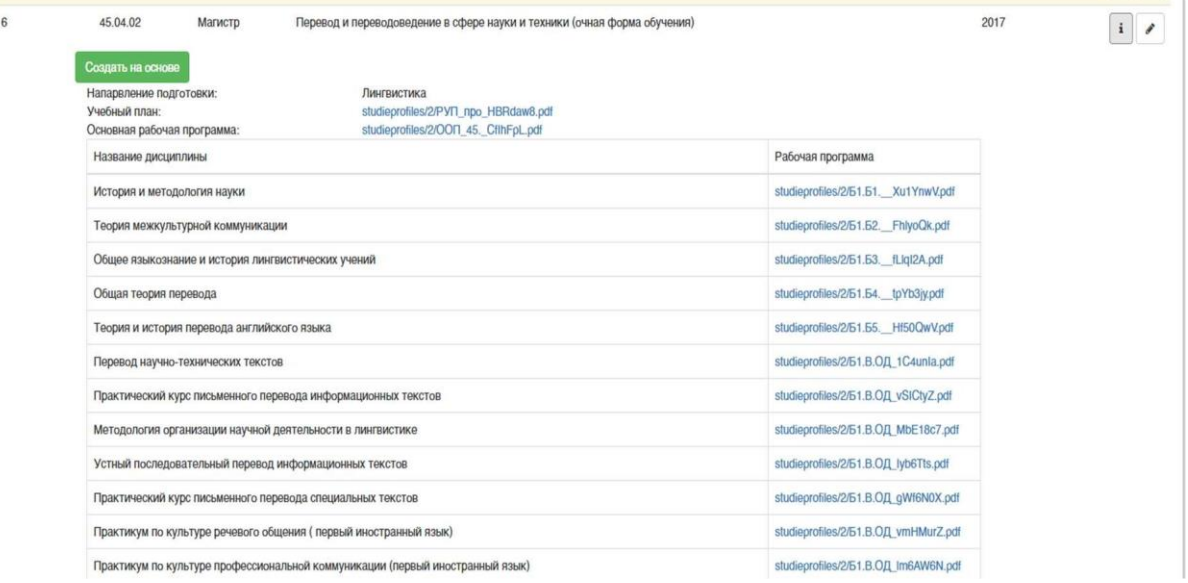

*Рис. 35.* Подробная информация заполненного профиля подготовки

● Редактировать каждый профиль по нажатию кнопки с иконкой карандаша

#### *5.3.2. Детальная информация о профиле подготовки*

- 1. Зайти на страницу списка профилей подготовки
- 2. На странице списка профилей нажать на кнопку "Добавить профиль подготовки"

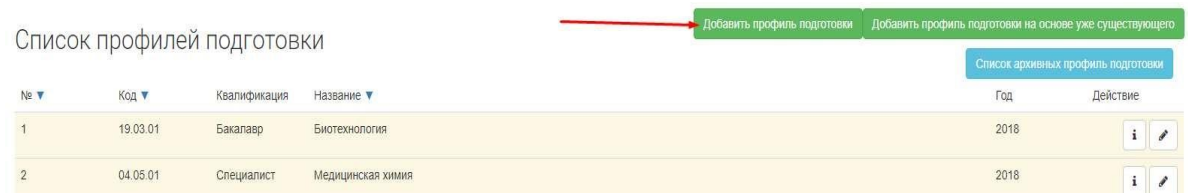

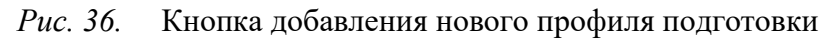

## 3. Заполнить форму(форма 7)

Добавить профиль подготовки

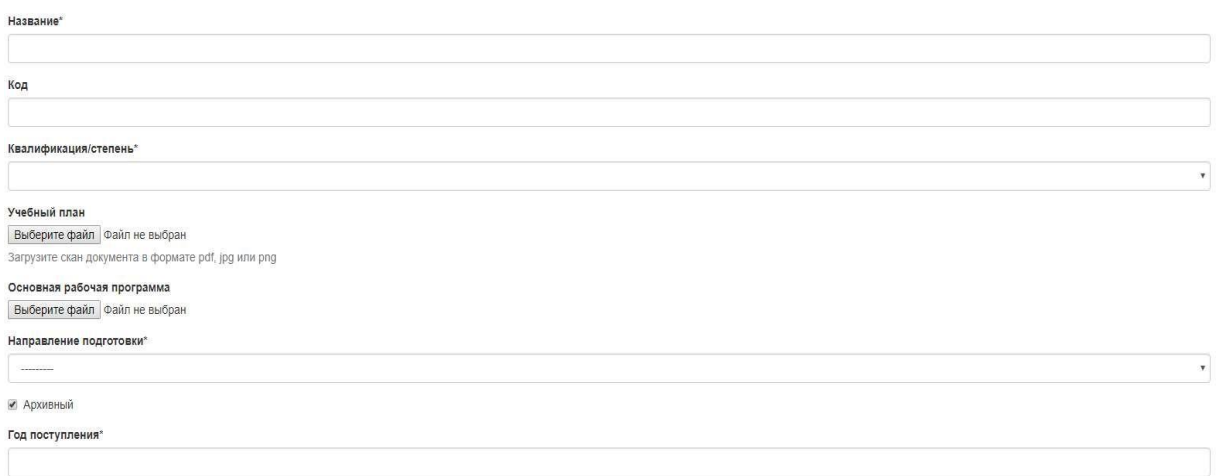

#### *Рис. 37.* Добавление профиля подготовки

4. В случае, если нужно добавить дополнительный предмет в профиль подготовки, необходимо нажать кнопку "Добавить предмет" и заполнить появившуюся новую форму

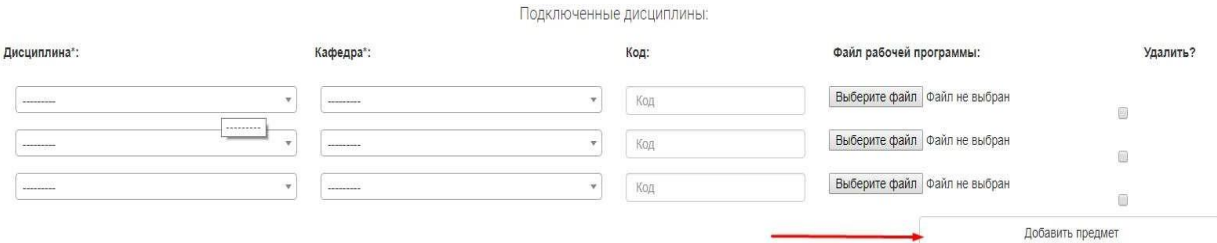

*Рис. 38.* Добавление дисциплины на форме редактирования и создания профиля

#### подготовки

- 5. Сохранить
	- a. Нажав сохранить и перейдя на список профилей подготовки

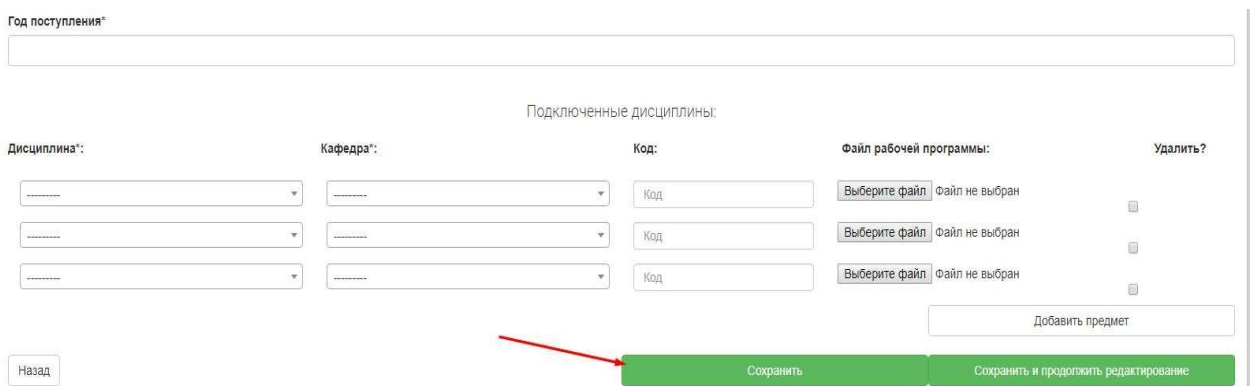

*Рис. 39.* Кнопка сохранить профиля подготовки с переходом к списку

## b. Нажав сохранить и продолжить редактирование для сохранения промежуточных результатов

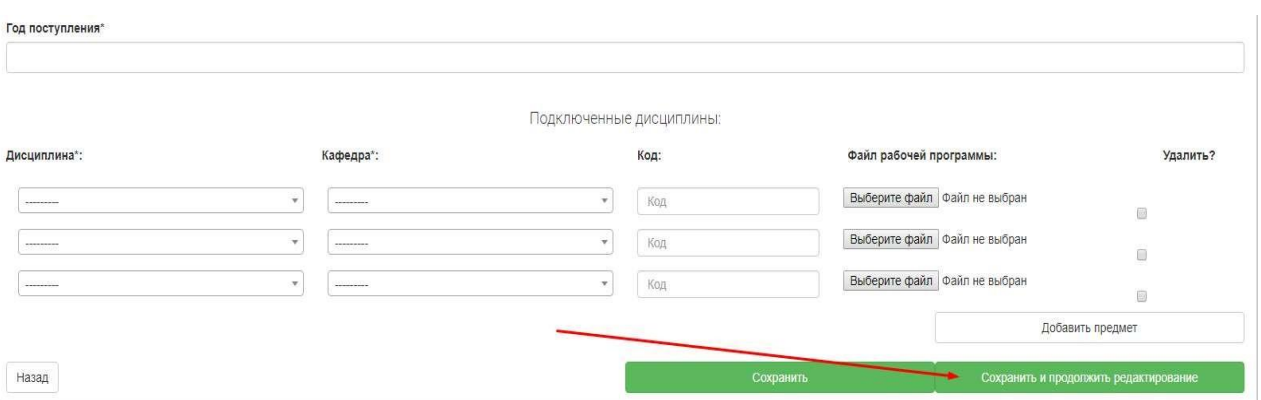

*Рис. 40.* Кнопка сохранить и продолжить редактирование

## *5.3.3. Добавление профиля подготовки*

- 1. Зайти на страницу списка профилей подготовки
- 2. На странице списка профилей нажать на кнопку "Добавить профиль подготовки"

| Список профилей подготовки |                      |                        |                                    | <b>- Добавить профиль подготовки</b> | Добавить профиль подготовки на основе уже существующего | Список архивных профиль подготовки |
|----------------------------|----------------------|------------------------|------------------------------------|--------------------------------------|---------------------------------------------------------|------------------------------------|
| No V                       | Код ▼                | Квалификация           | Название ▼                         |                                      | Год                                                     | Действие                           |
|                            | 19.03.01<br>04.05.01 | Бакалавр<br>Специалист | Биотехнология<br>Медицинская химия |                                      | 2018<br>2018                                            | $\mathbf{i}$<br>i                  |

*Рис. 41.* Кнопка добавления нового профиля подготовки

3. Заполнить формы профиля подготовки и предметов подключенных к профилю (описанных в пункте 5.3)

#### Добавить профиль подготовки

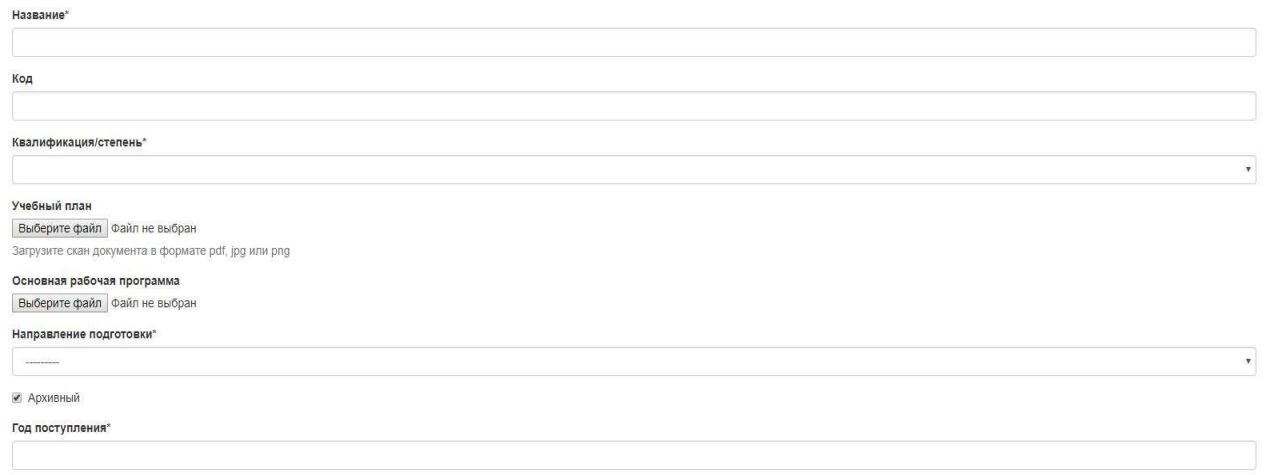

*Рис. 42.* Добавление профиля подготовки

4. В случае, если нужно добавить дополнительный предмет в профиль подготовки, нажать кнопку "Добавить предмет" и заполнить появившуюся новую форму подключенной дисциплины (описанной в пункте 5.3)

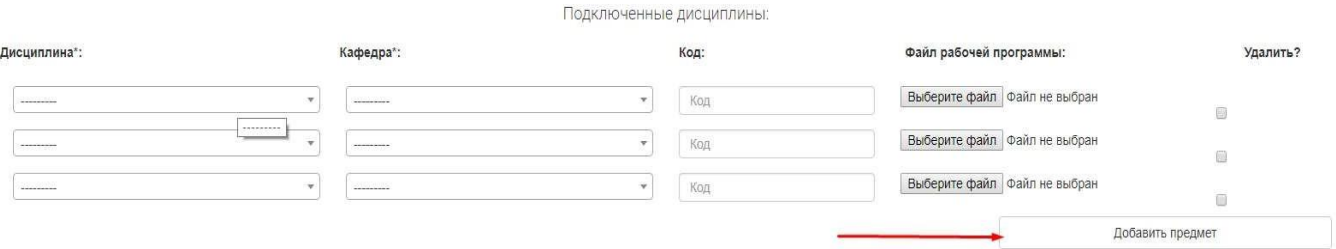

*Рис. 43.* Добавление дисциплины на форме редактирования и создания профиля

подготовки

#### 5. Сохранить

c. Нажав сохранить и перейдя на список профилей подготовки

| Год поступления* |                          |                  |                          |      |                              |                                       |
|------------------|--------------------------|------------------|--------------------------|------|------------------------------|---------------------------------------|
|                  |                          |                  | Подключенные дисциплины: |      |                              |                                       |
| Дисциплина*:     |                          | Кафедра*:        |                          | Код: | Файл рабочей программы:      | Удалить?                              |
| *********        | $\overline{\phantom{a}}$ | ---------        |                          | Код  | Выберите файл Файл не выбран | €                                     |
| ---------        | $\mathbf{v}$             | ---------        |                          | Код  | Выберите файл файл не выбран | $\Box$                                |
| <b>MARKETING</b> | ÷                        | <b>CONSUMING</b> | $\overline{\phantom{a}}$ | Код  | Выберите файл Файл не выбран |                                       |
|                  |                          |                  |                          |      |                              | Добавить предмет                      |
| Назад            |                          |                  |                          |      | Сохранить                    | Сохранить и продолжить редактирование |

*Рис. 44.* Кнопка сохранить профиль подготовки с переходом к списку

d. Нажав сохранить и продолжить редактирование для сохранения промежуточных результатов

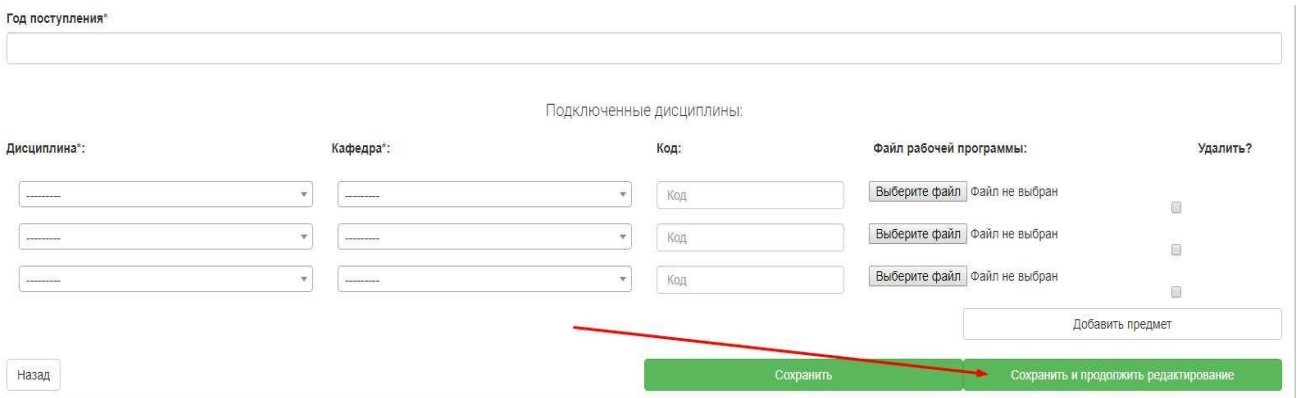

*Рис. 45.* Кнопка сохранить и продолжить редактирование

#### *5.3.4. Добавление профиля на основе уже созданного другого*

#### *профиля*

#### *Через специальную форму*

- 1. Зайти на страницу списка профилей подготовки
- 2. Нажать кнопку "Добавить на основе уже существующего"

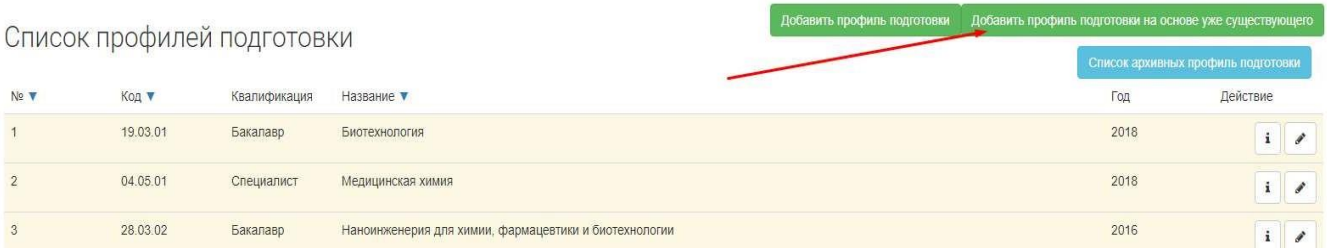

*Рис. 46.* Кнопка добавить профиль подготовки на основе уже существующего

3. Выбрать профиль подготовки, на основе которого будет создан новый, в форме создания профиля на основе уже существующего (описанной в пункте 5.3)

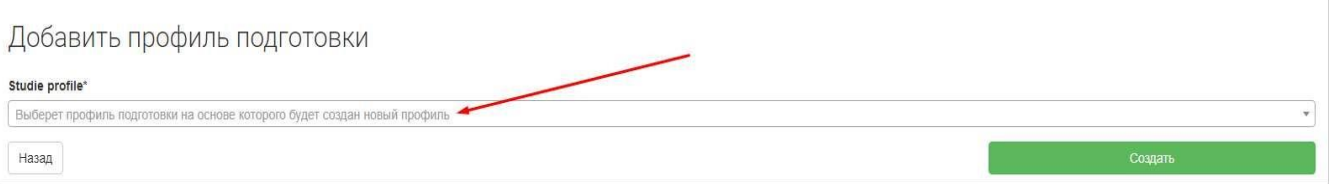

*Рис. 47.* Добавить профиль подготовки на основе уже существующего

- 4. Нажать создать вас переведет на страницу редактирования нового профиля
- 5. Отредактировать созданный профиль подготовки

#### *Добавление через кнопку в списке профиля подготовки, среди тех, что*

#### *есть в списке*

 $6\overline{6}$ 

- 1. Перейти на страницу списка профилей подготовки
- 2. Найти нужный профиль подготовки
- 3. Нажать на кнопку с иконкой латинской буквы "i" для получения подробной информации

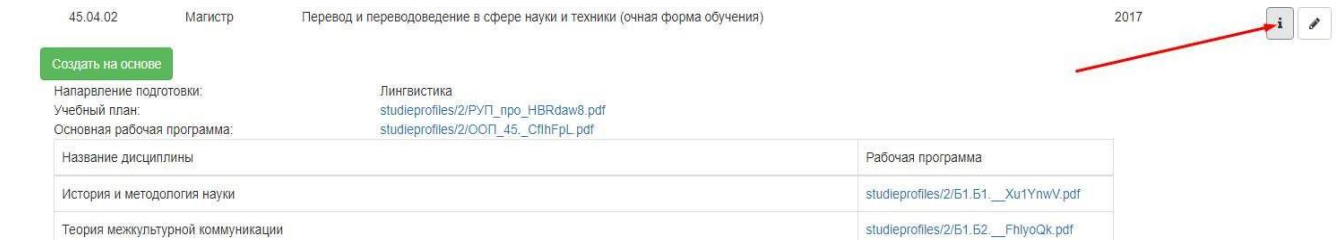

*Рис. 48.* Раскрытие подробной информации о профиле подготовки

#### 4. Нажать на кнопку "Создать на основе"

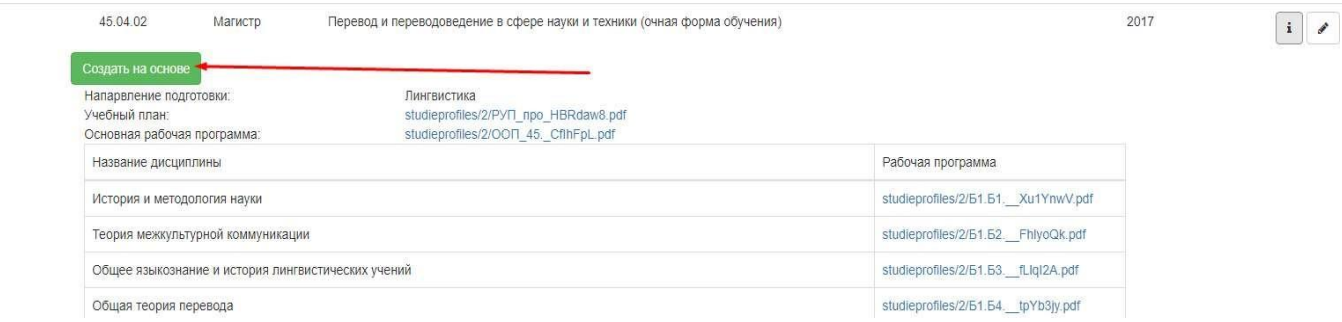

*Рис. 49.* Кнопка создания профиля на основе существующего через подробную

#### информацию

5. Редактировать новосозданный профиль подготовки

#### *5.3.5. Редактирование профиля подготовки*

- <span id="page-33-0"></span>1. Зайти на страницу списка профилей подготовки
- 2. Выбрать нужный профиль подготовки
- 3. Нажать на кнопку с иконкой карандаша для редактирования выбранного профиля

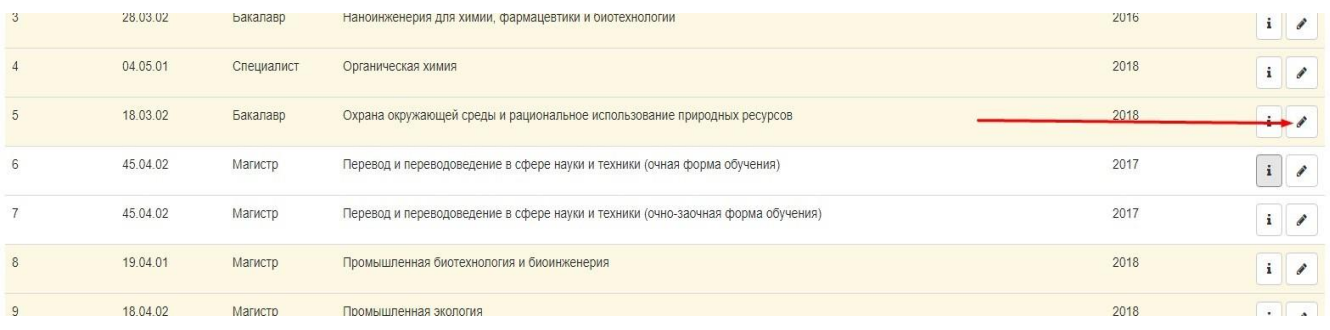

*Рис. 50.* Кнопка редактирования существующего профиля

# 4. Редактировать информацию профиля подготовки в формах профиля подготовки и подключенных дисциплин (описанных в пункте 5.3)

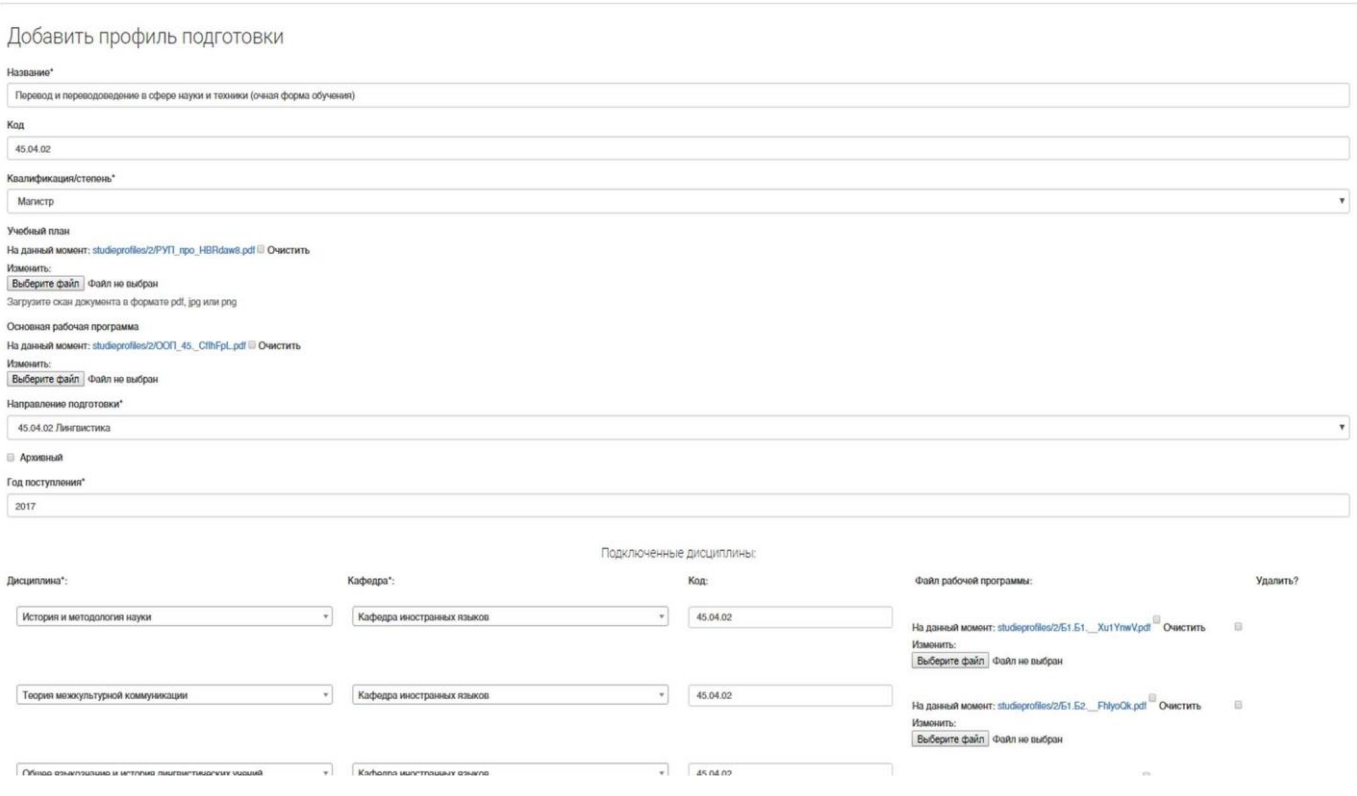

*Рис. 51.* Страница редактирования профиля подготовки

## **5.4. Работа с учебными группами**

Список полей основных форм, относящихся к учебным группам:

Форма учебной группы (редактирование, добавление)

- Профиль обучения выпадающий список, содержащий список введенных в систему профилей подготовки
- Подразделение выпадающий список, содержащий список введенных в систему подразделений
- Символьное обозначение текстовое поле, символьная литера в названии группы
- Цифровой номер числовое поле, цифровой номер в названии группы
- Курс группы числовое поле, курс в названии группы
- Год выпуска год выпуска группы (для тех групп, которые закончили обучение)
- Выпущенная логический галочка, для пометки групп которые завершили обучение

Форма изменения состава списка предметов группе:

- Дисциплина выпадающий список, содержащий дисциплины, которые были добавлены к профилю подготовки у того профиля, который выбран у группы
- Прк числовое поле, рудимент старой системы, к заполнению не обязателен
- Курс числовое поле от 1 до 5, курс на котором предмет проходиться
- Семестр выпадающий список осенний, весенний, семестр на котором предмет проходиться
- Час/семестр числовое поле, общее количество часов, читаемых по этому предмету на указанном курсе в указанный семестр

Форма изменения состава списка студентов группы:

Студенты – выпадающий список со множественным выбором, в котором отображается список студентов, у которых был выставлен профиль подготовки, соответствующий профилю обучения, выбранному у группы

## *5.4.1. Список групп*

<span id="page-35-0"></span>Для получения списка групп, занесенных в систему, необходимо в выпадающем списке "Управление учебным процессом" нажать на ссылку "Список групп" и перейти на страницу списка групп.
На странице есть следующие функции:

- Перейти на страницу списка выпустившихся групп
- Перейти на страницу редактирования связанного профиля подготовки
- Перейти на страницу редактирования конкретной группы
- Перейти на страницу подробной информации о группе
- Перейти на страницу создания новой группы

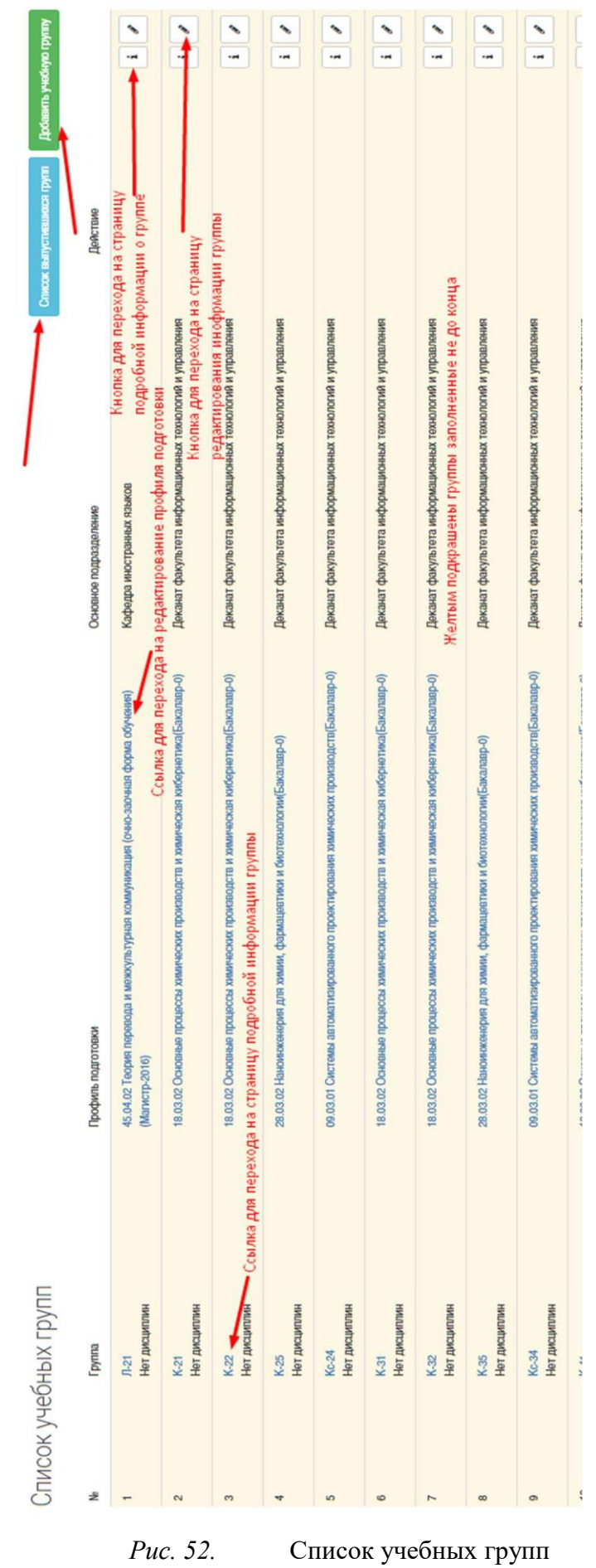

# *5.4.2. Детальное представление группы*

Для перехода на страницу детального представления группы нужно выбрать необходимую группу на странице списка групп и нажать либо на ссылку названия группы, либо на кнопку с символом "i".

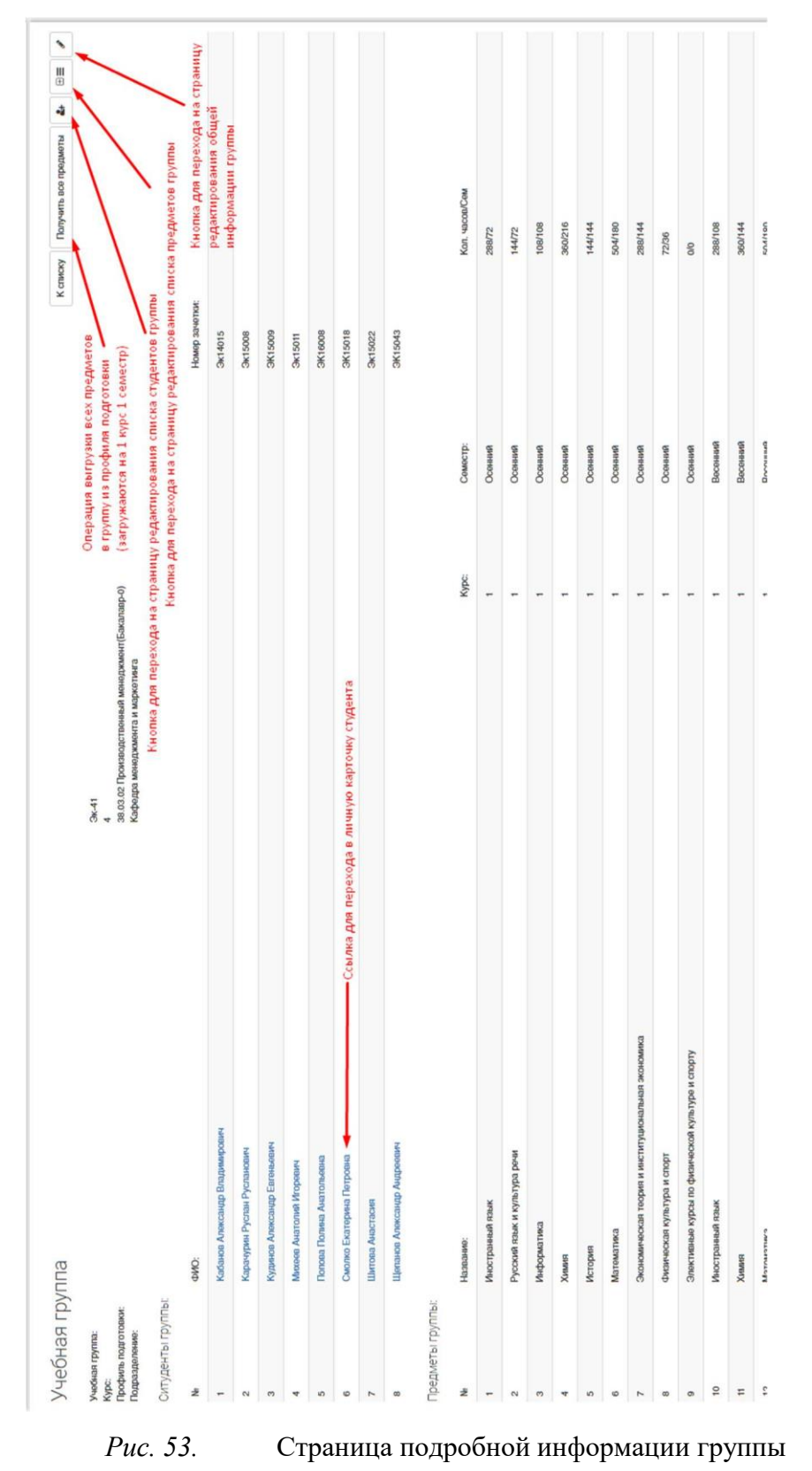

На данной странице представлены следующие функции:

- Вернуться к списку групп
- Загрузить все предметы в выбранную группу из профиля подготовки (Все предметы будут загружены на первый курс первого семестра)
- Редактировать предметы, подключенные к учебной группе (добавленные предметы автоматически добавляются всем обучающимся учебной группы, но при удалении автоматического удаления не происходит)
- Редактировать список обучающихся подключенных к учебной группе
- Редактировать информацию о группе
- Перейти на любого студента, добавленного в учебную группу

# *5.4.3. Добавление учебной группы*

- 1. Зайти на страницу списка групп
- 2. Нажать кнопку "Создать учебную группу"

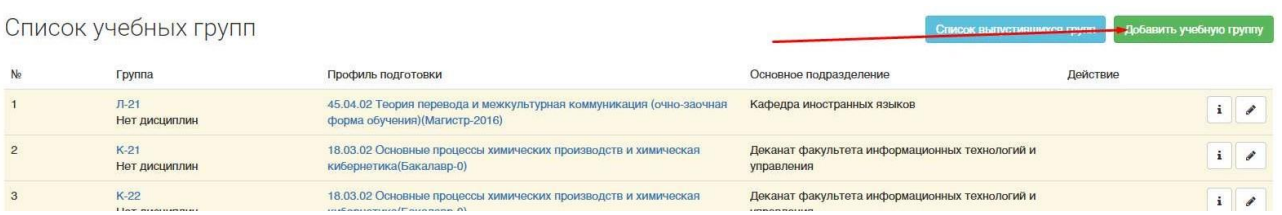

*Рис. 54.* Кнопка добавления учебной группы на странице списка учебных групп 3. Заполнить форму добавления учебной группы (описанной выше в

пункте 5.4)

Добавить учебную группу

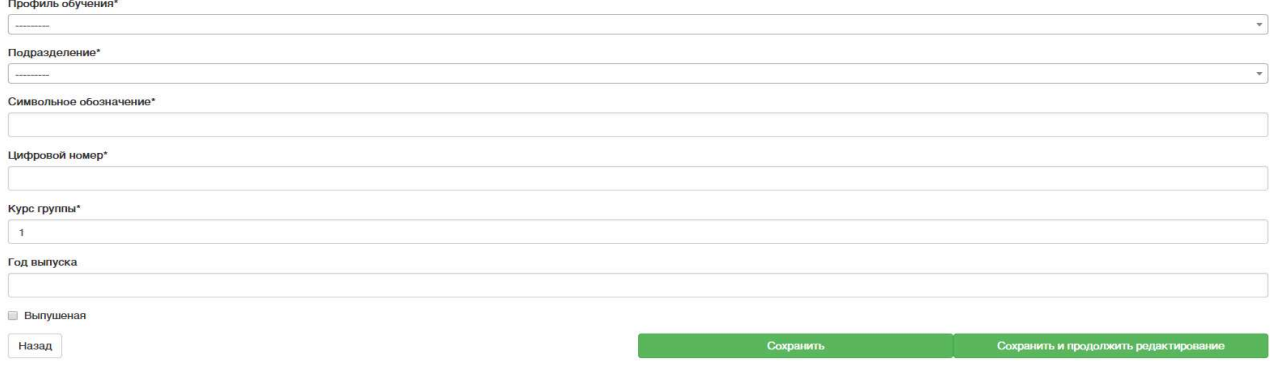

*Рис. 55.* Форма добавления учебной группы

- 4. Сохранить:
	- a. Нажав кнопку сохранить и продолжить, для того чтобы сохранить промежуточный результат и остаться на странице редактирования.
	- b. Нажать кнопку сохранить и перейти к детальному представлению группы

# *5.4.4. Редактирование учебной группы*

- 1. Зайти на страницу списка групп
- 2. Выбрать группу из списка
- 3. Нажать на кнопку с иконкой карандаша

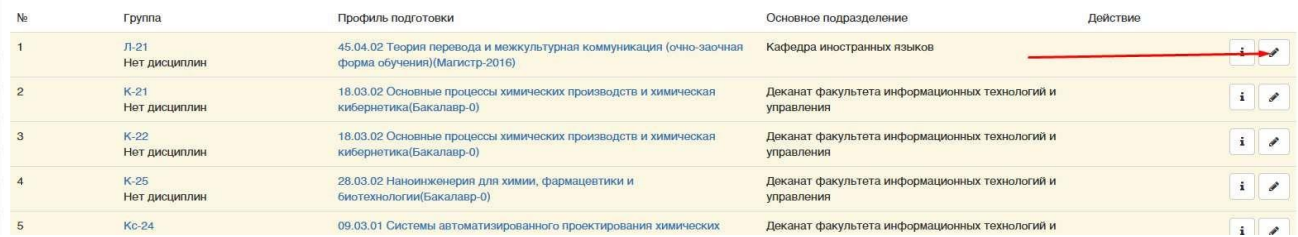

*Рис. 56.* Кнопка редактирования существующего направления подготовки

4. Редактирование необходимо информацию на форме учебной группы (описанной выше в пункте 5.4)

#### Добавить учебную группу

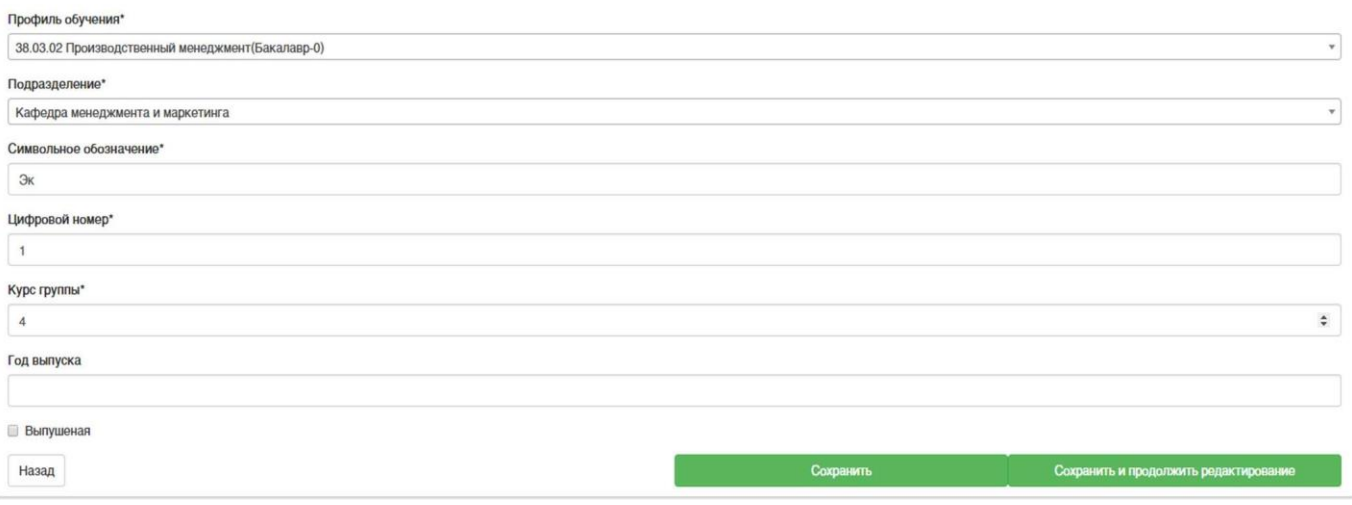

*Рис. 57.* Редактирование подробной информации группы

5. Сохранить результат

### *5.4.5. Изменение состава дисциплин группы*

- 1. Перейти на страницу детальной информации о группе
- 2. Нажать на кнопку с иконкой "плюс и список"

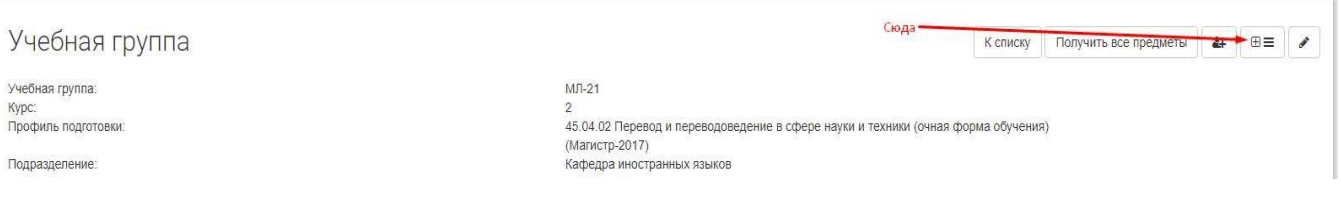

*Рис. 58.* Кнопка редактирования списка дисциплин группы

3. Заполнить форму изменения состава списка дисциплин группы (описанной выше в пункте 5.4).

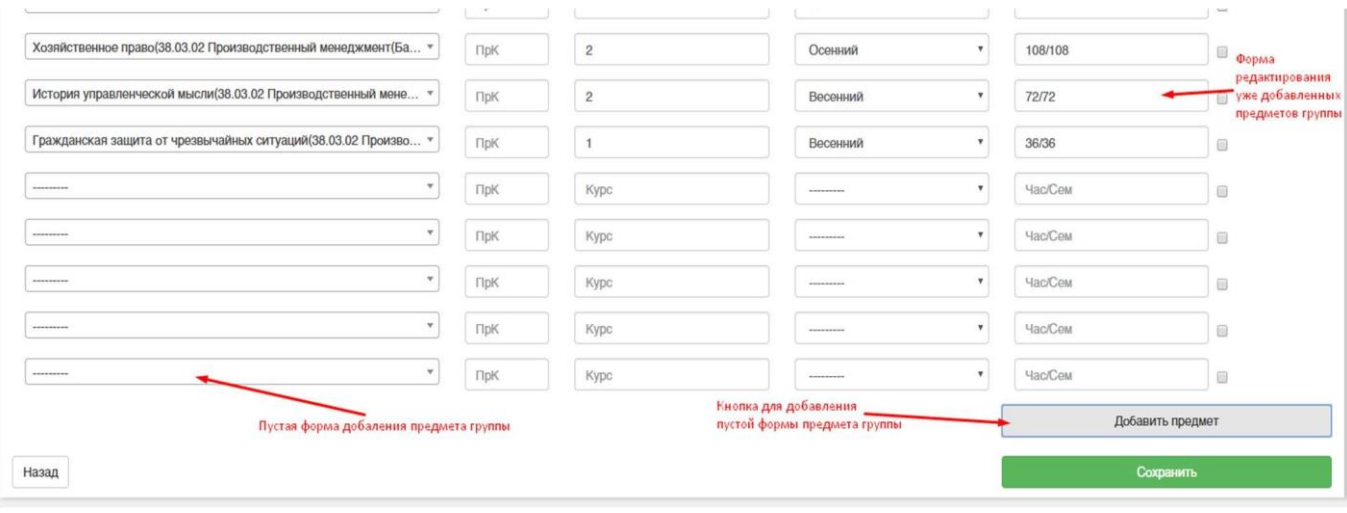

*Рис. 59.* Редактирование списка дисциплин группы

4. Сохранить изменения.

### *5.4.6. Изменение состава списка студентов группы*

- 1. Перейти на страницу подробной информации группы
- 2. Нажать на кнопку с иконкой с изображением человека и плюса

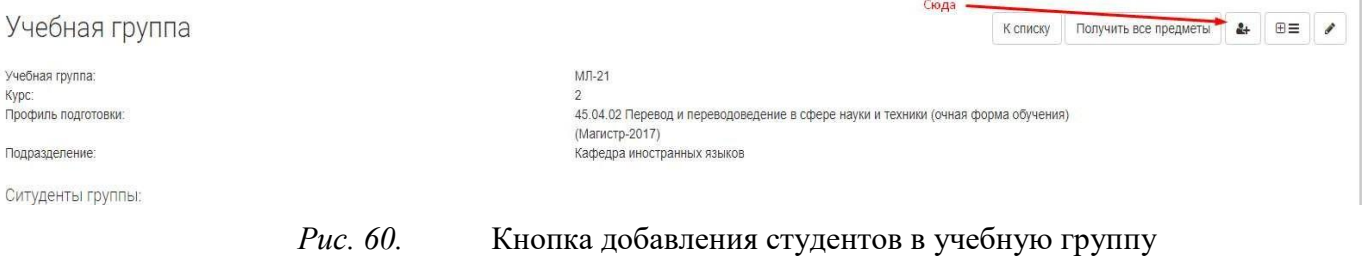

3. На данной странице появится поле со списком выбранных студентов и возможностью выбора новых студентов

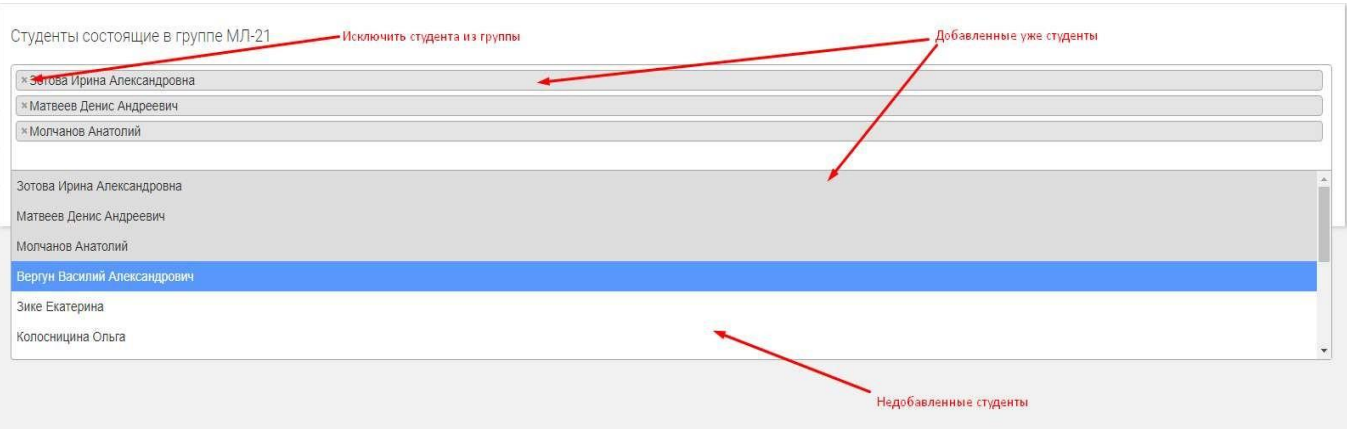

*Рис. 61.* Добавление студента в учебную группу

- 4. Редактировать состав списка студентов группы в форме редактирования (описанной выше в пункте 5.4)
- 5. Сохранить, нажав на кнопку "Сохранить"

# **5.5. Добавление студентов в систему без участия студента**

В выпадающем списке "Управление учебным процессом" левого меню, доступного только деканам и их ответственным по системе ЭИОС, в деканате есть две ссылки: "Добавить студента в систему" и "Добавить студентов в систему". Обе эти ссылки дают возможность декану самостоятельно зарегистрировать студентов в системе. Первая предназначена для регистрации одного обучающегося, вторая - для регистрации множества обучающихся. Рассмотрим более подробно добавление одного обучающегося, множество делается аналогичным способом.

Список полей основных форм, относящихся к добавлению студента деканом: Форма добавления студента:

- Имя текстовое поле, содержащее имя студента
- Фамилия текстовое поле, содержащее фамилию студента
- Отчество текстовое поле, содержащее отчество студента
- Логин текстовое поле, содержащее имя пользователя студента
- Пол выпадающий список "Мужской/Женский", содержащий пол студента
- Дата рождения поле даты, содержащее дату рождения студента
- Номер зачетки текстовое поле, содержащее номер зачетки студента
- Форма обучения выпадающий список, очная/вечерняя/заочная, содержащий форму обучения
- Группа выпадающий список групп добавленных в систему

#### *5.5.1. Добавление одного студента*

1. В выпадающем списке левого меню "Управление учебным процессом" выбрать "Добавить студента в систему".

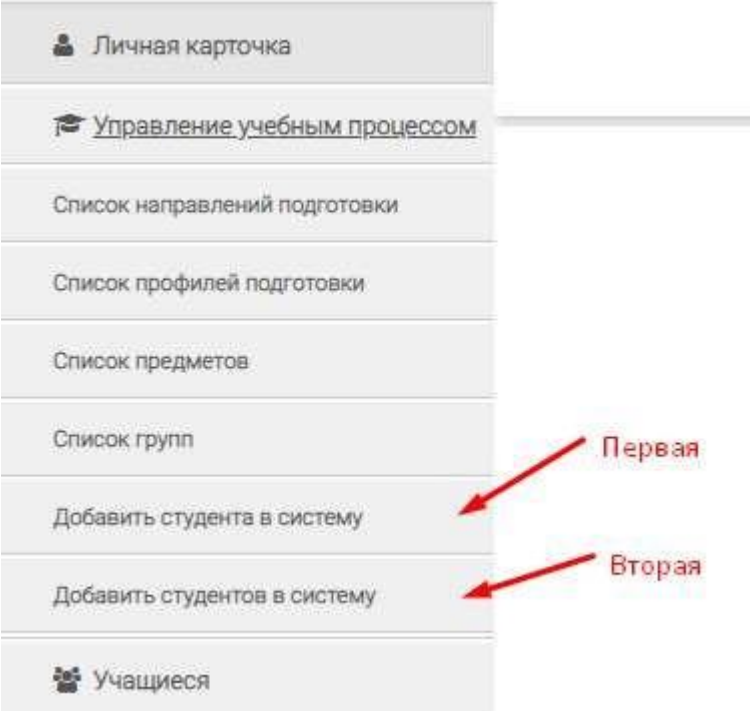

*Рис. 62.* Ссылка на страницы добавления студента в систему деканом

2. Заполнить форму добавления студента в систему (описанную в пункте 5.5). После заполнения полей Имя, Фамилия, система автоматически генерирует имя пользователя для входа в систему. Если подобный пользователь уже будет существовать в системе, поле будет подсвечено красным и не даст сохранить форму. Необходимо добавить в конце сгенерированной строки дополнительные символы: цифры или буквы.

Самым оптимальным будет добавления написанного транслитом отчества. После окончания заполнения поля система автоматически проверит новое имя пользователя, и в случае, если подобного имени не существует, уберет красное выделение с поля.

Зарегестрировать студента в системе

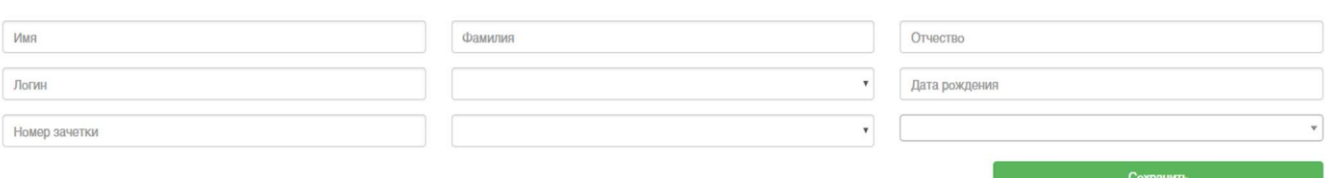

*Рис. 63.* Добавление одного студента в систему

- 3. Нажать сохранить
- 4. После сохранения ОБЯЗАТЕЛЬНО нажать кнопку "Распечатать", так как пароли генерируются один раз и повторно увидеть их в системе будет невозможно. Единственный путь в случае, если не была нажата кнопка "Распечатать", обращение с данным вопросом к администратору системы, для того, чтобы он перегенерировал пароль.

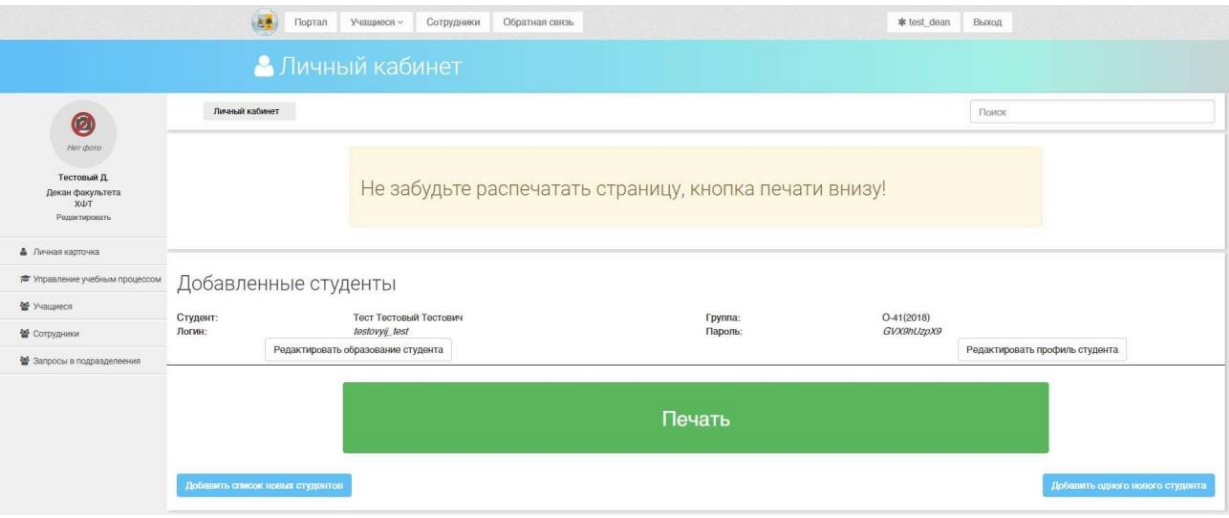

*Рис. 64.* Печать регистрационных данных обучающегося

#### *5.5.2. Добавление нескольких студентов*

1. В выпадающем списке левого меню управление учебным процессом выбрать добавить студентов в систему.

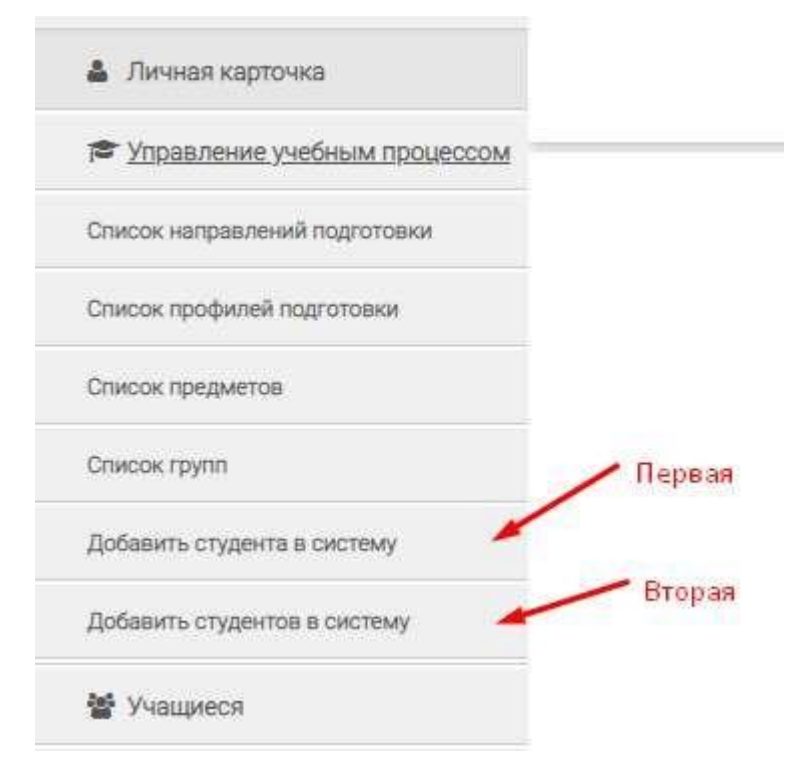

*Рис. 65.* Ссылка на страницы добавления студента в систему деканом

2. Заполнить формы добавления студента в систему (описанную в пункте 5.5). Представленные во множественном варианте, в случае необходимости добавления форм, нажать кнопку "Добавить форму". После заполнения полей Имя, Фамилия, система автоматически генерирует имя пользователя для входа в систему. Если подобный пользователь уже будет существовать в системе, или находится среди заполненных форм, поле будет подсвечено красным и не даст сохранить форму. Необходимо добавить в конце сгенерированной строки дополнительные символы: цифры или буквы. Самым оптимальным будет добавление написанного транслитом отчества. После окончания заполнения поля система автоматически проверит новое имя пользователя, и в случае, если подобного имени не существует, уберет красное выделение с поля.

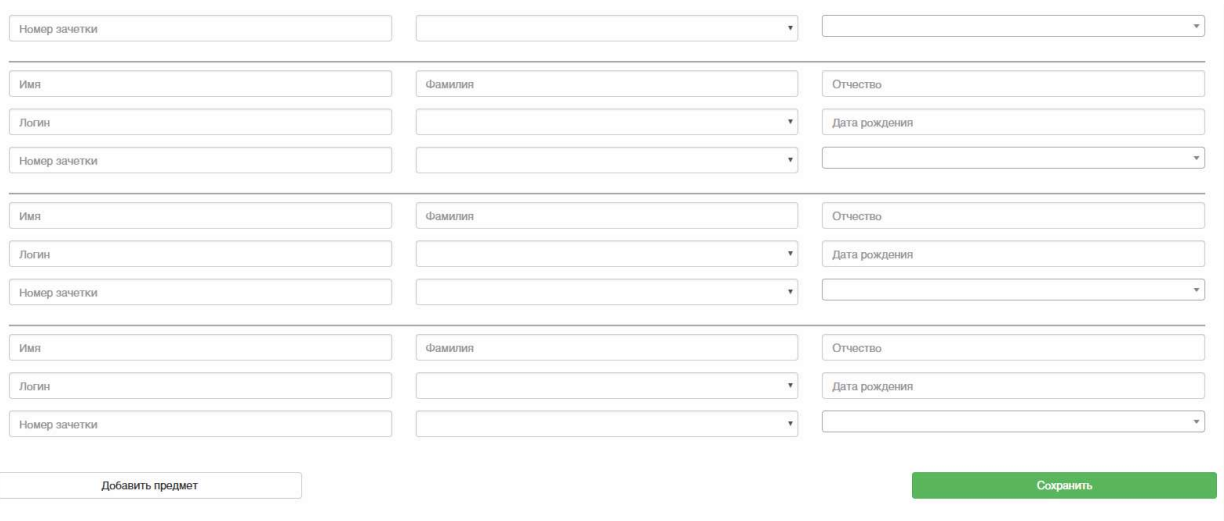

*Рис. 66.* Добавление множества студентов в систему

- 3. Нажать сохранить
- 4. После сохранения ОБЯЗАТЕЛЬНО нажать кнопку "Распечатать", так как пароли генерируются один раз и повторно увидеть их в системе будет невозможно. Единственный путь в случае, если не была нажата кнопка "Распечатать", обращение с данным вопросом к администратору системы, для того, чтобы он перегенерировал пароль.

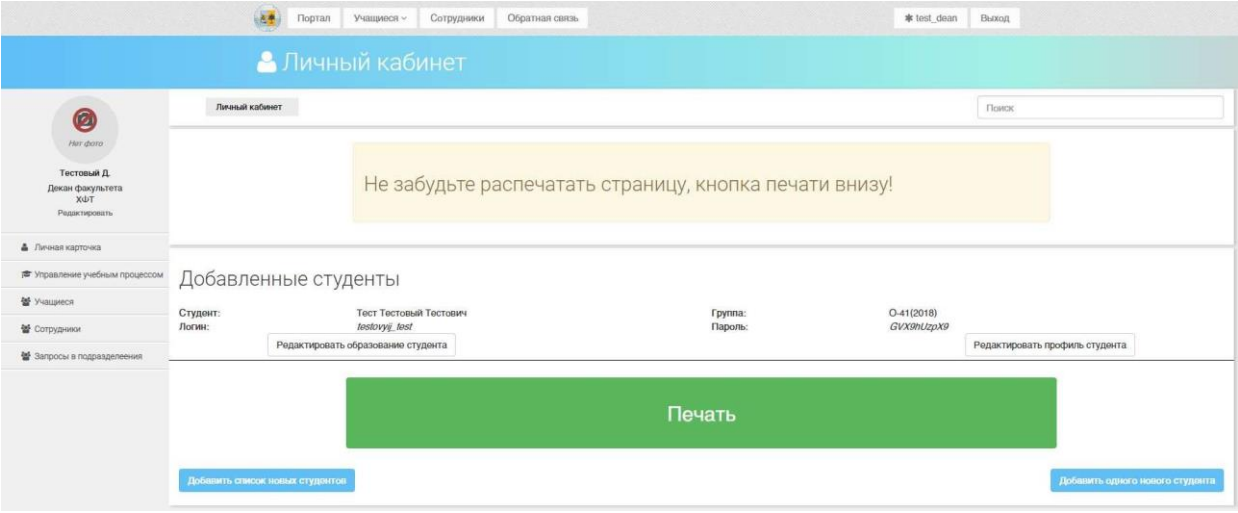

*Рис. 67.* Печать регистрационных данных обучающегося

# **5.6. Просмотр истории обучающегося**

## *Для просмотра истории обучения студента необходимо*:

1. Зайти на страницу профиля студента

История

2. Нажать в левом меню на кнопку "История"

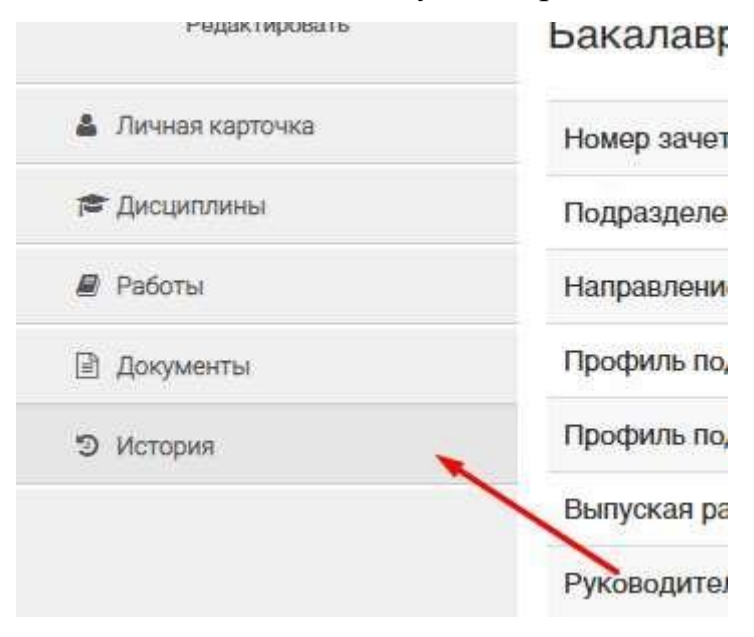

*Рис. 68.* Кнопка истории обучения в левом меню студента

После нажатия на эту кнопку будет показана страница со списком всех предыдущих ступеней обучения студента. Все они будут представлены в форме показанной на рис. 69.

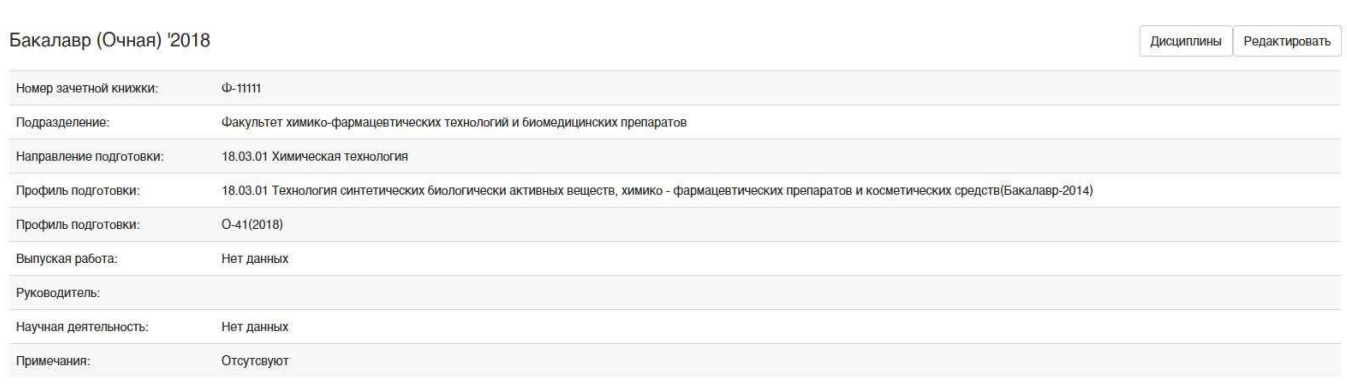

*Рис. 69.* Одно образование в истории обучения студента

*Для редактирования оконченного образования* необходимо нажать на кнопку "Редактировать".

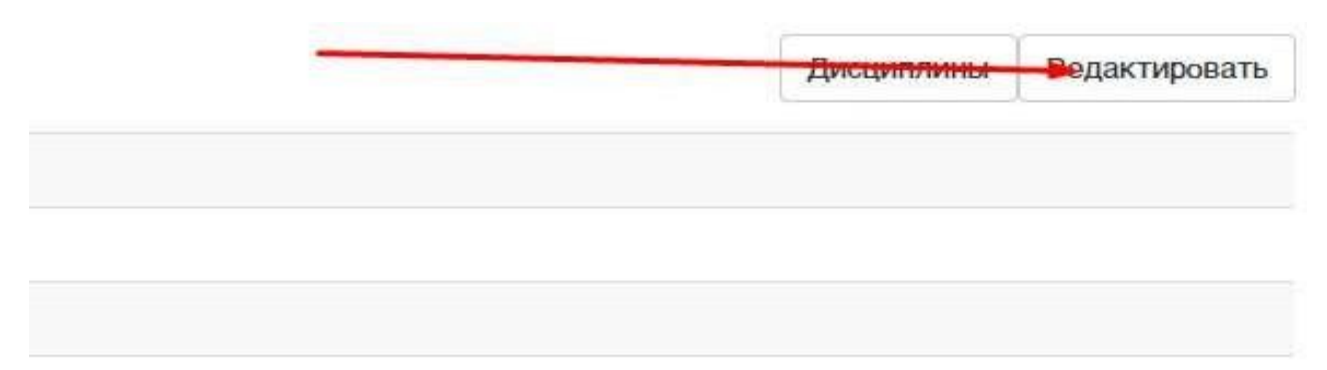

в и косметических средств(Бакалавр-2014)

*Рис. 70.* Кнопка редактировать у завершенного образования

После чего изменить данные в форме информации об обучении (описанной в пункте 6.)

*Для редактирования информации о пройденных студентом дисциплинах* необходимо нажать на кнопку "Дисциплины".

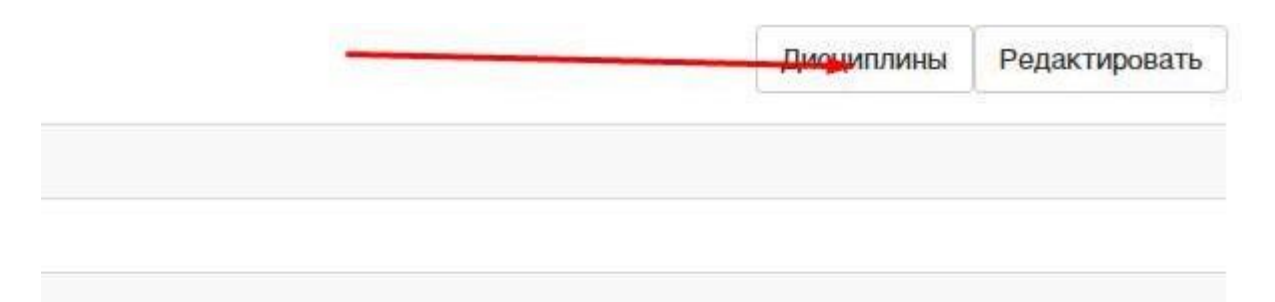

*Рис. 71.* Кнопка дисциплины у завершенного образования студента Кнопка "Дисциплины" откроет страницу аналогичную списку текущих дисциплин, однако дисциплины будут относиться к предыдущему образованию. Работа с ним аналогична описанной в пункте 6.4 работе с текущими дисциплинами.

# **5.7. Работа с журналом декана**

Журнал декана (*рис.* 72) предназначен для массового редактирования итоговых оценок студентов и предоставляет исключительно возможность централизованного изменения итоговых оценок студента в рамках единой таблицы для группы.

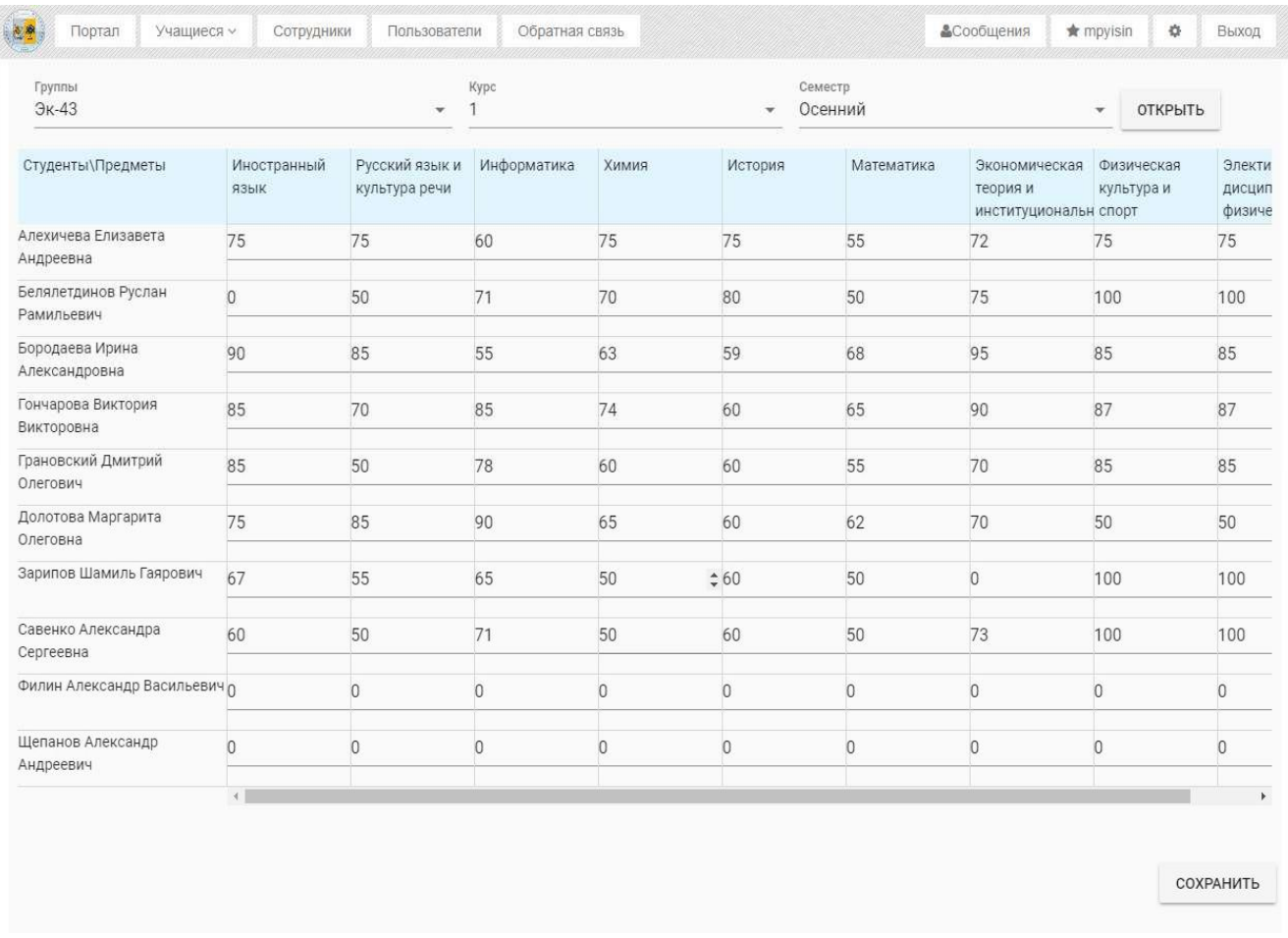

#### *Рис. 72.* Интерфейс журнала

Сверху страницы находятся 3 поля выпадающего списка:

1. Список групп, отображаются только группы, которые принадлежат к вашему факультету, и к кафедрам, подчиненным вашему факультету. Поле допускает ручной ввод и фильтрует список в зависимости от него.

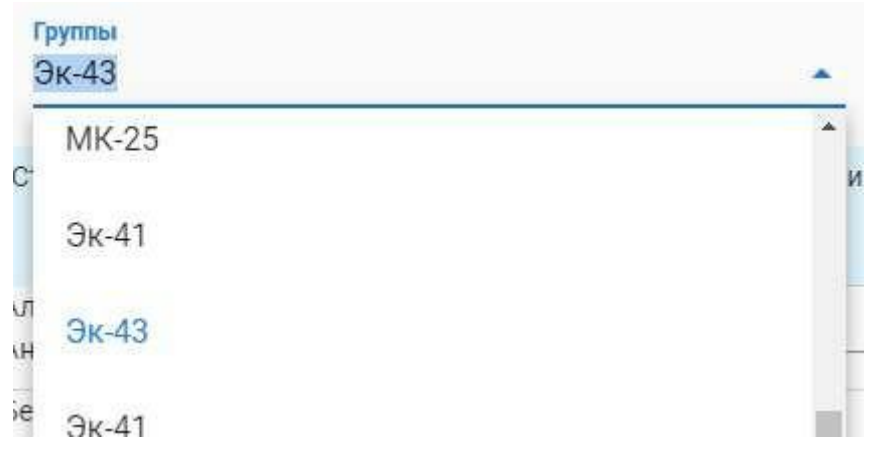

*Рис. 73.* Выпадающий список групп

2. Список курсов, от 1 до 6. Если у студентов нет, к примеру, 3 курса (магистры), в таблице ниже не появится ни одного поля для ввода.

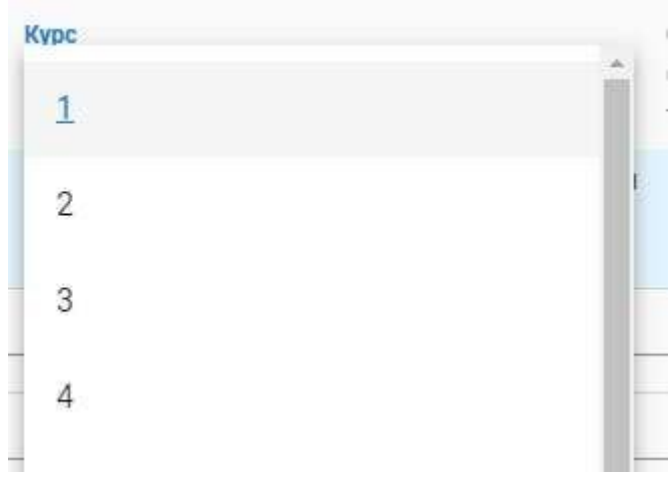

*Рис. 74.* Выпадающий список курсов

3. Семестр, выбор из двух значений: весенний/осенний.

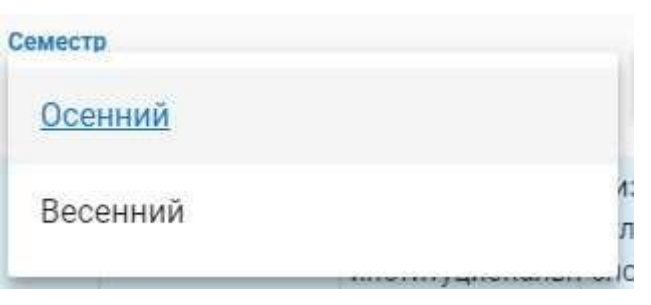

*Рис. 75.* Выпадающий список семестров

Там же находится кнопка "Открыть", которая подтверждает изменения, выбранные в выпадающих списках, и открывает журнал нужной группы.

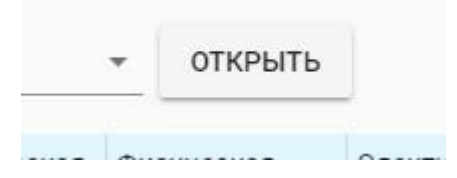

#### *Рис. 76.* Кнопка открыть выбранный журнал

Ниже находиться таблица, где:

Первая строка – это список предметов

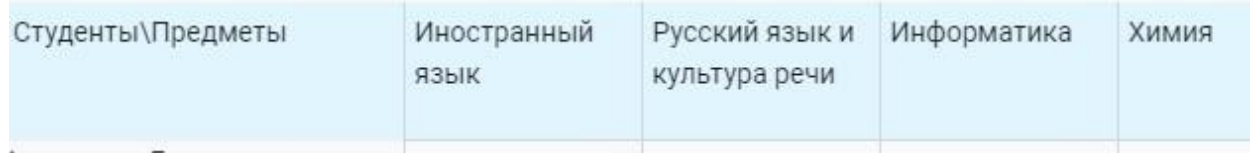

*Рис. 77.* Первая строка содержащая список предметов

# Первая колонка – это список студентов группы

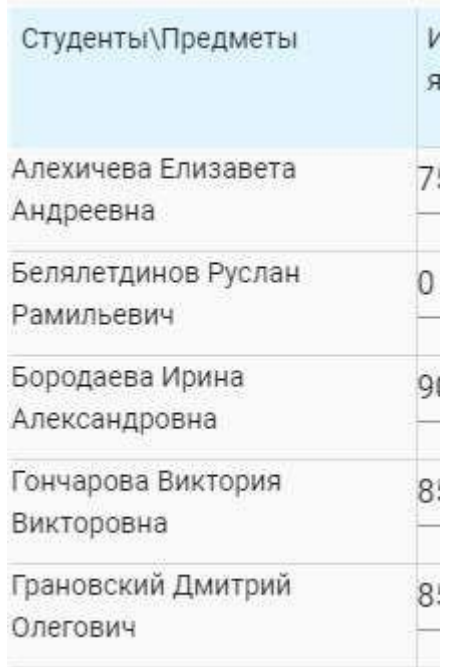

*Рис. 78.* Первая колонка содержащая список студентов

Остальные колонки и строки содержат поля для ввода итоговой оценки студента в значении от 0 до 100. Если предмета у студента нет (предметы по выбору), поле для редактирования не появляется.

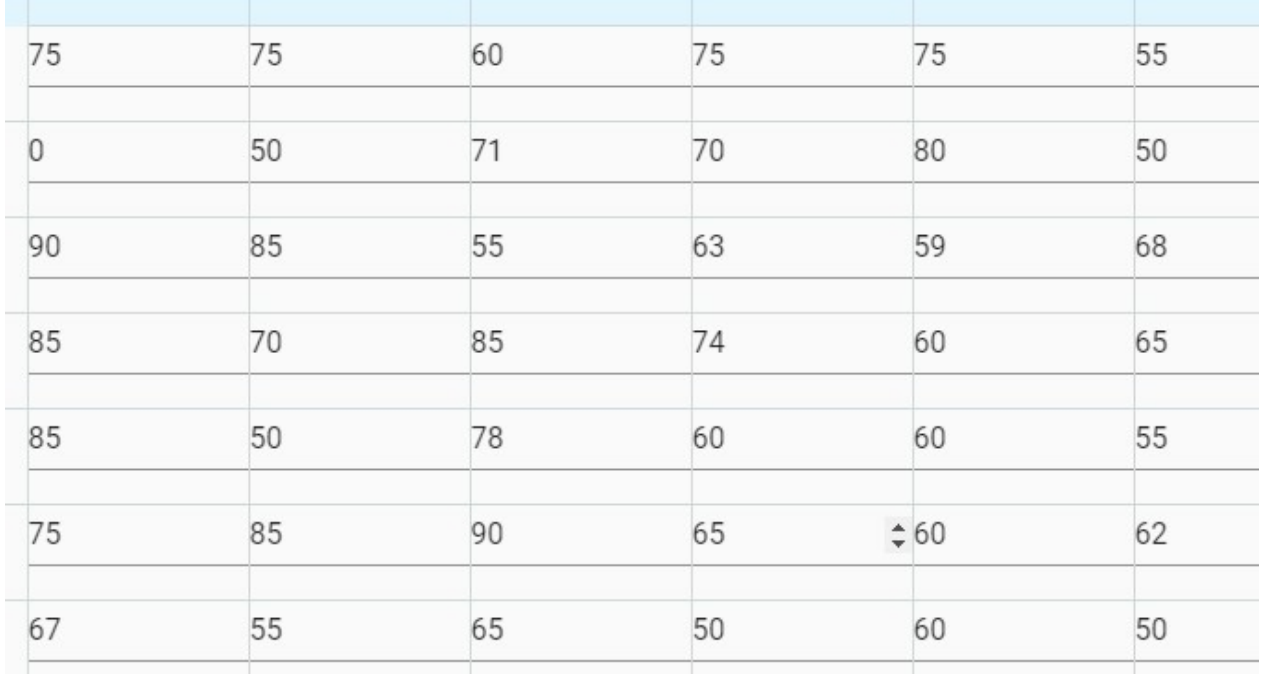

*Рис. 79.* Остальные колонки и строки для ввода итоговых очков

После редактирования значений на странице, необходимо нажать на кнопку "Сохранить".

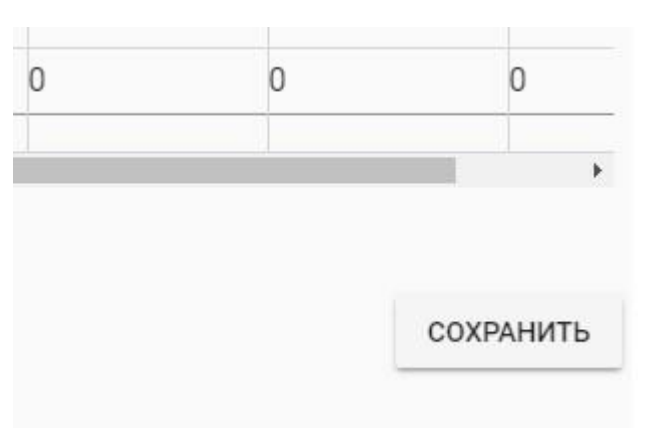

*Рис. 80.* Кнопка сохранить результат

Открыть журнал можно двумя путями:

В выпадающем списке "Управление учебным процессом" необходимо нажать на "журнал".

Перейти на детальное представление группы (описанное в пункте 5.4) и нажать на кнопку с иконкой "Таблицы". При этом журнал будет открыт для редактирования осеннего семестра первого курса выбранной группы.

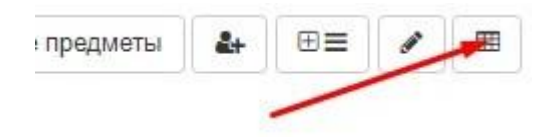

Для изменения оценок студентов группы:

- 1. Раскрыть выпадающий список левого меню "Управление учебным процессом"
- 2. Нажать кнопку "Журнал"
- 3. Выбрать из выпадающего списка групп нужную группу
- 4. Выбрать из выпадающего списка курсов нужный курс
- 5. Выбрать из выпадающего списка семестров нужный семестр
- 6. Нажать кнопку "Открыть"
- 7. Изменить в нужной колонке на нужной строке итоговую оценку студента, соответствующего строке, по дисциплине соответствующей колонке
- 8. Нажать кнопку "Сохранить"

# **6. РАБОТА СО СТУДЕНТОМ**

Список полей основных форм, относящихся к работе со студентом:

Форма информации об образовании:

- Квалификация выпадающий список, содержащий перечисление бакалавр, магистр, специалист, аспирант
- Форма обучения выпадающий список, содержащий перечисление очная, вечерняя, заочная
- Дата зачисления поле даты, содержащее формальную дату зачисления студента по приказу
- Специальность выпадающий список, содержащий внесенные в систему специальности по ВАК для аспирантов, данное поле заполняется только для аспирантов
- Направление подготовки выпадающий список, содержащий направления подготовки, внесенные в систему (работа с направлениями подготовки описана в пункте 5.2)
- Профиль подготовки выпадающий список, содержащий профили подготовки, у которых указано выбранное ранее направление подготовки (работа с направления подготовки описана в пункте 5.3)
- Подразделение выпадающий список, содержащий заранее занесенные в систему подразделения (в случае отсутствия необходимого подразделения обращаться в обратную связь (описана в п. 9) для его добавления)
- Номер зачетки текстовое поле, содержит номер зачетной книжки
- Группа выпадающий список, содержащий учебные группы, введенные в систему (работа с группами описана в пункте 5.4)
- Научная деятельность текстовое поле, содержащее темы выпускной квалификационной работы (диссертации)
- Руководитель текстовое поле, содержащее ФИО научного руководителя
- Статус выпадающий список, содержащий перечисление Зачислен в ВУЗ, отчислен из ВУЗа
- Дата отчисления поле даты, содержащее нормативную дату отчисления
- Причина отчисления выпадающий список, содержащий перечисление успешно завершил обучение, отчислен за неуспеваемость
- Примечание текстовое поле, для дополнительной информации, к заполнению необязательно.

Форма документа пользователя:

- Тип выпадающий список содержащий перечисление документ об образовании, приказ, распоряжение ректора, сертификат
- Файл файловое поле, содержащее файл скана документа в формате пдф
- Название текстовое поле, содержащее название документа
- Код текстовое поле, содержащее код документа (не является обязательным)
- Серия текстовое поле, содержащее серию документа (не является обязательным)
- Номер текстовое поле, содержащее номер документа
- Кем выдан текстовое поле, содержащее организацию выдавшую документ
- Когда выдан поле даты, содержащее дату выдачи документа
- Где выдан текстовое поле, содержащее страну или город выдачи документа

● Директива – текстовое поле, рудимент, к заполнению по желанию Форма учебной работы пользователя:

● Название – текстовое поле, содержащее название учебной/научной работы

- Работа является выпускной логический флаг, обозначающий, что данная работа является ВКР или Диссертацией
- Тема работы текстовое поле, содержащее тематику данной работы
- Курс написания текстовое поле, содержащее курс, на котором была написана работа (для работ не являющихся выпускными)
- Семестр написания текстовое поле, содержащее семестр, на котором была написана работа (для работ не являющихся выпускными)
- Файл файловое поле, содержащее файл работы в формате пдф
- Дата написания поле даты, содержащее точную дату защиты работы (для работ являющихся выпускными)
- Где написана текстовое поле, место написание работы, учебное/научное/производственное заведение (для работ не являющихся выпускными)

# **6.1. Редактирование информации об обучении**

- 1. Найти студента в списке группы (описано в пункте 5.4.2), или в списке студентов, принадлежащих подразделению пользователя и его подчиненным подразделениям (описано в пункте 4.2)
- 2. Нажав на ссылку в ФИО студента, перейти на страницу профиля студента
- 3. На странице нажать ссылку "Редактировать"

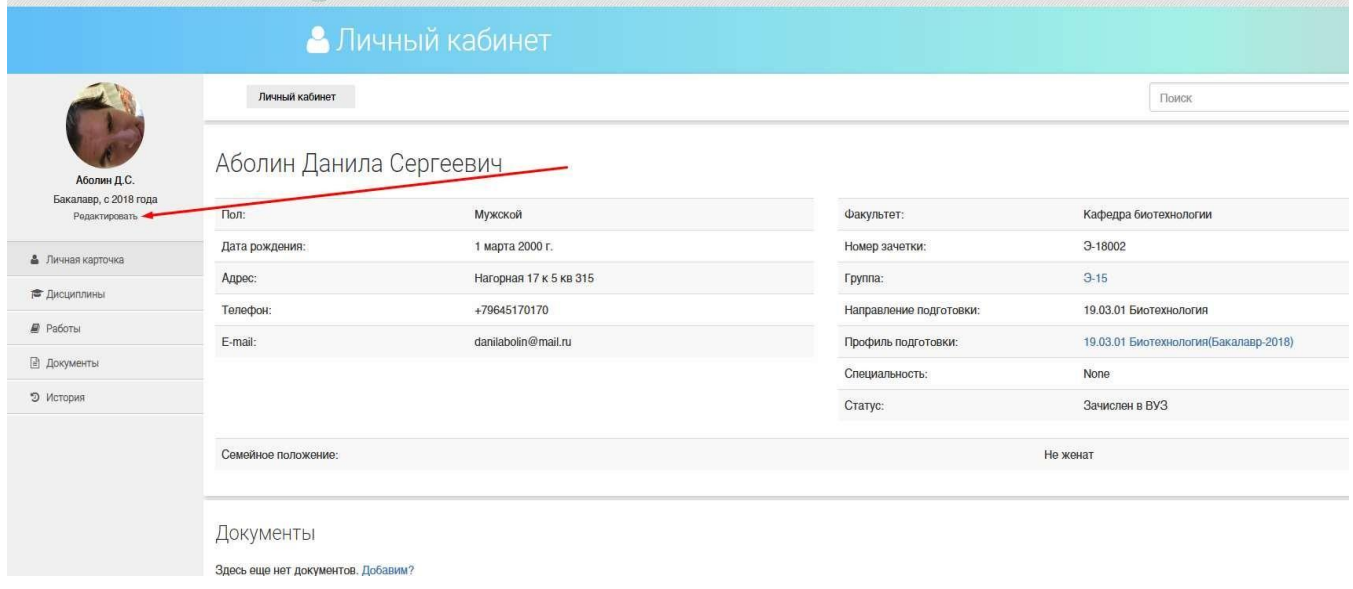

*Рис. 82.* Редактирование информации об обучении у студента

4. Изменить необходимую информацию в форме сведений об обучении студента, описанной в пункте 6.

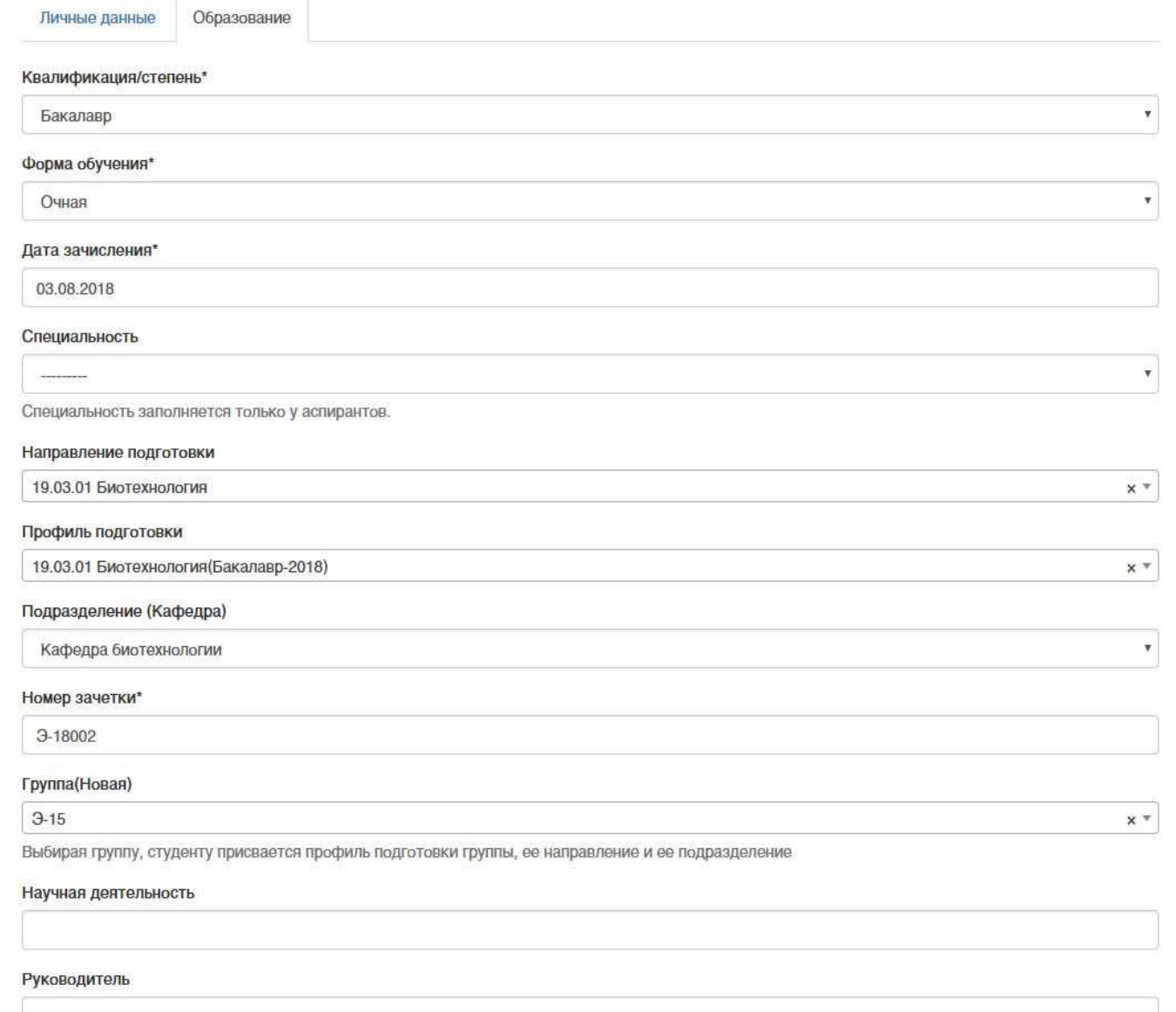

*Рис. 83.* Форма редактирование информации об обучении студента

5. Нажать кнопку "Сохранить"

# **6.2. Добавление документа обучающегося**

- 1. Найти студента в списке группы (описано в пункте 5.4.2), или в списке студентов, принадлежащих подразделению пользователя и его подчиненным подразделениям (описано в пункте 4.2)
- 2. Зайти на личную карточку студента
- 3. Нажать на кнопку "Добавить документ". Либо в левом меню нажать на кнопку документы и на открывшейся странице нажать на ссылку "Добавить документ" или на кнопку с иконкой "+"

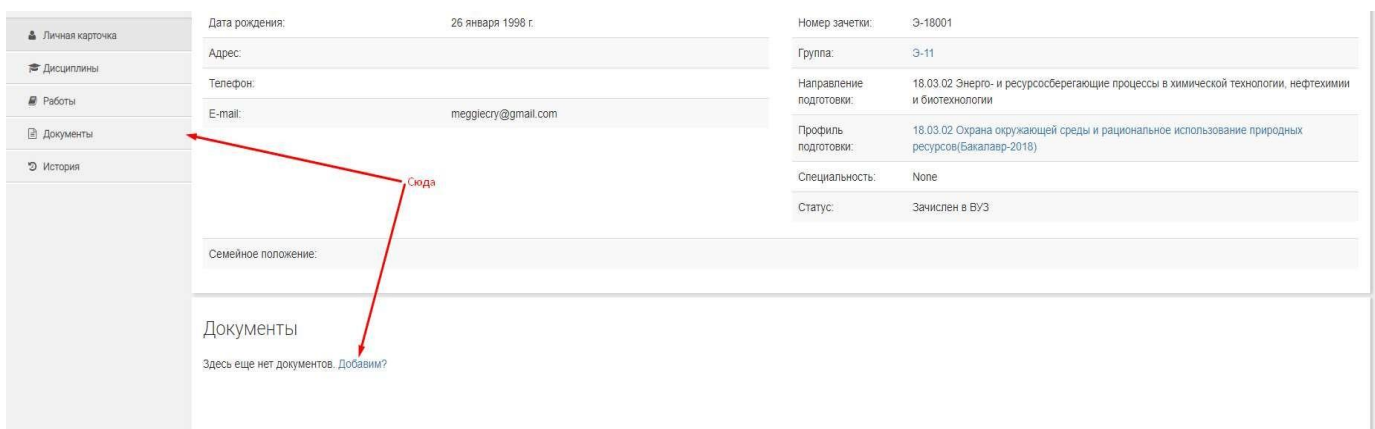

*Рис. 84.* Ссылки для добавления документа студенту на странице личной карточки

студента

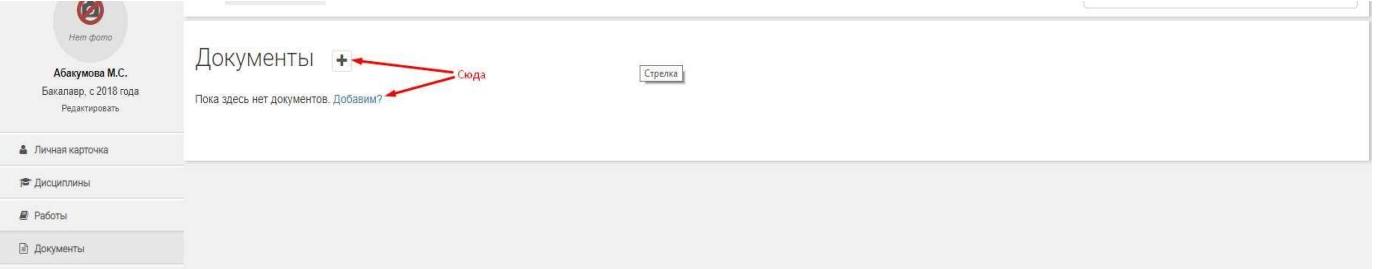

*Рис. 85.* Ссылки на добавления документа студенту на странице списка документов

# 4. Заполнить форму документа (описанную в пункте 6)

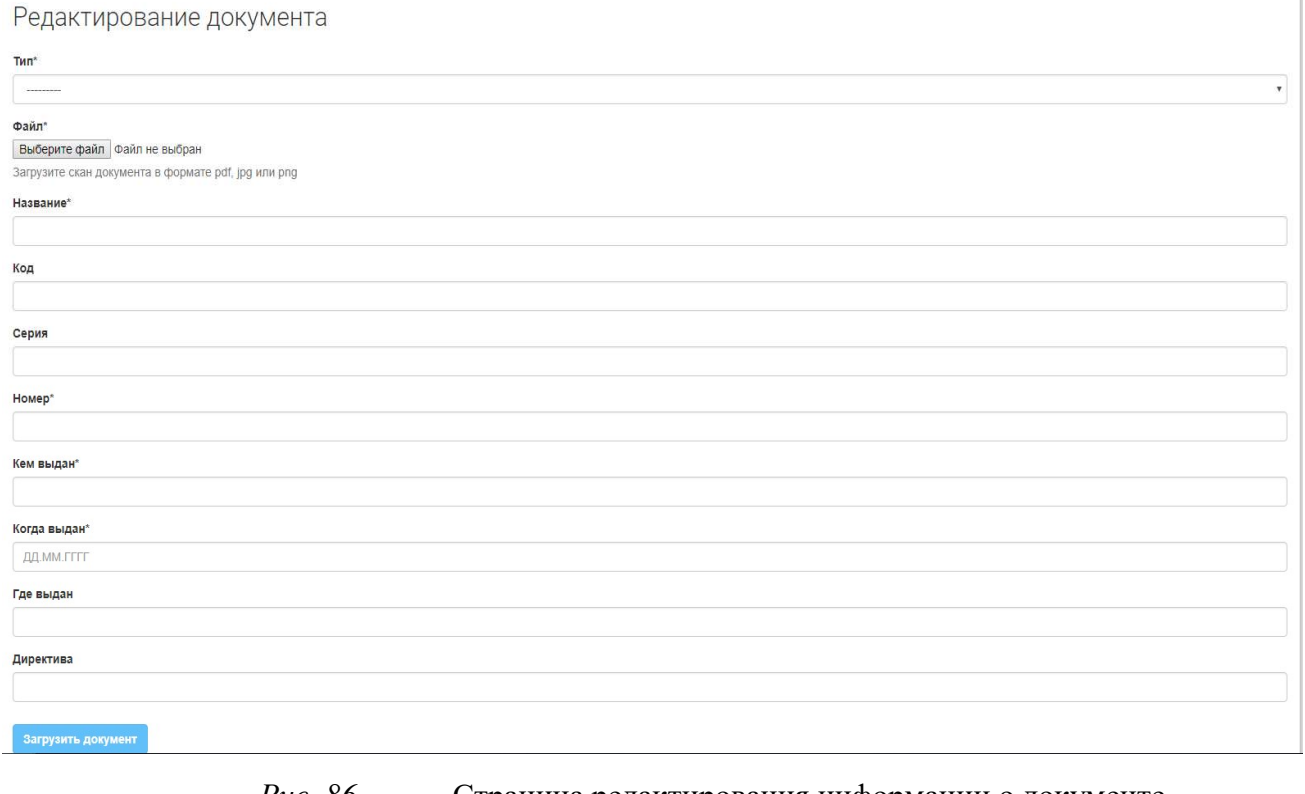

*Рис. 86.* Страница редактирования информации о документе

5. Нажать кнопку "Загрузить документ"

# **6.3. Добавление учебного документа (ов)**

- 1. Найти студента в списке группы (описано в пункте 5.4.2), или в списке студентов, принадлежащих подразделению пользователя и его подчиненным подразделениям (описано в пункте 4.2)
- 2. Зайти на личную карточку студента
- 3. Нажать на кнопку "Добавить работу", либо в левом меню нажать на кнопку "Работы" и на открывшейся странице нажать на ссылку "Добавить работу" или на кнопку с иконкой "+"
- 4. Заполнить форму учебной работы (описанную в пункте 6)

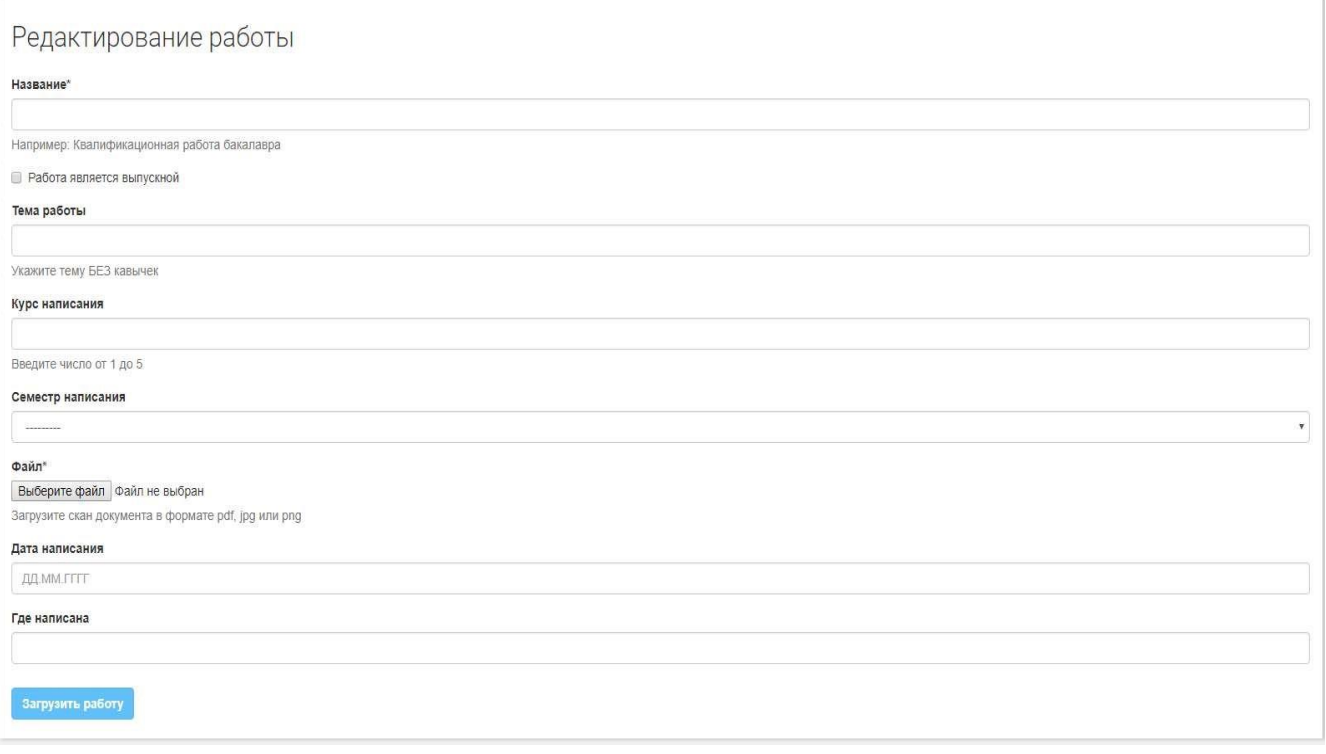

*Рис. 87.* Страница редактирования информации о работе

5. Нажать кнопку "Загрузить работу"

### **6.4. Работа с дисциплинами студента**

Список полей основных форм, относящихся к работе со студентом:

Форма дисциплины студента:

1. Название дисциплины – выпадающий список, содержащий названия дисциплин, добавленных к учебной группе студента

- 2. Курс числовое поле, содержащее номер курса, на котором студентом была пройдена дисциплина
- 3. Семестр выпадающий список, содержащий перечисление осенний, весенний семестр, когда была пройдена дисциплина
- 4. Часы числовое поле, содержащее общее количество часов, пройденных студентом по данной дисциплине на указанном курсе в указанный семестр
- 5. Рейтинг числовое поле, рейтинговая оценка студента по пройденной дисциплине
- 6. Оценка выпадающий список, содержащий перечисление оценок отлично, хорошо, удовлетворительно, зачет, незачет студента за пройденную дисциплину.

# *6.4.1. Список предметов студента*

- 1. Найти студента в списке группы (описано в пункте 5.4.2), или в списке студентов, принадлежащих подразделению пользователя и его подчиненным подразделениям (описано в пункте 4.2)
- 2. Зайти на личную карточку студента
- 3. Для перехода к списку дисциплин обучающегося необходимо нажать в левом меню кнопку "Дисциплины"

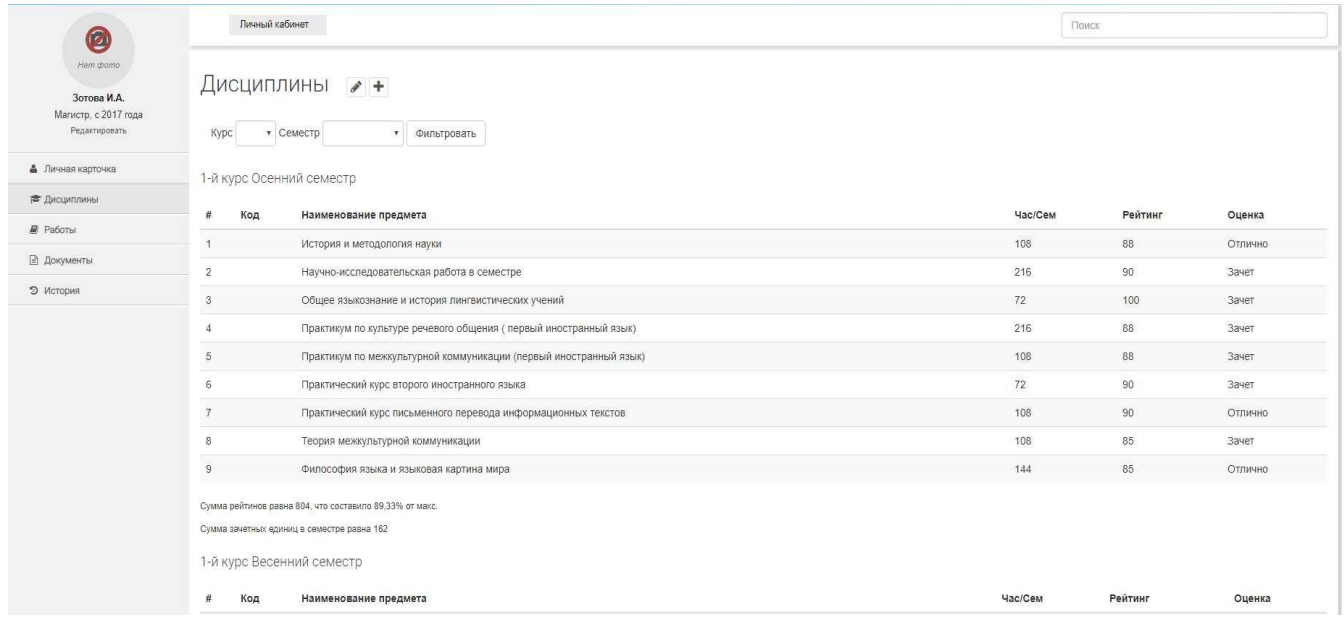

#### *Рис. 88.* Список дисциплин обучающегося

#### *6.4.2. Добавление дисциплины студента*

- 1. Перейти к списку дисциплин (описано в пункте 6.4.1)
- 2. Нажать на кнопку с иконкой "+".

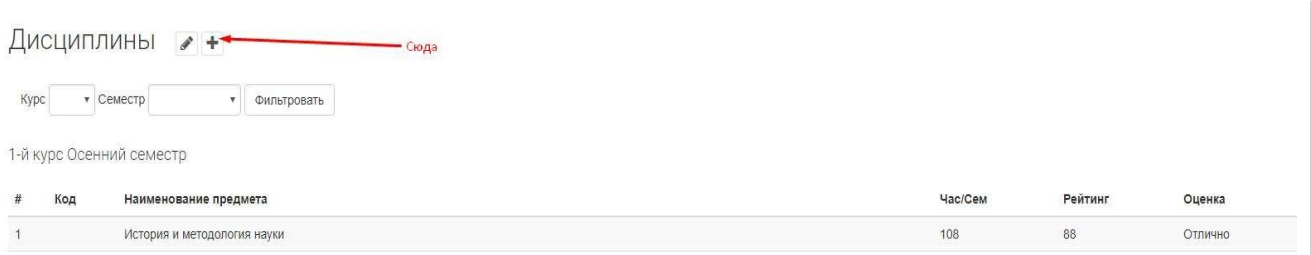

*Рис. 89.* Кнопка добавления дисциплины обучающемуся

#### 3. Заполнить форму "Дисциплины студента" (описанной в пункте 6.4)

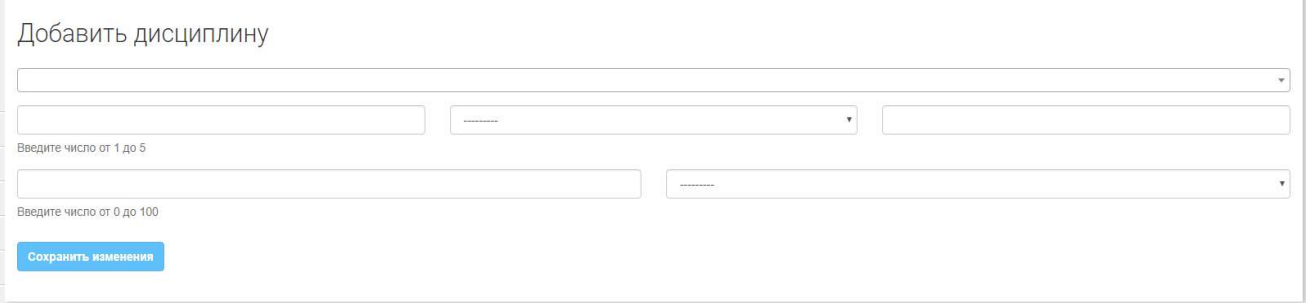

*Рис. 90.* Страница добавления дисциплины

4. Нажать кнопку "Сохранить"

#### *6.4.3. Редактирование дисциплин студента*

- 1. Перейти к списку дисциплин студента (описано в пункте 6.4.1)
- 2. Нажать на кнопку с иконкой карандаша

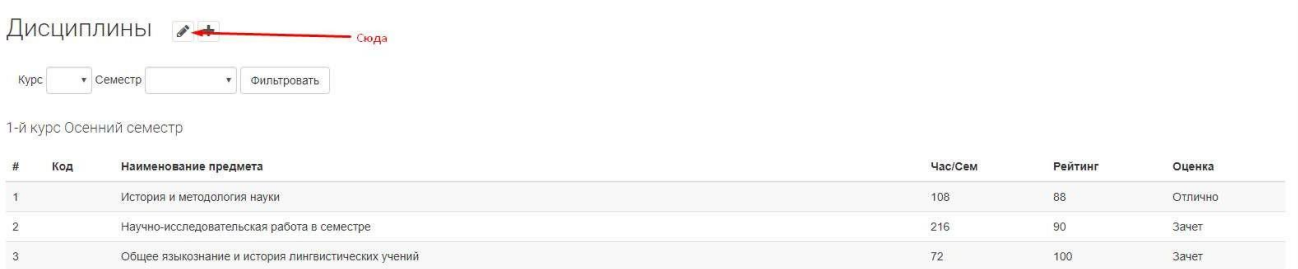

*Рис. 91.* Кнопка редактирования дисциплин обучающегося

3. Изменить необходимые данные в форме дисциплин студента (описанной в пункте 6.4). Для удаления дисциплины необходимо поставить галочку.

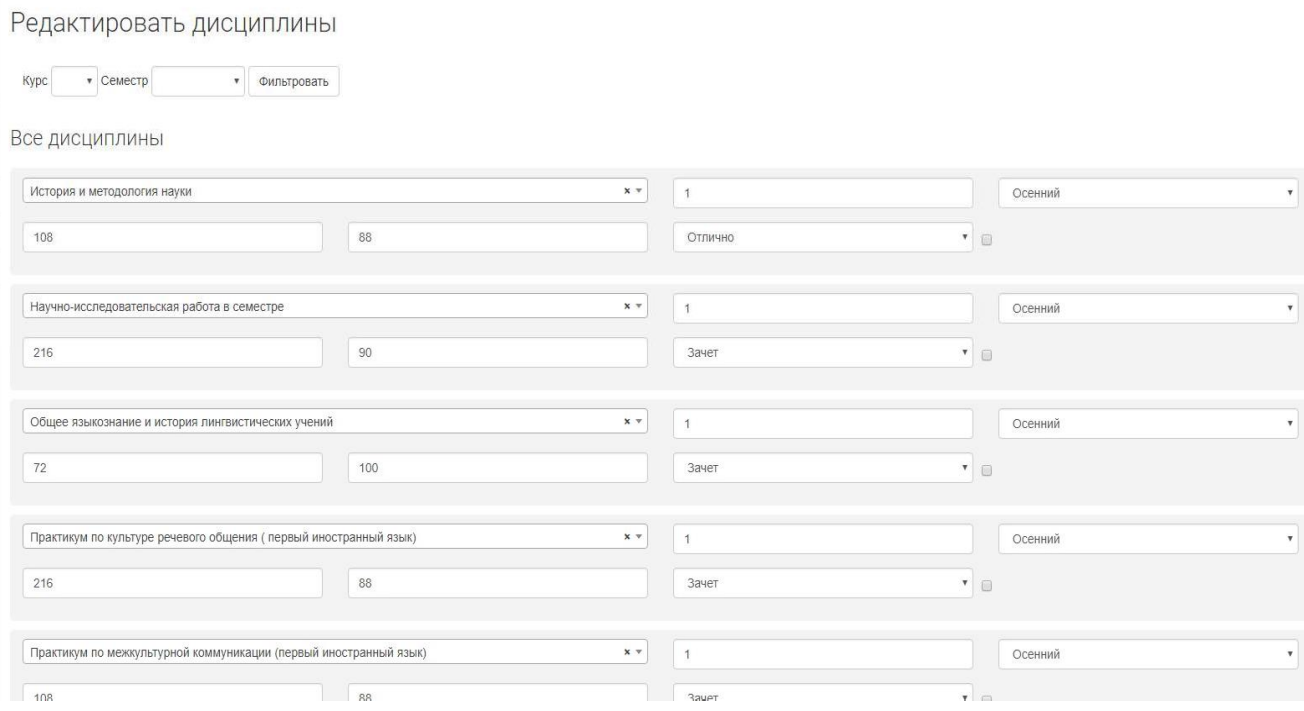

*Рис. 92.* Страница редактирования дисциплин обучающегося

4. Нажать на кнопку "Сохранить"

# **7. ЖУРНАЛ ТЕКУЩЕГО СЕМЕСТРА**

Журнал текущего семестра предназначен для того, чтобы преподаватели могли вести текущую успеваемость студентов.

В журнале содержится количество баллов, полученные студентом за 3 контрольные точки, дополнительный опрос (он же добор для зачета с оценкой и экзамена), экзамен/итоговый опрос (итоговый опрос предназначен для зачета с оценкой). Итоговая оценка рассчитывается автоматически.

Для того, чтобы попасть на журнал текущего семестра, сотруднику необходимо:

- 1. Перейти в свой личный кабинет.
- 2. В левом меню найти "Журнал" и нажать на него.

| Портал<br>Дисциплины            |      |                                                      | Группы         |                    |                                |            |
|---------------------------------|------|------------------------------------------------------|----------------|--------------------|--------------------------------|------------|
|                                 |      | Кристаллохимия(04.03.01 Неорганическая химия(Бакал * | EH-31          |                    |                                |            |
| Студенты                        | 1 KT | $2$ KT                                               | 3 KT           | Доп. опрос \ Добор | Итоговый контроль \<br>Экзамен | Общий итог |
| Десяцкова Анастасия Михайловна  |      | $\overline{0}$                                       | $\circ$        | $\Omega$           | 0                              | O.         |
| Бескровная Анна Константиновна  |      | n                                                    | $\Omega$       |                    | $\overline{0}$                 |            |
| Фомина Юлия Сергеевна           |      | 0                                                    | $\mathbf{0}$   |                    | $\alpha$                       | n          |
| Русанов Даниил Андреевич        |      | n                                                    | $\circ$        |                    | $\Omega$                       |            |
| Михайленко Матвей Олегович      |      | n                                                    | $\circ$        |                    | $\circ$                        | n          |
| Коробкова Анастасия Ивановна    |      | $\Omega$                                             | $\overline{0}$ |                    | $\theta$                       | n          |
| Джапарова Алина Алмазбековна    | n    | 0                                                    | $\overline{0}$ | $\Omega$           | 0                              | $\Omega$   |
| Глущенко Дарья Алексеевна       |      | $\Omega$                                             | $\overline{0}$ | $\Omega$           | $\circ$                        | 0          |
| Хан Мария Владимировна          |      | 0                                                    | $\overline{0}$ |                    | 0                              | n          |
| Сергун Ирина Геннадьевна        |      | 'n                                                   | $\alpha$       | $\Omega$           | $\overline{0}$                 | n          |
| Мышлявцев Андрей Борисовия      | Ω    | 0                                                    | $\mathbf{0}$   | n                  | 0                              | n          |
| Максимкин Тарас Игоревич        |      | $\Omega$                                             | $\sigma$       |                    | $\theta$                       | 0          |
| Имани Даниил Резаевич           | n    | $\Omega$                                             | $\overline{0}$ | $\Omega$           | $\circ$                        | $\Omega$   |
| Гороховская Элина Александровна |      |                                                      |                |                    |                                |            |

*Рис. 93.* Журнал текущего семестра

В верхней части находиться 2 выпадающих списка:

Список "Дисциплины", которые в профиле подготовки прикреплены к кафедре как читающей эти дисциплины для разных профилей. Поле поддерживает функцию автодополнения и допускает свободный ввод с последующим выбором значения для поиска.

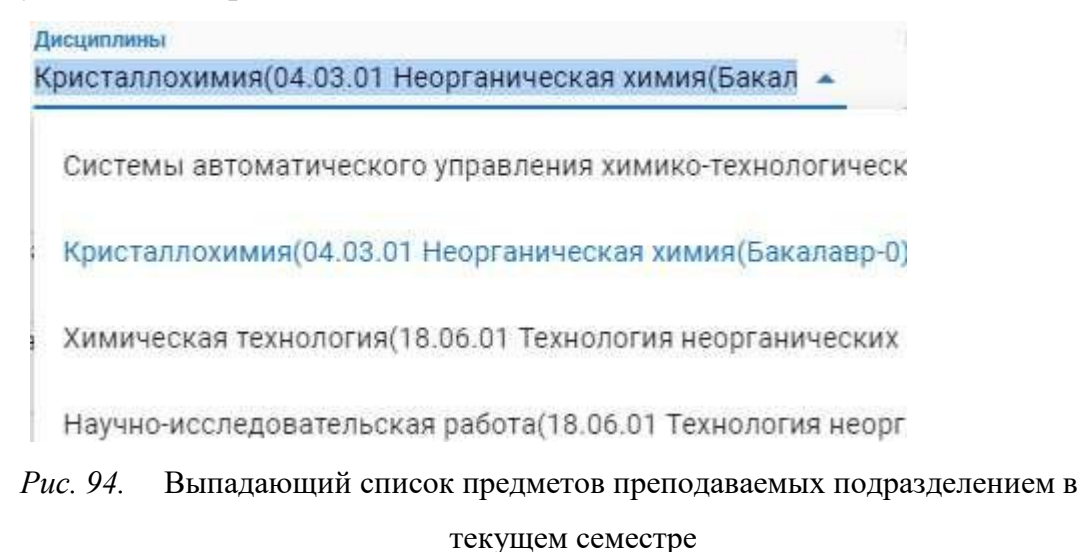

Список "Группы", которым были добавлены дисциплины из профилей, в которых кафедра закреплена как читающая эту дисциплину.

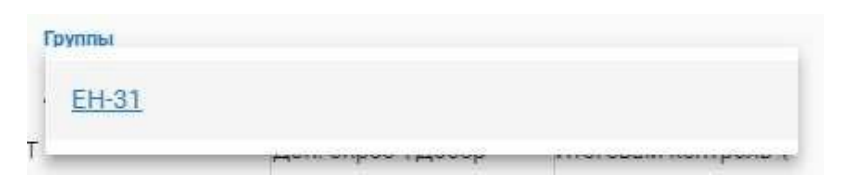

*Рис. 95.* Выпадающий список групп обучающихся сотрудниками кафедр по выбранной дисциплине

В первой колонке открывшейся таблицы всегда отображается список всех студентов группы.

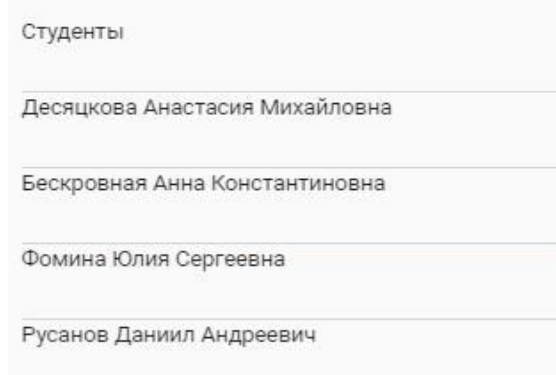

*Рис. 96.* Первый столбец содержащий список студентов группы

Первая строка является заголовком таблицы.

В остальной части таблицы содержатся поля для ввода значений оценок.

| 1 KT | 2 KT | 3 KT | Доп. опрос \ Добој |
|------|------|------|--------------------|
|      |      |      |                    |
|      |      |      |                    |
|      |      |      |                    |
|      |      |      |                    |

*Рис. 97.* Поля для ввода данных в журнал

После завершения процесса редактирования нужных значений необходимо нажать кнопку "Сохранить".

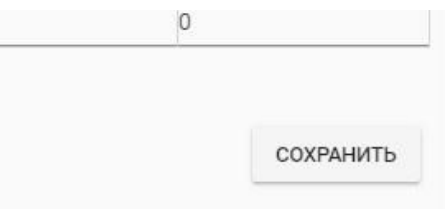

*Рис. 98.* Кнопка сохранить журнал

# **8. ТИПОВЫЕ ДЕЙСТВИЯ ДЕКАНА**

# *Подготовка системы к добавлению студентов.*

- Проверить, добавлены ли необходимые предметы в систему (описано в пункте 5.1), в случае, если каких-то предметов нет, добавить их.
- Проверить, добавлены ли необходимые направления подготовки (описано в пункте 5.2), в случае, если каких-то предметов нет добавить их.
- Добавить необходимые профили подготовки (описано в пункте 5.3)
- Добавить необходимые учебные группы (описано в пункте 5.4)

# *Добавление необходимых профилей подготовки.*

- 1. Зайти на страницу списка профилей подготовки.
- 2. Нажать на кнопку "Добавление нового профиля".
- 3. Заполнить поля формы: Название, Квалификация, Направление подготовки, Год поступления поставить равный году поступления, текущего 4 курса, поставить галочку Архивный.
- 4. Нажать "Сохранить" и продолжить редактирование для создания нового пустого профиля опционально)
- 5. Продолжить заполнять профиль подготовки выбрав pdf файлы учебного плана и основной рабочей программы.
- 6. Нажать "Сохранить" и продолжить редактирование для загрузки файлов (опционально)
- 7. Заполнить поля форм подключенных дисциплин выбирая название предмета и читающую кафедру (код указывать, если он нужен, он является рудиментом старых баз и не на что не влияет), файлы РПД можно загружать позже.
- 8. По окончанию доступных пустых форм нажать кнопку "Добавить" и заполнить появившуюся форму (повторять столько раз, сколько потребуется)
- 9. По мере заполнения нажимать кнопку "Сохранить" и продолжать редактирование для сохранения промежуточных результатов (опционально)

10.Завершить создание профиля, нажав кнопку "Сохранить" и вернувшись к списку профилей.

Так как данный профиль имеет флаг архивности, его можно увидеть, перейдя по кнопку списка архивных профилей.

Для дальнейшего добавления профилей курсов с 1 по 3 использовать функцию "Создать на основе".

- Для этого нажать кнопку "добавить профиль на основе уже существующего".
- В поле выбора профиля найти созданный ранее профиль и выбрать его.
- Нажать кнопку "Создать", которая создаст новый профиль и скопирует в него все, кроме полей, содержащих файлы учебного плана, основной рабочей программы и рпд дисциплин.
- Изменить год поступления на год, советующий курсу. Снять флаг архивности только у профиля, советующего первому курсу.
- Отредактировать список подключенных дисциплин, удаляя ненужные или изменяя их на нужные.
- Периодически сохранять и продолжать редактирование (опционально)
- Загрузить все необходимые файлы.

# *Добавление необходимых групп.*

- Зайти на страницу списка групп
- Нажать кнопку "Добавить учебную группу"
- Заполнить необходимую информацию: выбрать профиль подготовки, подразделение, к которому принадлежит группа, заполнить поля символьное обозначение, цифровой номер, курс группы, разобрав название группы по принципу "Символьное обозначение"-"Курс группы","Цифровой номер", год выпуска и флаг выпущености заполнять только, если группа относится к тем, которые закончили обучения в прошлом учебном году.
- Нажать "Сохранить".
- Попав на страницу детального представления группы, нажать кнопку "Получить список предметов".
- После выполнения операции автопереходом попасть на страницу редактирования состава списка предметов группы.
- Распределить предметы по курсам и семестрам.
- Сохранять по мере необходимости.
- Завершить редактирование, сохранив группу.

# *Занесение студента в систему,если он зарегистрировался сам и отправил запрос в подразделение.*

- Зайти в список запросов в подразделение
- Найти студента
- Нажать в списке запросов на кнопку "Учащийся"
- Заполнить информацию об обучении: обязательно должны быть выбраны квалификация, форма обучения, дата зачисления, номер зачетки, статус, дата отчисления. Профиль и направление подготовки так же являются обязательными, хоть и не помечены звездочкой. Группу можно выбрать позже.
- Нажать "Сохранить"

При выборе группы студенту автоматически добавятся все предметы группы, поэтому нужно будет зайти и скорректировать список предметов в соответствии с выбранными студентом элективами и факультативами, а также проставить оценки по пройденным дисциплинам на момент добавления.

# *Если студент не зарегистрировался*

Для занесения студента в систему, если он не регистрировался, необходимо воспользоваться механизмом добавления студентов через кнопку в управлении учебным процессом (описанном в пункте 5.5).

Действия с дисциплинами студента аналогичны описанным далее в пункте **9.**

# **9. ТИПОВЫЕ ДЕЙСТВИЯ ЗАВКАФЕДРОЙ**

69

## *Подтверждение уже зарегистрированного студента*

- 1. Зайти в список запросов в подразделение
- 2. Найти студента
- 3. Нажать в списке запросов на кнопку учащийся
- 4. Заполнить информацию об обучении: обязательно должны быть выбраны квалификация, форма обучения, дата зачисления, номер зачетки, статус, дата отчисления. Профиль и направление подготовки так же являются обязательными хоть и не помечены звездочкой. Группу можно выбрать позже. Остальные данные вводятся опционально.
- 5. Нажать "Сохранить"

При выборе группы студенту автоматически добавятся все предметы группы, поэтому необходимо зайти и скорректировать список предметов в соответствии с выбранными студентом элективами и факультативами, а также проставить оценки по пройденным дисциплинам на момент добавления.

# *Загрузка работ студента*

- 1. Зайти на страницу профиль студента (описано в пункте 6)
- 2. Нажать в левом меню "Работы"
- 3. Нажать на странице списка работ кнопку с символом плюса.
- 4. Заполнить форму работы: ввести название работы (вкр, курсовая и т.д.), если работа является выпускной, отметить данный пункт галочкой, ввести тему работы. Для работ, которые не являются выпускными, заполнить поля "Курс написания" и "Семестр написания", для выпускной заполнить поле "Дата написания", выбрать нужный файл в поле файла, указать где написана работа(опционально)
- 5. Нажать кнопку "Загрузить работу"

# *Редактировать оценки студента*

- 1. Зайти на страницу профиля студента
- 2. Нажать в левом меню "Дисциплины"
- 3. Для добавление не добавленной дисциплины, или удаленной по ошибке
	- 3.1.Нажать кнопку с символом плюса для добавления студенту дисциплины
	- 3.2. Заполнить форму дисциплины: выбрать название дисциплины (можно выбрать только те дисциплины, которые подключены к профилю подготовки), ввести курс прохождения дисциплины, и выбрать семестр, ввести количество часов читаемых по этой дисциплине на введенном курсе и семестре, ввести рейтинг студента, выбрать оценку (описано в п 6.4.2).
	- 3.3. Нажать "Сохранить".
- 4. Для редактирования уже добавленных дисциплин
	- 4.1. Нажать кнопку с символом карандаша для редактирования оценок.
	- 4.2.На открывшейся странице найти нужные дисциплины и изменить рейтинг и оценку.
	- 4.3. При необходимости здесь же можно изменить количество часов и курс семестр дисциплины.
	- 4.4. Нажать "Сохранить".
- 5. Для удаления уже добавленной дисциплины
	- 5.1. Нажать кнопку с символом карандаша для редактирования дисциплин.
	- 5.2.На открывшейся странице найти нужные дисциплины и поставить у них галочки в чекбоксе.
	- 5.3.Нажать "Сохранить".

# **10. ОБРАТНАЯ СВЯЗЬ**

Для того, чтобы воспользоваться обратной связью, необходимо в верхнем меню нажать на кнопку "Обратная связь".

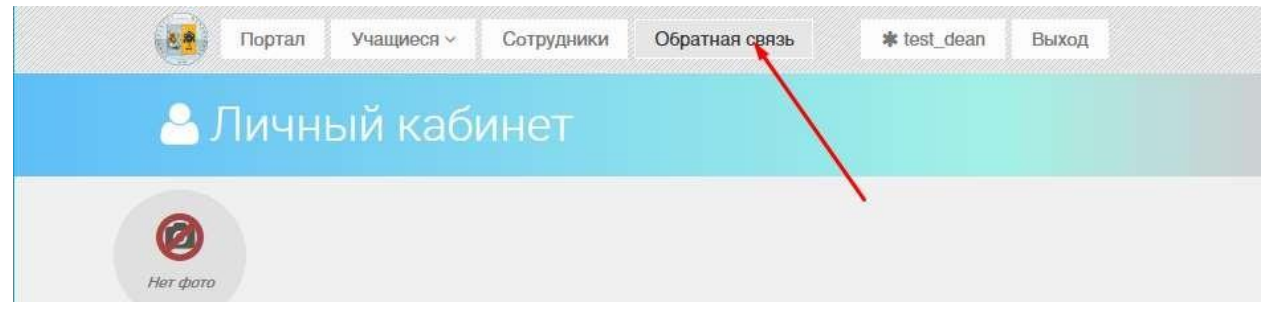

*Рис. 99.* Кнопка обратной связи

После нажатия на кнопку будет открыта страница списка ваших обращений в обратную связь.

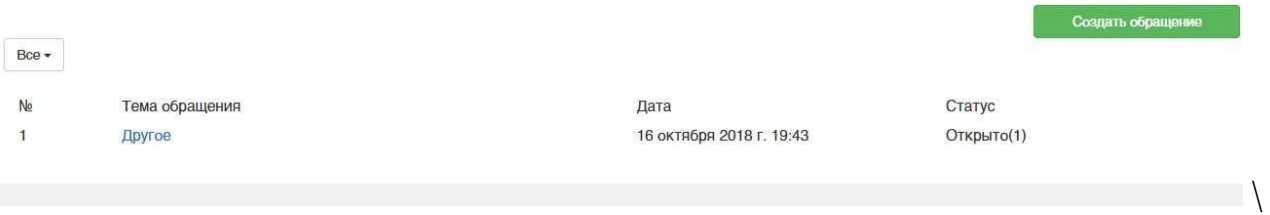

*Рис. 100.* Список обращений в обратную связь.

Для того, чтобы добавить обращение:

1. Необходимо нажать на кнопку "Создать обращение"

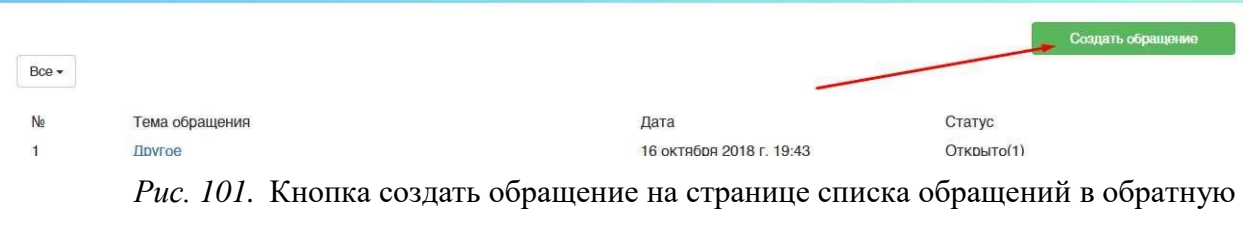

связь

2. Заполнить форму обратной связи, которая содержит 3 поля:

Поле темы обращения – выпадающий список, содержащий различные темы, заданные в системе заранее;

Описание проблемы – текстовое поле с word-подобным редактором, позволяющим форматировать текст, загружать фотографии и вставлять таблицы;

Почта для связи – текстовое поле, в которое автоматически подставляется почта, по которой вы регистрировались в системе, но ее можно изменить.
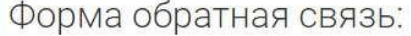

Тема обращения\*

Выберет одну из предложенных тем, если такой темы не существует, выберете пункт "другое" и при описании проблемы укажите тему.

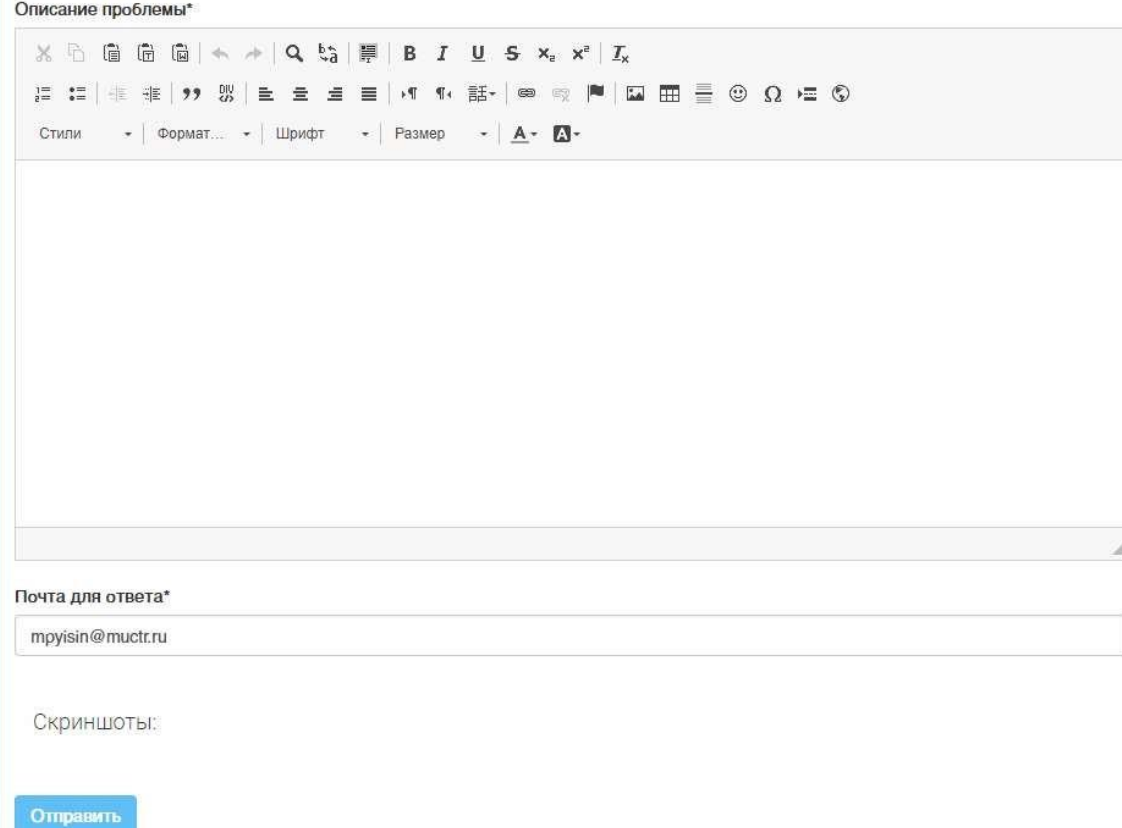

## *Рис. 102.* Форма обратной связи

3. Нажать кнопку "Отправить", после чего обращение будет зарегистрировано в системе, приобретет номер, дату регистрации и статус открытого.

В любой момент времени, зайдя на вкладку обратной связи, можно увидеть все зарегистрированные обращения. Также можно детально просмотреть каждое обращение, для этого необходимо нажать на ссылку в теме обращения. Там будет вся информация об обращении, в том числе под заголовком зеленым будет отмечен текущий статус обращения.

В каждом обращении отображается вся история статусов этого обращения, кроме самого первого (открыто) с указанием предыдущего статуса, даты изменения, и того, кто изменил, а также история всех

 $\overline{\mathbf{v}}$ 

## комментариев, с указанием кто оставил комментарий и когда он был

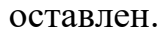

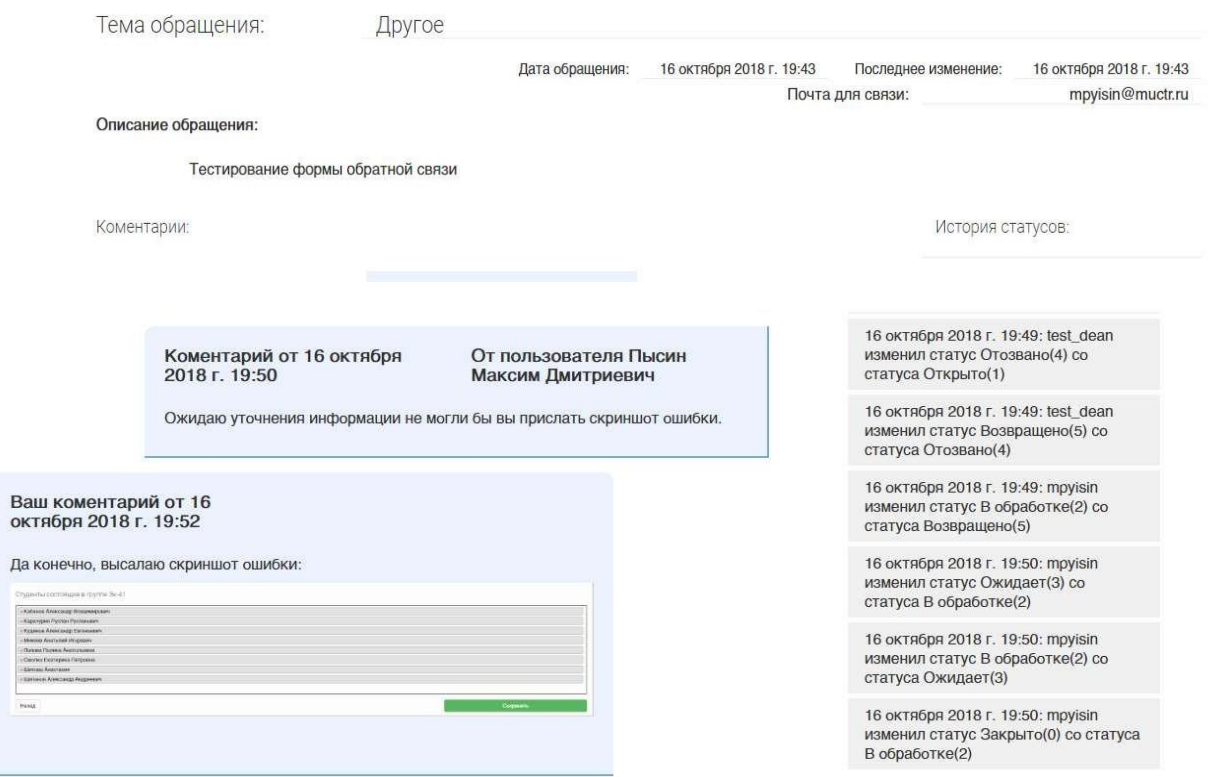

*Рис. 103.* История комментариев и статусов обращения

Можно самостоятельно изменять статусы обращения, выставляя статусы, отозвано (в любой момент, кроме того случая, когда обращение уже закрыто), возвращено (после закрытия или отзыва обращения), подтверждено (после закрытия обращения и проверки исправления ошибки). Для этого необходимо зайти на страницу обращения и после заголовка обращения нажать на кнопку, соответствующую статусу, который требуется выставить.

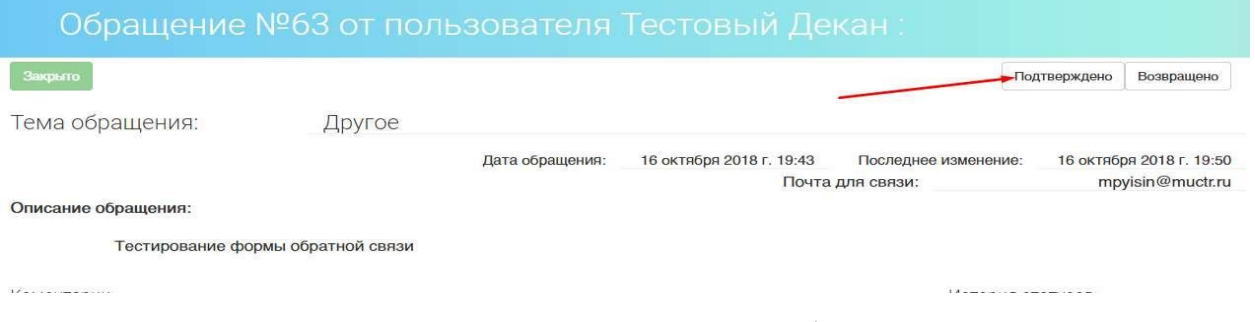

*Рис. 104.* Смена статус обращения.

Также можно открыть любое созданное обращение и добавить к нему комментарий. Для этого:

- 1. Зайдите на страницу обратной связи
- 2. Нажмите на ссылку в теме выбранного обращения

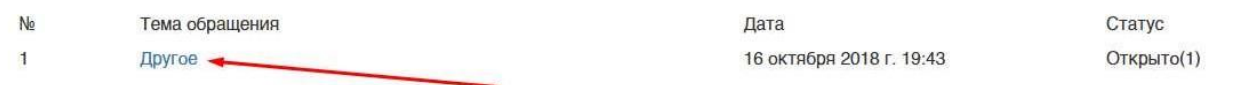

*Рис. 105.* Ссылка на детальную информацию об обращении

3. Внизу страницы требуется заполнить форму комментария, которая содержит одно поле комментария с тем же, что у формы создания обращения, ворд-подобным редактором со всеми теми же функциями.

Коментарий\*

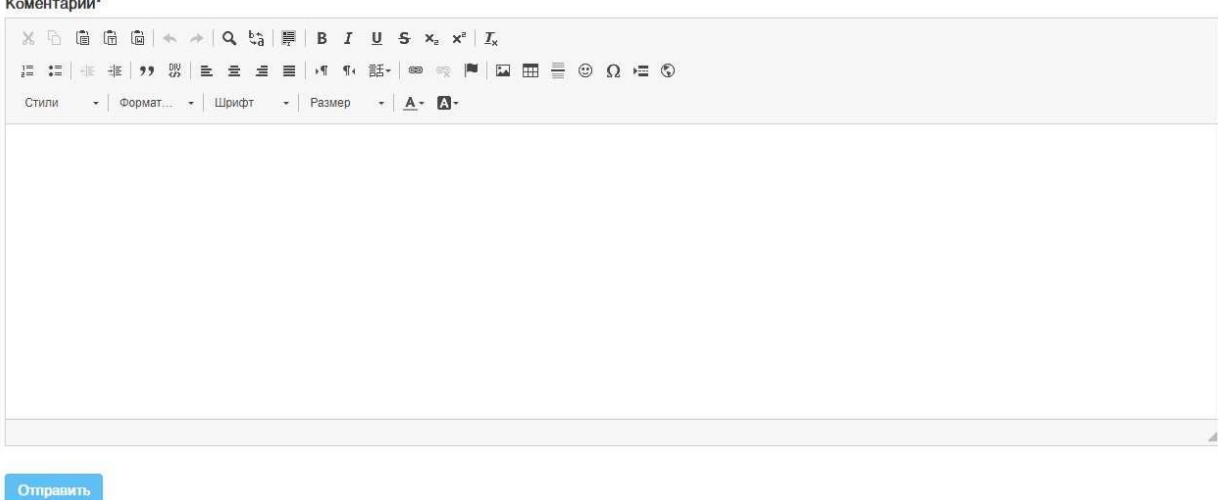

*Рис. 106.* Форма комментария.

4. Нажать кнопку "Отправить"

## **11. ИСПОЛЬЗОВАНИЕ ЧАТА**

Модуль использует фраемворк Vue и основанный на нем компонентный фраемворк Vuetify, который создает ограничения на работоспособность этого модуля в различных браузерах, связанные с работоспособностью самих фраемворков. В документации указываются следующие совместимые браузеры, в которых обеспечивается и гарантируется работоспособность:

- Chrome любая версия браузера
- Mozilla любая версия браузера
- Edge любая версия браузера
- Safari работает с версии 10 и выше.
- IE не работает ни одна версия.

Для доступа к модулю сообщений необходимо нажать на кнопку "Сообщения" в правом верхнем углу рядом с кнопкой перехода на профиль (*рис*. 104).

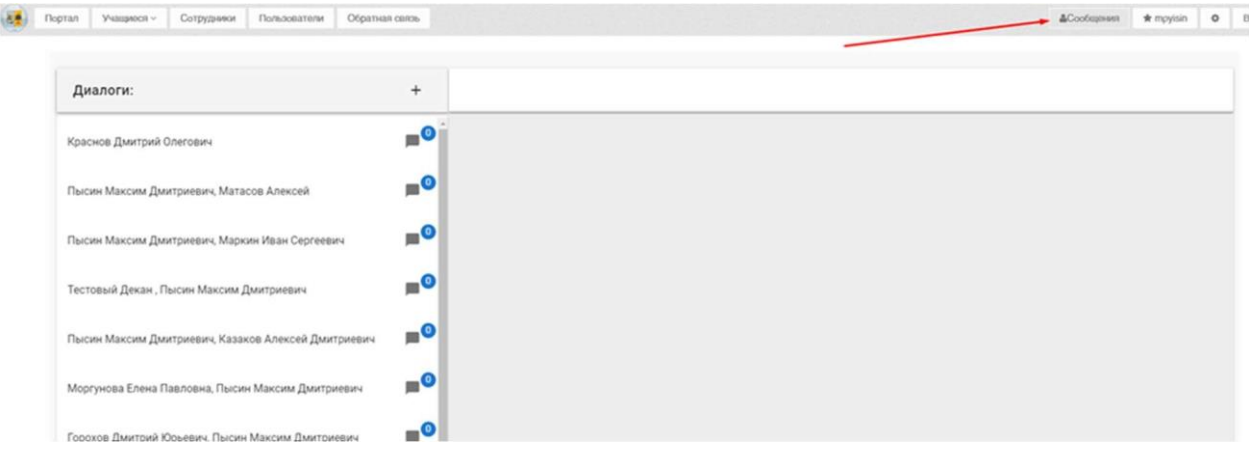

*Рис. 107.* Кнопка "сообщения".

Для создания нового чата необходимо нажать на символ "+" (*рис*.105).

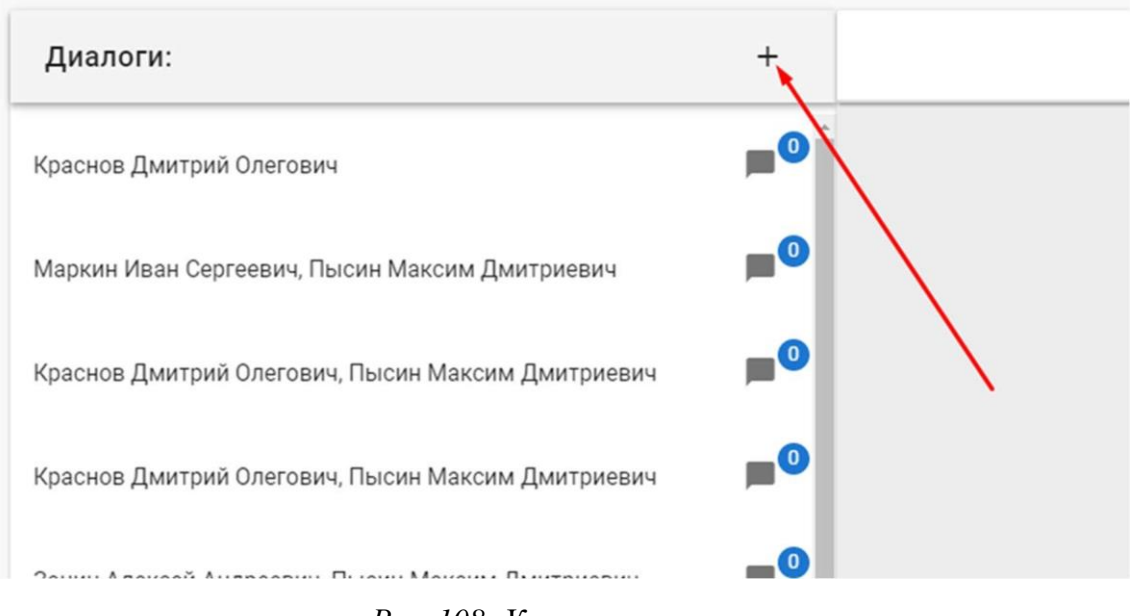

*Рис. 108.* Кнопка создания диалога.

Далее в пустое поле необходимо ввести ФИО человека, с которым необходимо начать чат (*рис*. 106).

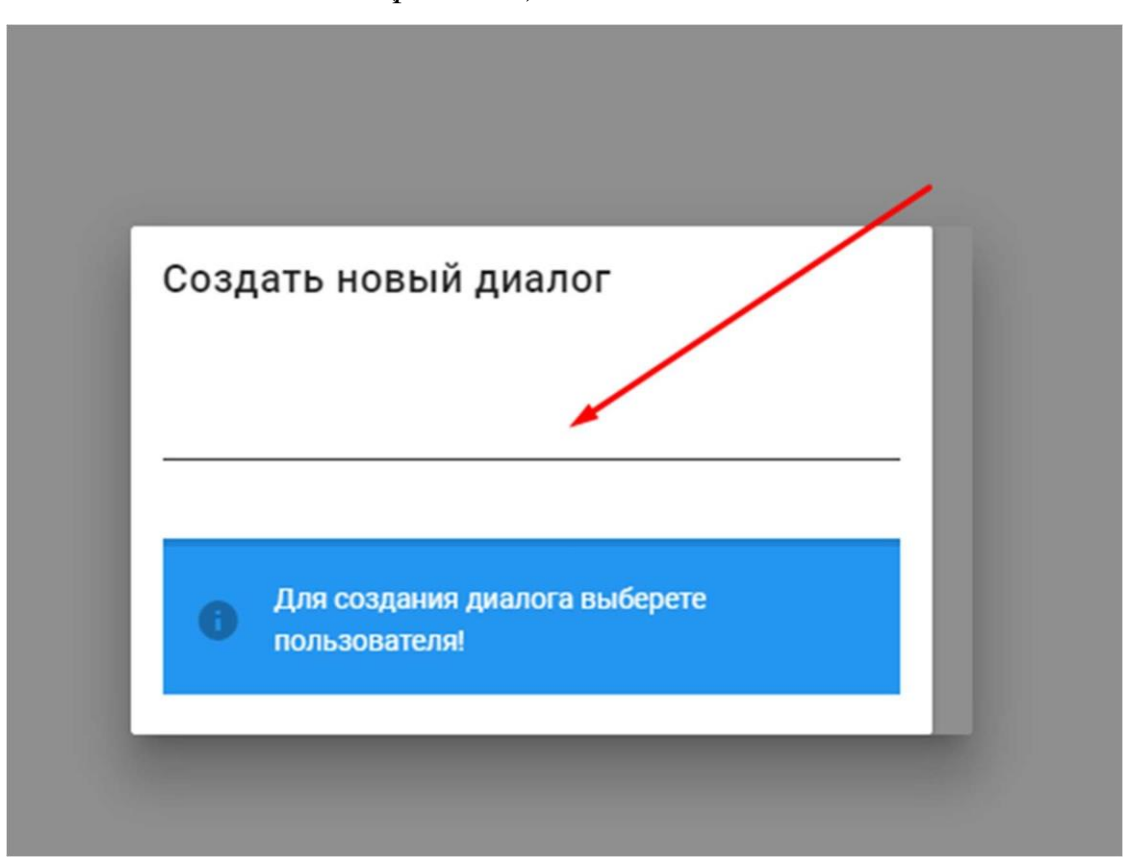

*Рис. 109.* Поиск пользователей для создания диалога.

После ввода первых символов выполняется поиск среди всех сотрудников, под полем появится 10 результатов, количество результатов будет уменьшаться с вводом дополнительных символов (*рис*. 107).

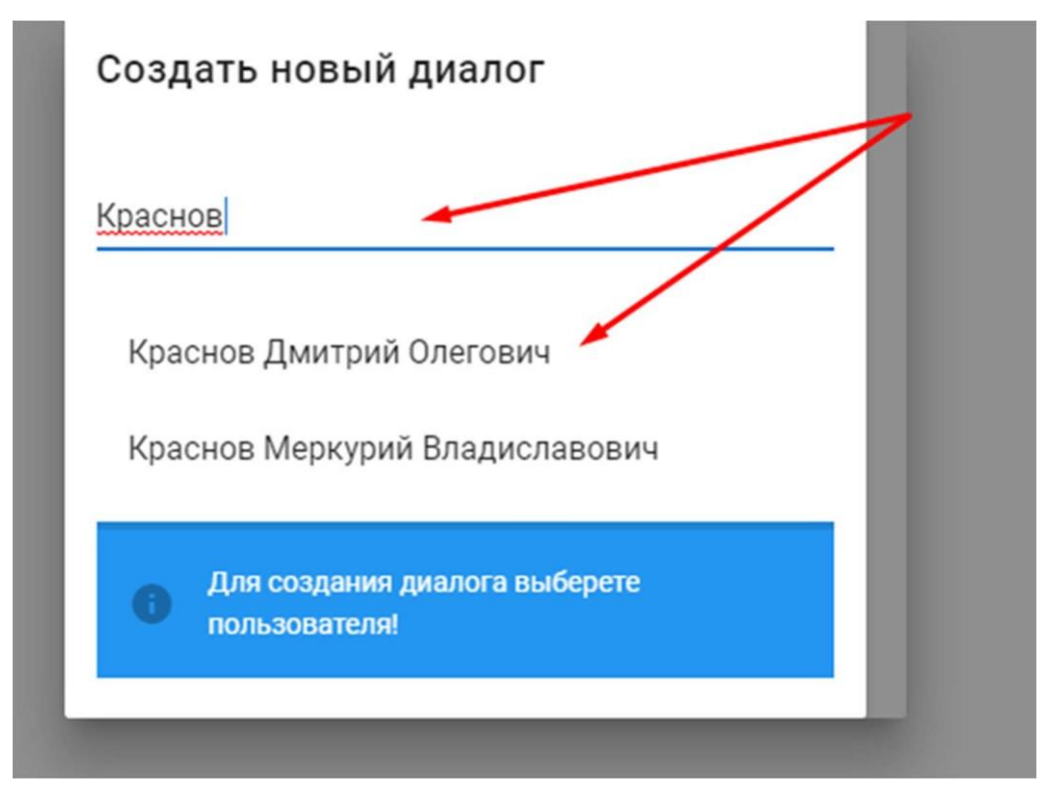

*Рис. 110.* Список найденных пользователей.

После того, как найден нужный пользователь, необходимо нажать на пункт списка, после чего список очистится от остальных пользователей, а напротив выбранного пользователей появиться знак минус для отмены выбора и появится кнопка "Создать диалог". (рис. 108)

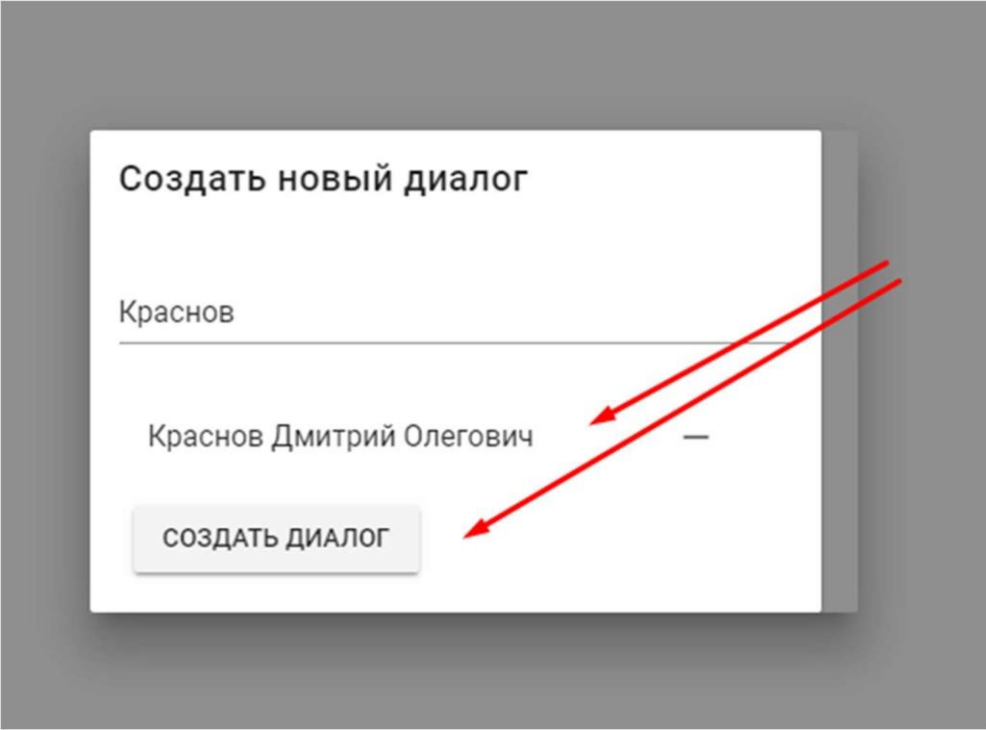

*Рис. 111.* Выбранный пользователь и кнопка создания диалога.

Выбор конкретного диалога осуществляется в списке всех диалогов, где синим цветом выделяется выбранный диалог, а серым выбираемый (*рис*. 109)

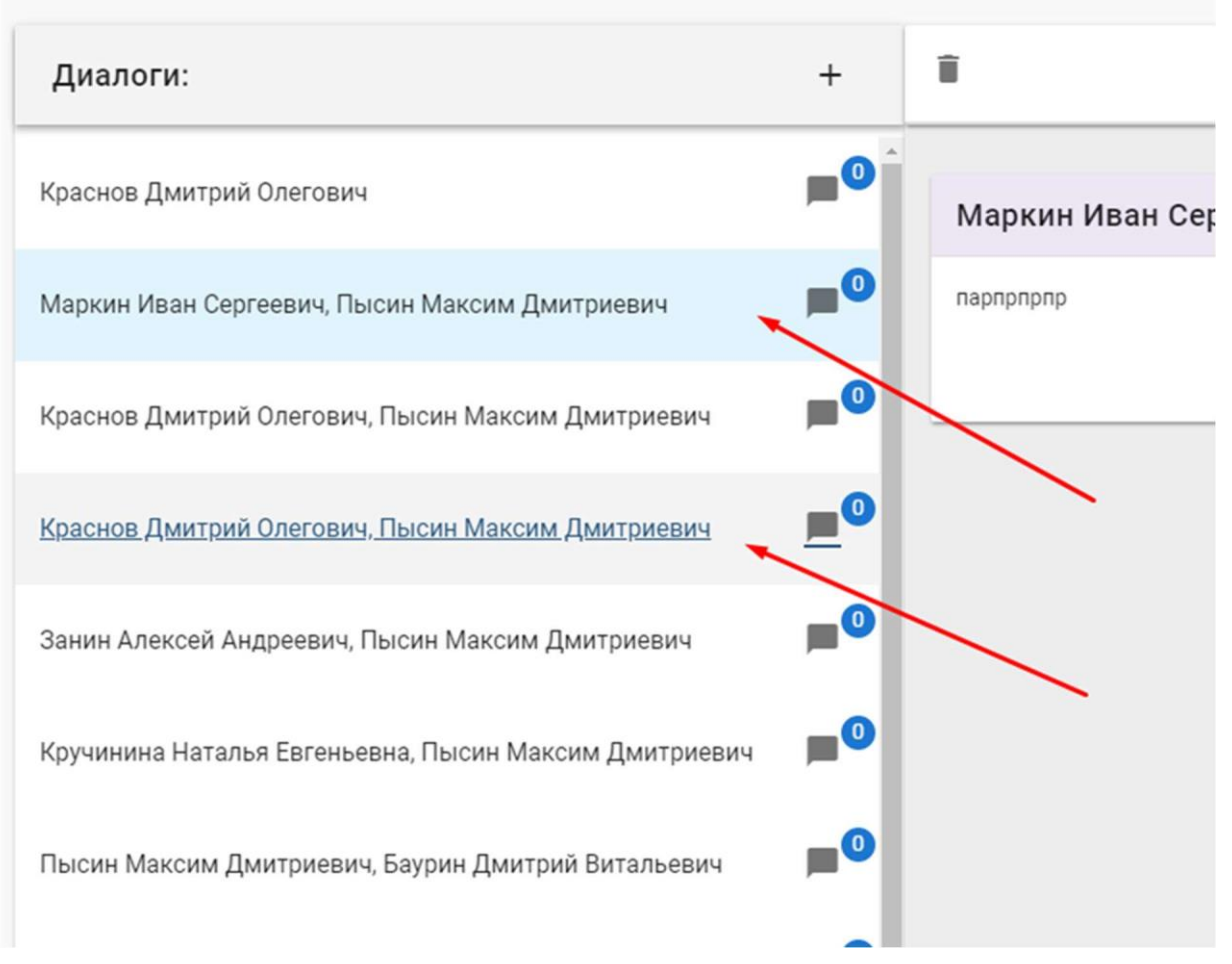

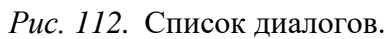

Для написания сообщения в диалог текст набирается при помощи клавиатуры в поле для ввода текста, находящийся внизу интерфейса (*рис*. 110).

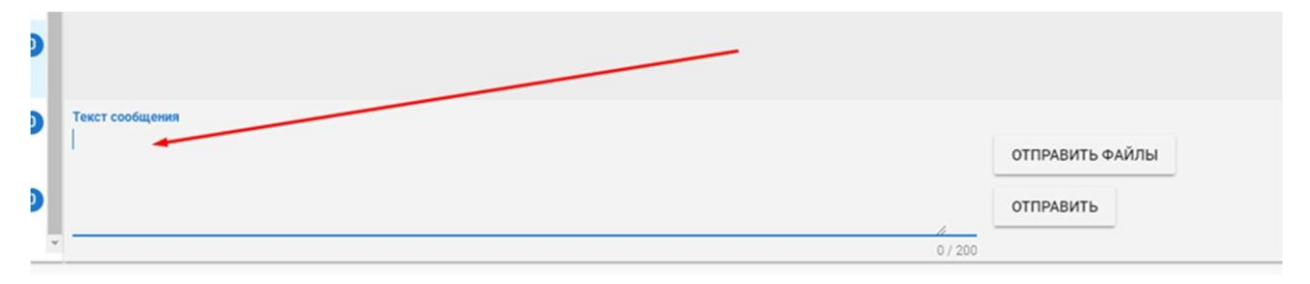

*Рис. 113.* Поле ввода сообщения.

Для отправки сообщения необходимо нажать на кнопку "Отправить", либо комбинацию клавиш Ctrl + Enter (*рис*. 111).

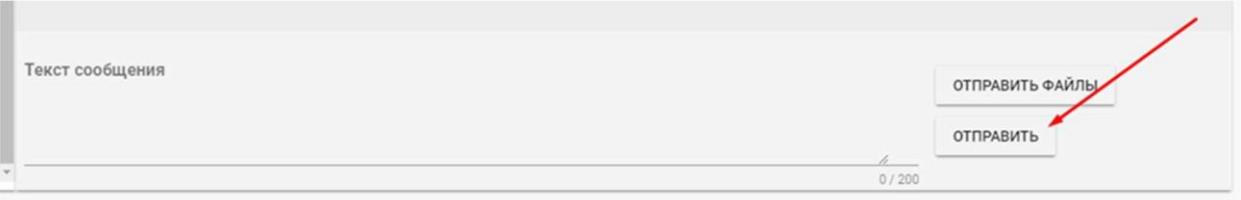

*Рис. 114.* Кнопка отправки сообщения.

Также можно посылать файлы, для этого необходимо нажать на кнопку "Отправить файлы" (*рис*. 112).

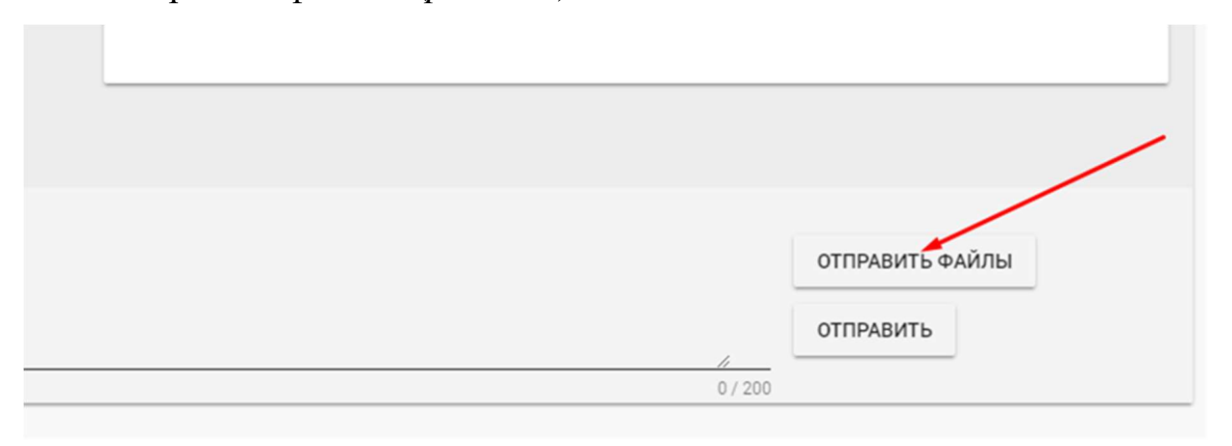

*Рис. 115.* Кнопка отправки файла.

В открывшемся диалоговом окне будут представлены поле для ввода текста сопровождающего отправленные файлы и кнопка "Добавить файл", по нажатию на которую открывается окно выбора файла (*рис*.113).

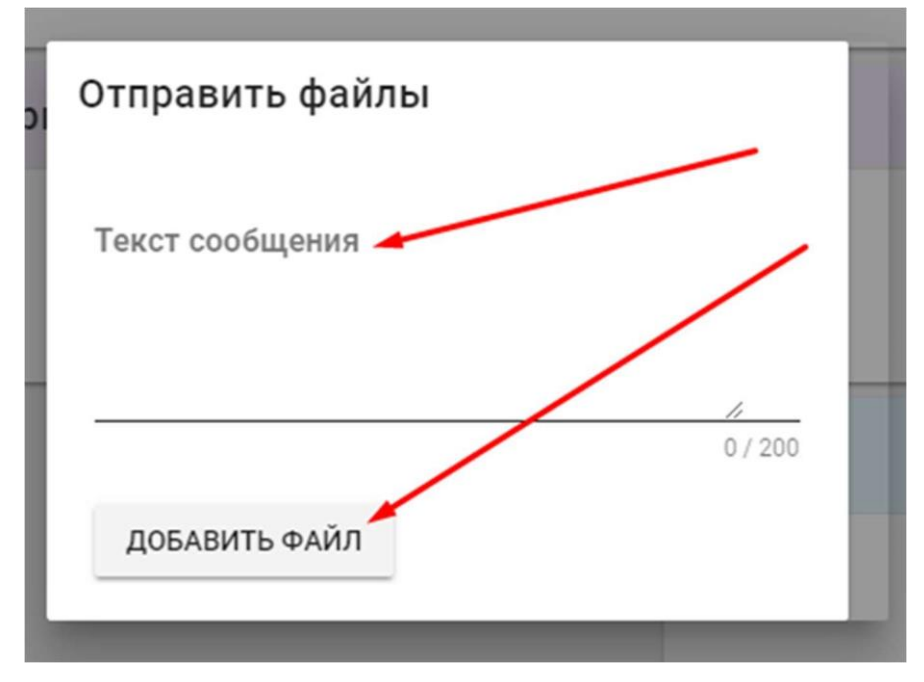

*Рис. 116.* Форма отправки файла.

Также любой диалог можно удалить при помощи кнопки с иконой мусорного ящика в верхней части заголовка диалога (*рис*. 114).

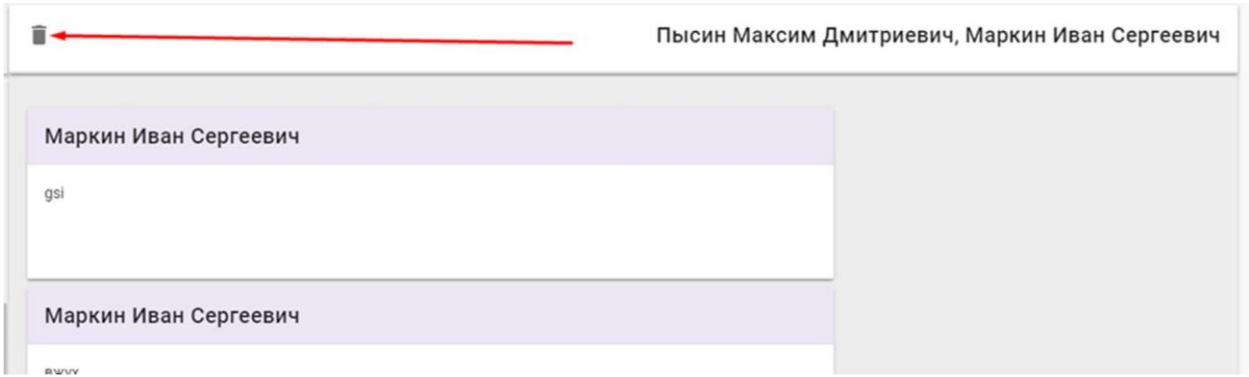

*Рис. 117.* Кнопка удаления диалога.

Удалить диалог может только его создатель, если в диалоге есть более 2 человек. В случае, если в диалоге участвуют 2 человека, то удаление происходит только у того пользователя, который его удалил, а у второго он будет помечен, как удаленный.

Также для преподавателей есть возможность создать диалог с участием всей учебной группы студентов. Для этого необходимо в профиле преподавателя в левом меню нажать на пункт "Учебные группы" (*рис*. 115).

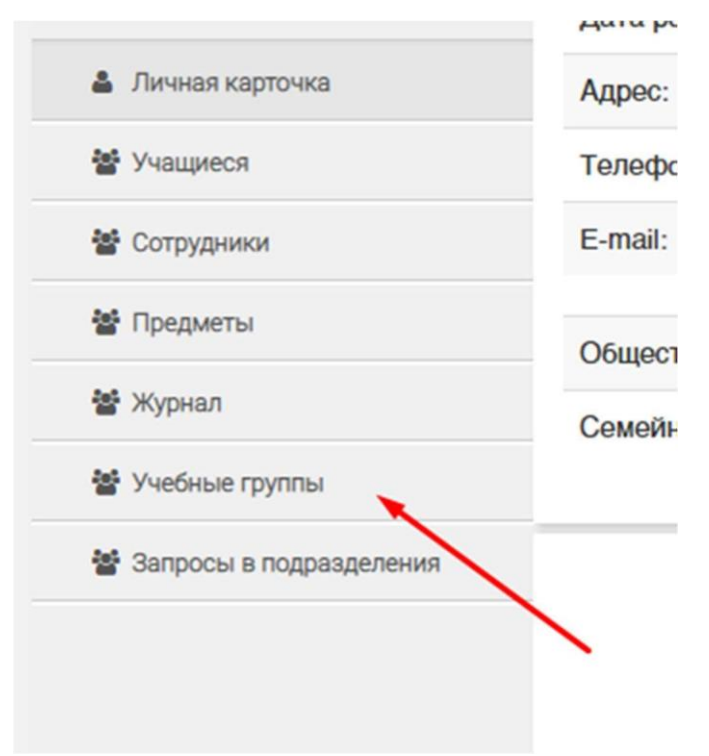

*Рис. 118.* Пункт "Учебные группы" в левом меню.

После перехода на страницу со списком учебных групп можно нажать на кнопку "Чат" для создания массового чата со всеми участниками учебной группы (*рис*. 116).

| Список учебных групп |               |                                                                                                 |                                                                        |
|----------------------|---------------|-------------------------------------------------------------------------------------------------|------------------------------------------------------------------------|
|                      | <b>Fpynna</b> | Профиль подготовки                                                                              | Групповой чат<br>Основное подразделение                                |
|                      | <b>TM-23</b>  | 18.03.01 Технология защиты от коррозии(Бакалавр-2017)                                           | Кафедра инновационных материалов и какиты от<br><b>Mar</b><br>Коррозии |
| o                    | <b>TM-33</b>  | 18.03.01 Технология защиты от коррозии(Бакалавр-2016)                                           | Кафедра инновационных материалов и защиты<br><b>Har</b><br>коррозии    |
|                      | TM-43         | 18.03.01 Технология защиты от коррозии(Бакалавр-2015)                                           | Кафедра инновационных материалов и защиты от<br>Чат<br>коррозии        |
|                      | <b>TM-26</b>  | 18.03.02 Рациональное использование сырьевых и энергетических<br>ресурсов(ИМиЗК)(Бакалавр-2017) | Кафедра инновационных материалов и защиты от<br>Чат<br>Коррозии        |
|                      | <b>TM-36</b>  | 18.03.02 Рациональное использование сырьевых и энергетических<br>ресурсов(ИМиЗК)(Бакалавр-2016) | Кафедра инновационных материалов и защиты от<br><b>Mar</b><br>Коррозии |
|                      | <b>TM-46</b>  | 18.03.02 Рациональное использование сырьевых и энергетических<br>ресурсов(ИМиЗК)(Бакалавр-2015) | Кафедра инновационных материалов и защиты от<br>Mar<br>Коррозии        |

*Рис. 119.* Список в которых может преподавать преподаватель.